# **NOTEBOOK PC**

# **MANUAL DEL USUARIO**

Nombre del producto: **Notebook PC**<br>Revisión del manual: **1.00 S510** Revisión del manual:<br>**Fecha**: Fecha: **Abril 2000**

## **NORMATIVAS DE SEGURIDAD**

#### **Federal Communications Commission Statement**

This device complies with FCC Rules Part 15. Operation is subject to the following two conditions:

- This device may not cause harmful interference, and
- This device must accept any interference received, including interference that may cause undesired operation.

This equipment has been tested and found to comply with the limits for a class B digital device, pursuant to Part 15 of the Federal Communications Commission (FCC) rules. These limits are designed to provide reasonable protection against harmful interference in a residential installation. This equipment generates, uses, and can radiate radio frequency energy and, if not installed and used in accordance with the instructions, may cause harmful interference to radio communications. However, there is no guarantee that interference will not occur in a particular installation. If this equipment does cause harmful interference to radio or television reception, which can be determined by turning the equipment off and on, the user is encouraged to try to correct the interference by one or more of the following measures:

- Reorient or relocate the receiving antenna.
- Increase the separation between the equipment and receiver.
- Connect the equipment into an outlet on a circuit different from that to which the receiver is connected.
- Consult the dealer or an experienced radio/TV technician for help.

**WARNING! The use of a shielded-type power cord is required in order to meet FCC emission limits and to prevent interference to the nearby radio and television reception. It is essential that only the supplied power cord be used. Use only shielded cables to connect I/O devices to this equipment. You are cautioned that changes or modifications not expressly approved by the party responsible for compliance could void your authority to operate the equipment.**

Reprinted from the Code of Federal Regulations #47, part 15.193, 1993. Washington DC: Office of the Federal Register, National Archives and Records Administration, U.S. Government Printing Office.

#### **Canadian Department of Communications Statement**

This digital apparatus does not exceed the Class B limits for radio noise emissions from digital apparatus set out in the Radio Interference Regulations of the Canadian Department of Communications.

**This Class B digital apparatus complies with Canadian ICES-003. Cet appareil numérique de la classe B est conforme à la norme NMB-003 du Canada. For use with AC Adaptor Model ADP-45GB (Pour Utiliser Avec Modele ADP-45GB)**

### **Nordic Cautions (for Notebook PC with Lithium-Ion Battery)**

**CAUTION!** Danger of explosion if battery is incorrectly replaced. Replace only with the same or equivalent type recommended by the manufacturer. Dispose of used batteries according to the manufacturer's instructions. (English)

**VORSICHT!** Explosionsgetahr bei unsachgemäßen Austausch der Batterie. Ersatz nur durch denselben oder einem vom Hersteller empfohlenem ähnlichen Typ. Entsorgung gebrauchter Batterien nach Angaben des Herstellers. (German)

**ADVARSELI!** Lithiumbatteri - Eksplosionsfare ved fejlagtig håndtering. Udskiftning må kun ske med batteri af samme fabrikat og type. Levér det brugte batteri tilbage til leverandøren. (Danish)

**VARNING!** Explosionsfara vid felaktigt batteribyte. Använd samma batterityp eller en ekvivalent typ som rekommenderas av apparattillverkaren. Kassera använt batteri enligt fabrikantens instruktion. (Swedish)

**VAROITUS!** Paristo voi räjähtää, jos se on virheellisesti asennettu. Vaihda paristo ainoastaan laitevalmistajan sousittelemaan tyyppiin. Hävitä käytetty paristo valmistagan ohjeiden mukaisesti. (Finnish)

**ATTENTION!** Il y a danger d'explosion s'il y a remplacement incorrect de la batterie. Remplacer uniquement avec une batterie du mêre type ou d'un type équivalent recommandé par le constructeur. Mettre au rebut les batteries usagées conformément aux instructions du fabricant. (French)

**ADVARSEL!** Eksplosjonsfare ved feilaktig skifte av batteri. Benytt samme batteritype eller en tilsvarende type anbefalt av apparatfabrikanten. Brukte batterier kasseres i henhold til fabrikantens instruksjoner. (Norwegian)

注意!この装置は、現在設置されている場所で妨害波の測定がされた情報技術装置です。 この場所以外で使用する場合は、その場所で、再び妨害波の測定が必要となります。(Japanese)

#### **Aviso sobre los productos de Macrovision Corporation**

Este producto incorpora tecnología de protección del copyright, protegida a su vez en los EE.UU. por patentes susceptibles de generar demandas en caso de utilizarse sin autorización, así como por derechos de propiedad intelectual a nombre de Macrovision Corporation y de otros propietarios de derechos. Es necesaria la autorización de Macrovision Corporation para la utilización de esta tecnología de protección del copyright, diseñada únicamente para su utilización doméstica y otros usos de difusión limitada *excepto si se dispone de autorización de Macrovision Corporation*. Queda prohibido desmontar el producto o modificar su composición.

## **Normativa CTR 21 (para el Notebook PC con módem integrado)**

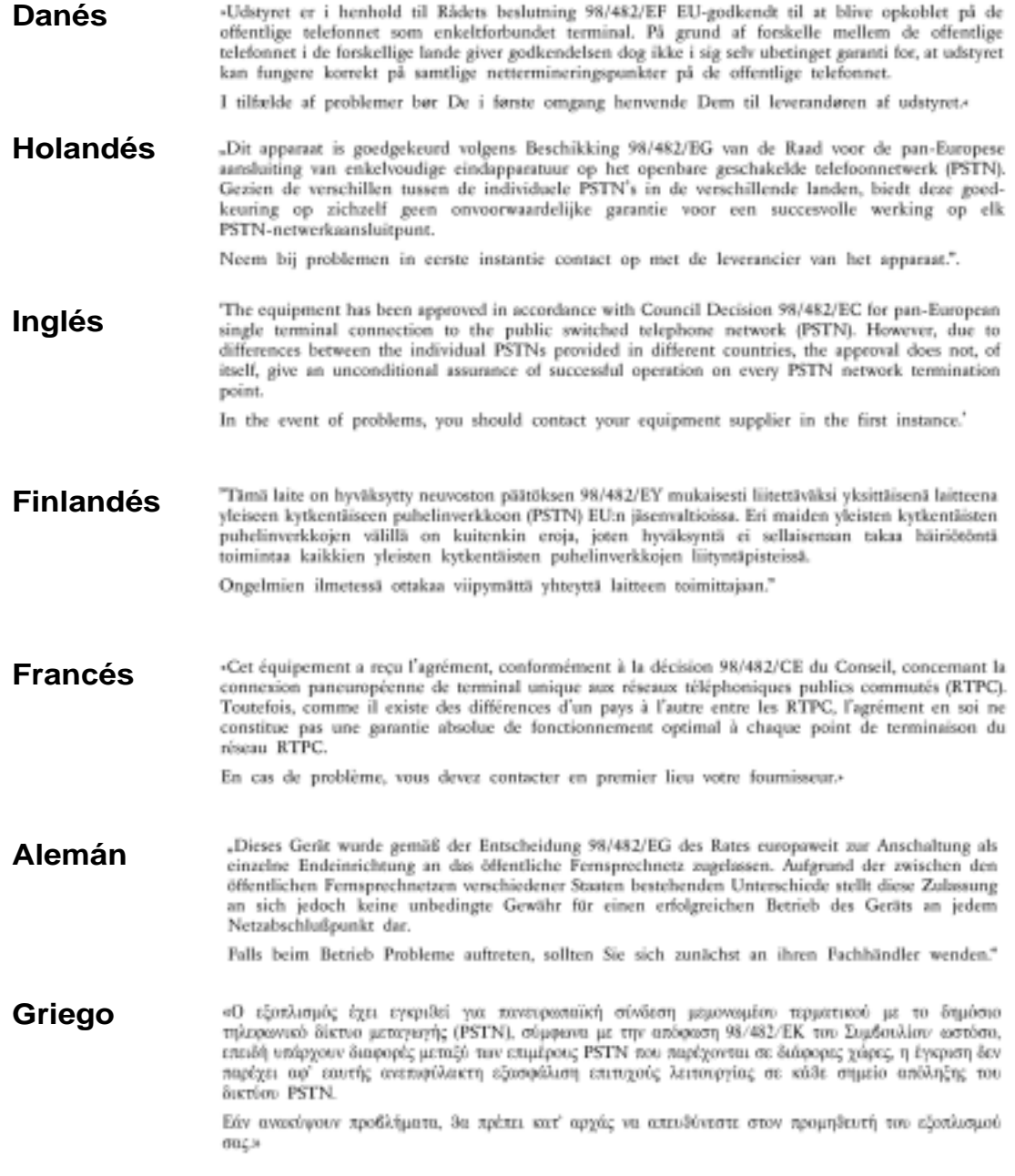

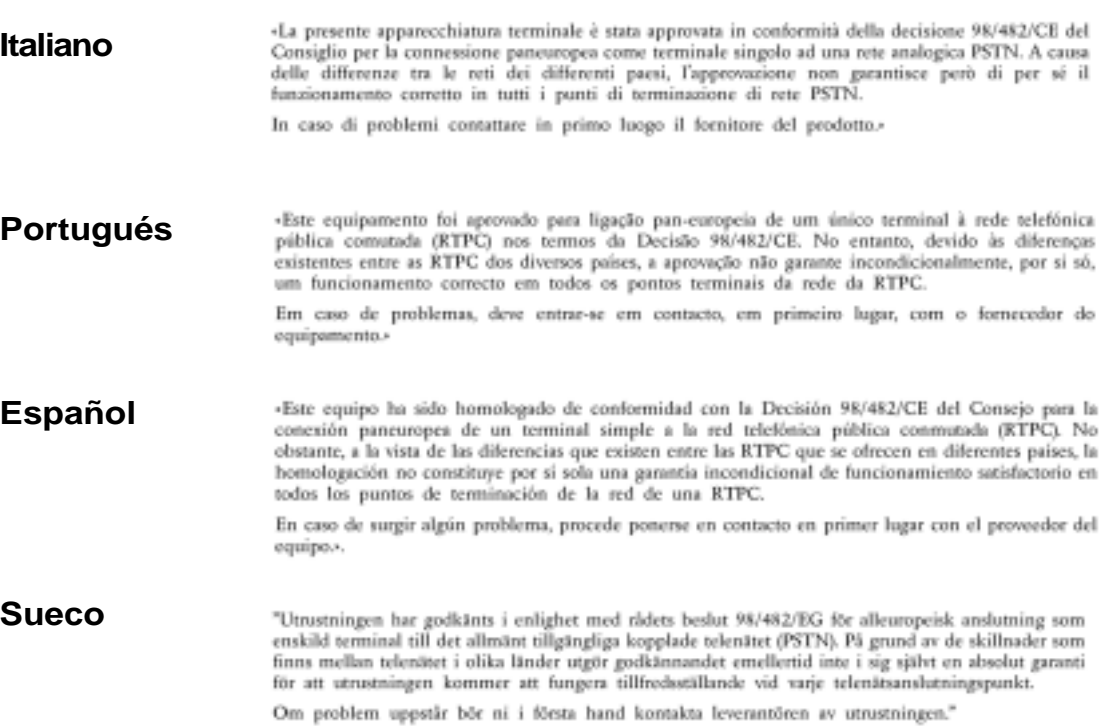

 $\begin{array}{c|c|c|c} \hline \quad \quad & \quad \quad & \quad \quad \\ \hline \quad \quad & \quad \quad & \quad \quad \\ \hline \quad \quad & \quad \quad & \quad \quad \\ \hline \end{array}$ 

## **Contenido**

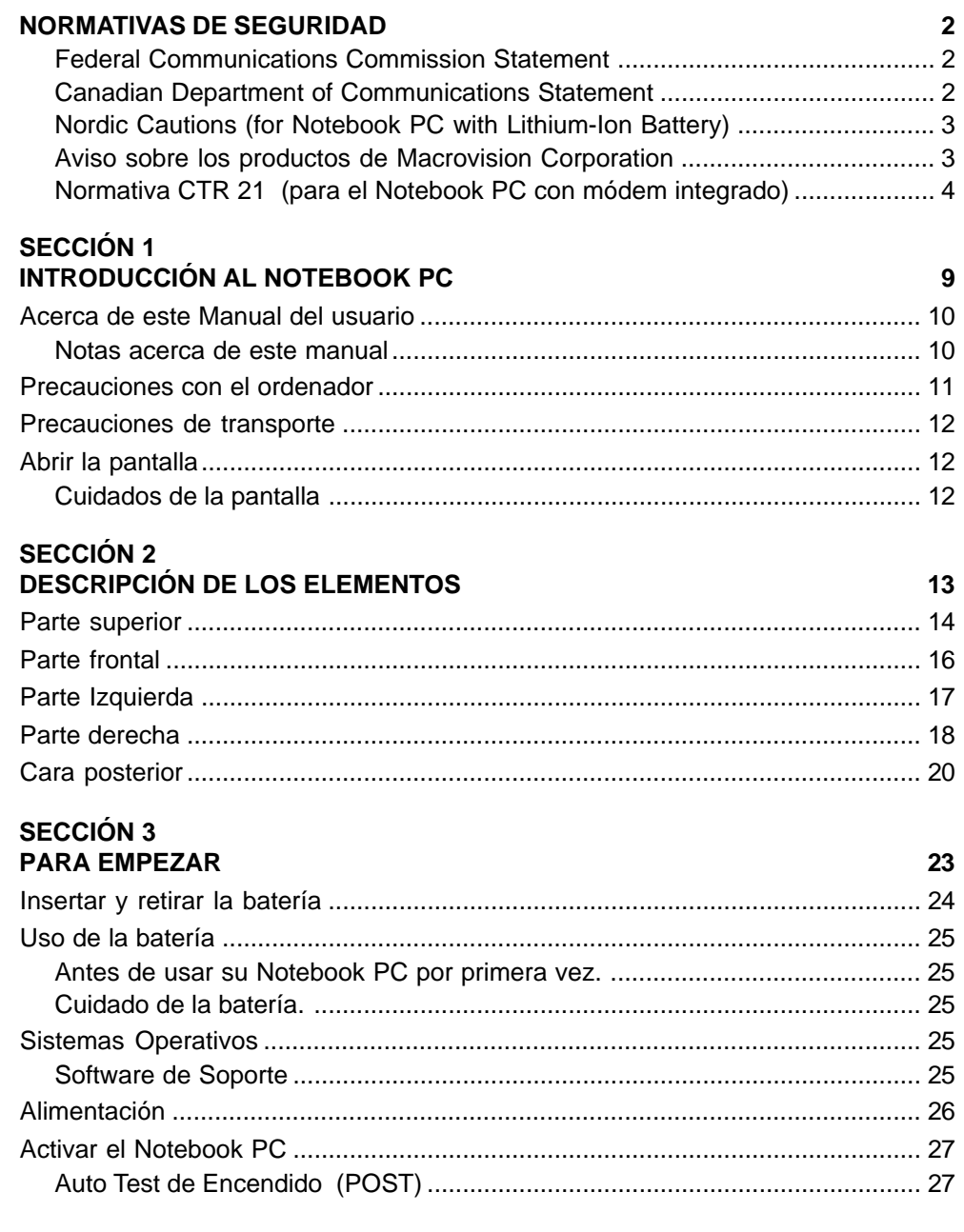

 $6\phantom{a}$ 

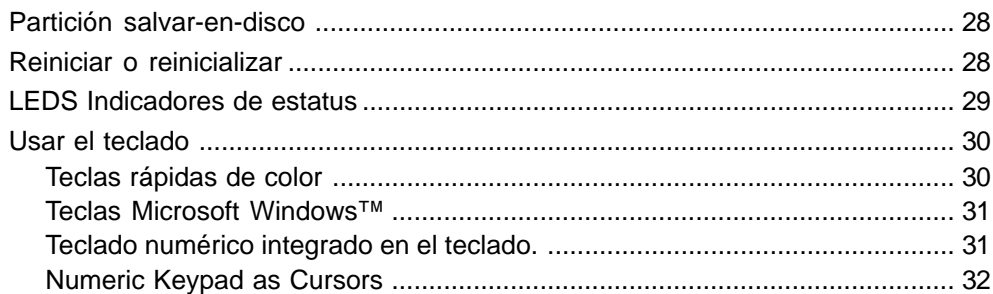

#### **SECCIÓN 4 USO DEL NOTEBOOK PC**

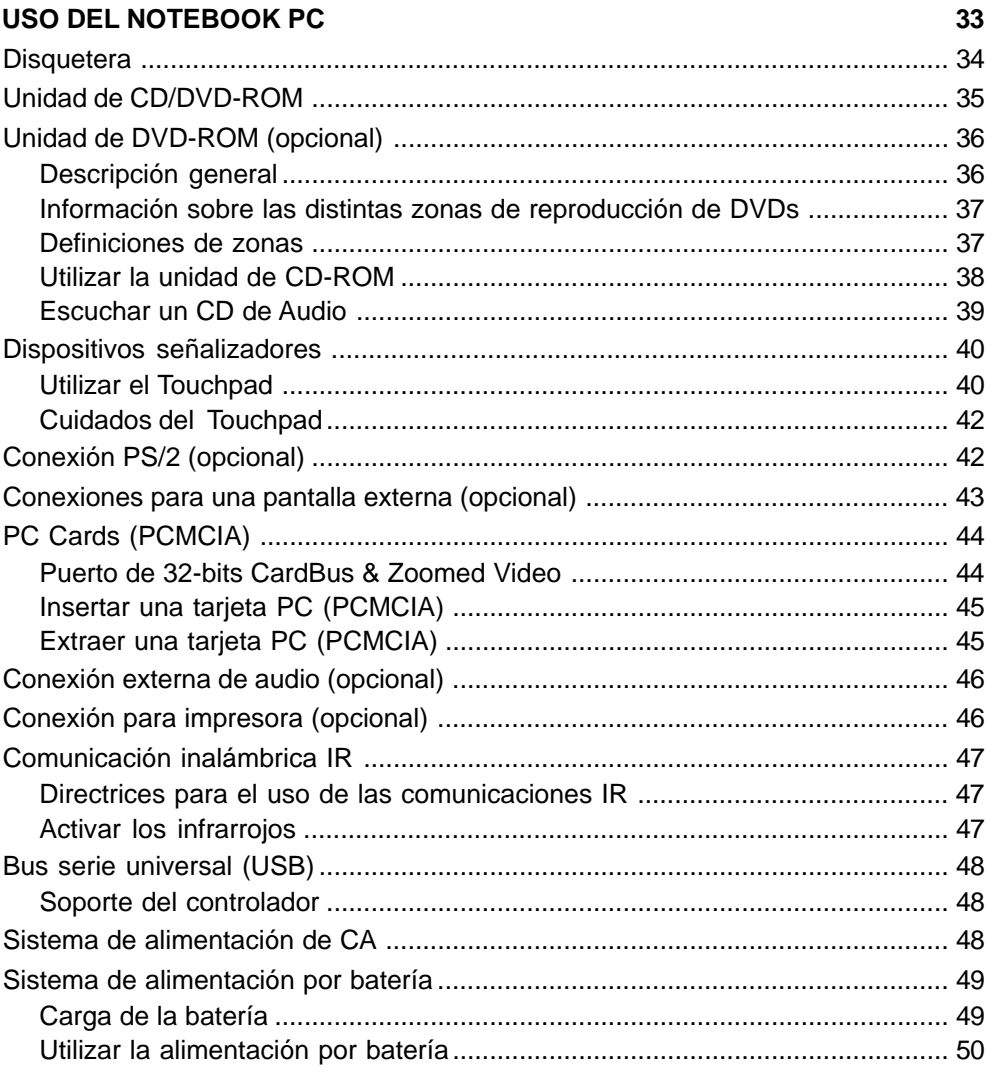

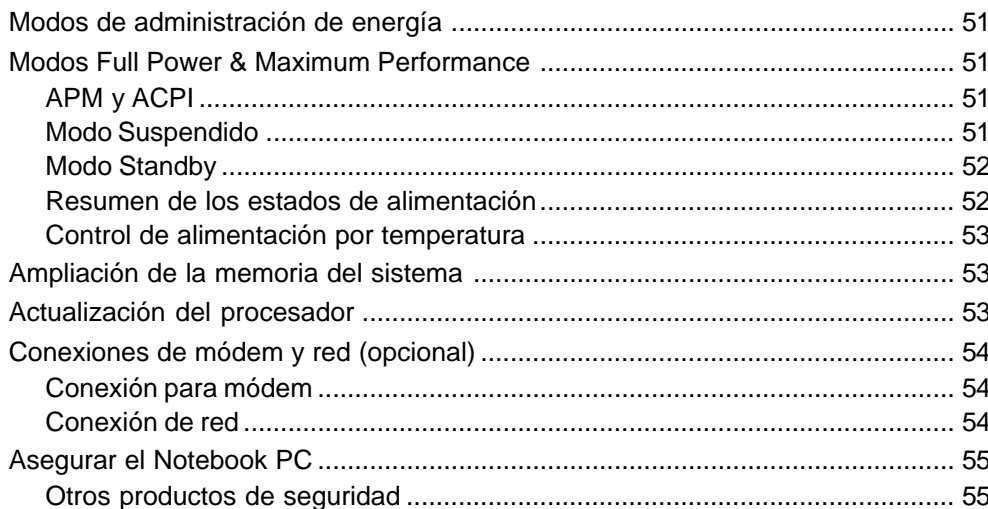

### **SECCIÓN 5**

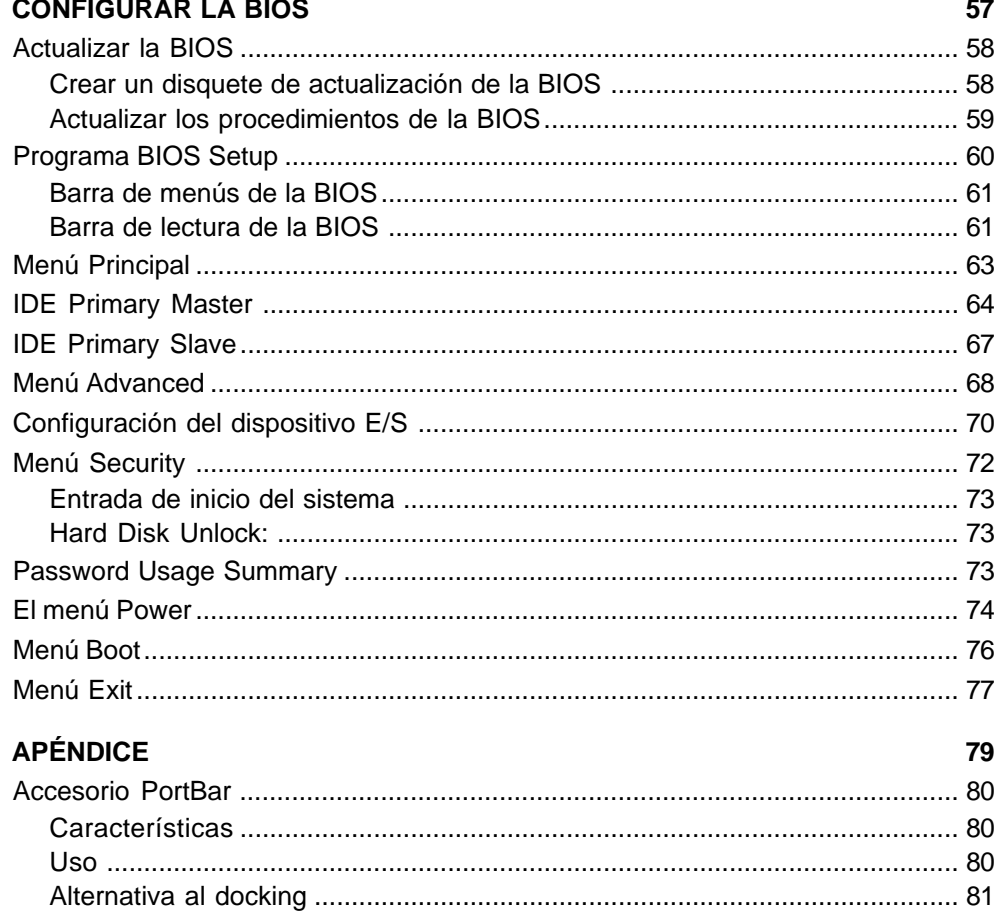

 $\bf{8}$ 

### **SECCIÓN 1**  $\overline{\phantom{0}}$ **INTRODUCCIÓN AL NOTEBOOK PC**

**Acerca de este manual de usuario Precauciones con el ordenador Precauciones en el transporte Abrir el panel de la pantalla**

### **Acerca de este Manual del usuario**

Usted está leyendo el Manual del Usuario del Notebook PC. En este Manual del usuario encontrará información acerca de los distintos componentes de este Notebook PC e instrucciones para su utilización. A continuación le describiremos las secciones principales de este Manual del usuario:

- **1. Introducción al Notebook PC** En esta sección encontrará una introducción al Notebook PC y a este Manual del usuario.
- **2. Descripción de los elementos** En esta sección encontrará información acerca de los distintos componentes del Notebook PC.
- **3. Puesta en marcha** En esta sección encontrará información acerca de la puesta en marcha del Notebook PC.
- **4. Utilización del Notebook PC**

En esta sección encontrará información acerca de la utilización de los componentes del Notebook PC.

- **5. Configurar la BIOS** En esta sección encontrará información sobre cómo configurar el software de la BIOS.
- **6. Apéndice**

En esta sección encontrará información acerca de los accesorios opcionales así como información adicional.

#### **Notas acerca de este manual**

Este manual se ha creado con las versiones para Macintosh de Adobe® PageMaker™ 6.52, Adobe® Photoshop™ 5.0.2, y Macromedia® Freehand™ 8.0.1. El tipo del cuerpo del texto de este manual es "Times" (MAC) o "Times New Roman" (Windows™) y los títulos son "Helvetica" (MAC) o "Arial" (Windows™). Las notas y Avisos en negrilla que se utilizan en este manual deben tenerse en cuenta para completar algunas tareas de forma segura y por completo. Estas notas tienen distintos grados de importancia tal como se describe a continuación:

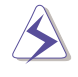

**¡ATENCIÓN! Información para evitar daños en los componentes, en los datos, o lesiones personales.**

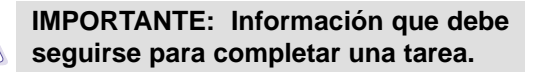

**El texto escrito entre < > representa una tecla del teclado; no modifique los caracteres < > ni las letras que contienen.**

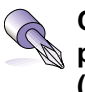

**CONSEJO: Consejos e información práctica para usuarios experimentados (avanzados).**

**NOTA: Consejos e información para ayudar a completar una tarea.**

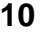

#### **10 1. Introducción al Notebook PC**

+01-32\_L8400\_HW(S510) 10 4/14/00, 3:27 PM

### **Precauciones con el ordenador**

**¡ATENCIÓN! Las siguientes precauciones están destinadas a aumentar la duración del Notebook PC. Observe todas las precauciones e instrucciones. A excepción de las operaciones descritas en este manual, acuda aun servicio técnico cuando tenga que efectuar alguna operación de reparación o mantenimiento. No use cables de alimentación, accesorios ni ningún otro tipo de dispositivos si están dañados. No use disolventes como gasolina ni ningún otro tipo de compuesto químico en o cerca de la superficie del ordenador.**

Desconecte el cable de alimentación de CA y retire la(s) batería(s) antes de limpiar el ordenador. Limpie el Notebook PC con una esponja de celulosa o una bayeta ligeramente humedecida con una solución de detergente suave no abrasivo y unas gotas de agua, elimine el exceso de humedad con un paño seco.

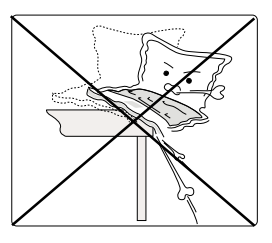

**NO** lo coloque en superficies de trabajo desiguales o inestables. Consulte al servicio técnico si se ha dañado la carcasa.

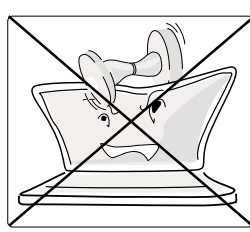

**NO** coloque ni permita que caigan objetos encima del Notebook PC, ni introduzca objetos extraños en él.

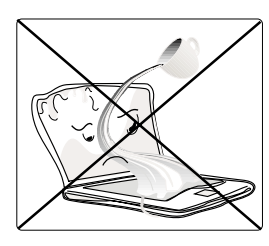

**NO** lo exponga a líquidos, lluvia ni humedad. Consulte al servicio técnico si se ha derramado líquido dentro del Notebook PC.

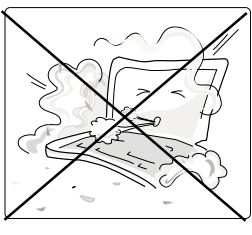

**NO** lo instale en lugares sucios o expuestos al polvo.

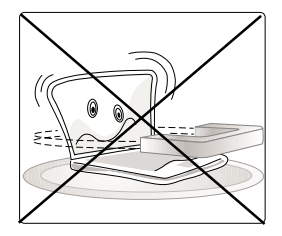

**NO** lo exponga a campos magnéticos o eléctricos intensos.

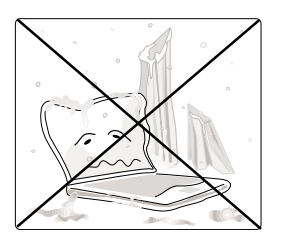

**NO** lo exponga a temperaturas extremas (por debajo de 0ºC o por encima de 50ºC) o a la luz directa del sol. ¡No obstruya las aberturas de ventilación!

**NOTA: La carcasa del ordenador pierde fácilmente su brillo si no se protege de la forma correcta. Procure no desmontar el Notebook PC ni frotarlo demasiado al limpiarlo.**

#### **1. Introducción al Notebook PC 11**

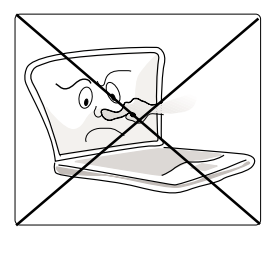

**NO** presione ni toque la pantalla. No coloque el Notebook PC junto a elementos pequeños que puedan rayarlo o introducirse en él.

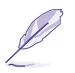

+01-32\_L8400\_HW(S510) 11 11 12 12 12 12 13 14/14/00, 3:27 PM

### **Precauciones de transporte**

Para preparar el Notebook PC para su transporte, debe desactivarlo y desconectar todos los periféricos externos para evitar daños en los conectores. El cabezal de la unidad del disco duro se retrae al desactivar el equipo para evitar rayar la superficie del disco duro durante el transporte. Por lo tanto, no debe transportar el Notebook PC mientras está activado. Cierre la pantalla y compruebe que quede encajada en la posición de cerrado para proteger el teclado y la pantalla.

#### **Retirar el disquete**

Compruebe que la disquetera de 1.44MB no contenga un disquete al transportar el Notebook PC. Si un disquete está insertado en la disquetera, sobresale el botón de expulsión. Si intenta transportar el Notebook PC con un disquete en la disquetera, corre el riesgo de dañar el botón de expulsión y de rayar la superficie del disquete.

#### **Proteja el Notebook PC**

Utilice una caja de transporte como la que se suministra con el Notebook PC para protegerlo de la suciedad, agua, sacudidas y arañazos.

#### **Cargue las baterías**

Si tiene la intención de utilizar la alimentación por batería, cargue totalmente las baterías, y baterías opcionales antes de realizar viajes largos. Recuerde que el adaptador de alimentación carga las baterías mientras está conectado al ordenador y a una fuente de alimentación de CA. Cuando el adaptador de alimentación está insertado, un LED naranja se iluminará para mostrar la carga y se apagará cuando la batería esté totalmente cargada. Tenga en cuenta que necesita más tiempo para cargar las baterías cuando el Notebook PC está en uso.

### **Abrir la pantalla**

Un cierre de muelle en la parte frontal del Notebook PC bloquea la pantalla en la posición de cerrado cuando el Notebook PC no está en uso. Para abrir la pantalla, deslice el cierre hacia la izquierda con el pulgar y levante la pantalla con el mismo dedo. Este diseño permite desbloquear y abrir la pantalla con una sola mano. Incline suavemente la pantalla hacia delante o hacia atrás hasta conseguir un ángulo de visión cómodo.

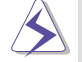

#### **¡ATENCIÓN! Al abrirla, no fuerce la pantalla hasta la posición horizontal o las bisagras pueden romperse. ¡No levante el Notebook PC por la pantalla!**

#### **Cuidados de la pantalla**

La pantalla LCD es muy delicada y requiere un manejo cuidadoso. Tenga en cuenta estas precauciones:

- Cuando no esté en uso, mantenga la pantalla cerrada para evitar la acumulación de polvo.
- No utilice productos químicos para limpiar la pantalla. Límpiela solamente con un paño seco o un pañuelo de papel.
- No toque directamente la pantalla con los dedos ni con ningún objeto.
- No aplique presión ni deje caer objetos sobre el equipo cuando esté cerrado.
- No transporte el Notebook PC con objetos pequeños o afilados (p.ej. clips o grapas) que puedan introducirse en el Notebook PC y rayar la pantalla.

#### **12 1. Introducción al Notebook PC**

# **SECCIÓN 2 DESCRIPCIÓN DE LOS ELEMENTOS**

**Parte superior Parte frontal Parte izquierda Parte derecha Parte posterior**

## **Parte superior**

Consulte la siguiente ilustración para identificar los componentes de la parte superior del Notebook PC.

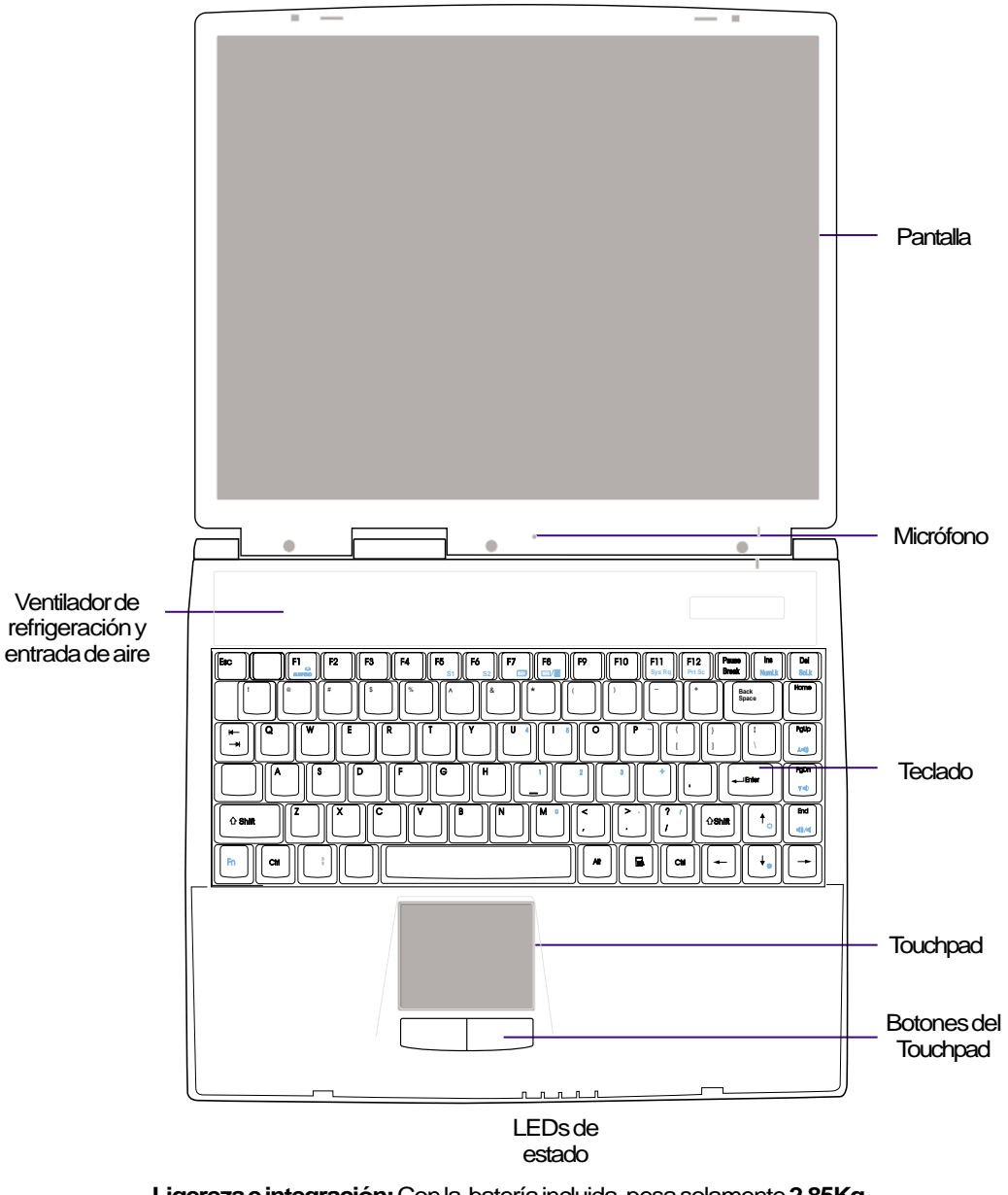

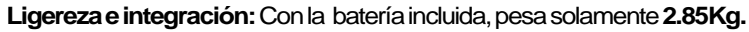

### **14 2. Descripción de los elementos**

A continuación se describen los componentes del Notebook PC vistos desde la parte superior, como se muestra en la imagen de la página anterior.

#### **Pantalla**

La pantalla funciona como un monitor de sobremesa. El Notebook PC utiliza una pantalla LCD TFT de matriz activa de 1024x768 14.1", que proporciona una visualización excelente, como la de los monitores de sobremesa. A diferencia de estos monitores, la pantalla LCD no genera ninguna radiación ni parpadeo, por lo que causa menos molestias visuales.

**NOTA: Al cerrar la pantalla, se desactivará para ahorrar energía. Al abrirla, la pantalla volverá a activarse.**

### **Micrófono**

El micrófono integrado proporciona una fuente para introducir una grabación monofónica de audio para tomar notas generales, una grabación de correo vocal, o para utilizarla con aplicaciones de conexión a Internet. Consulte "Parte posterior" para la conexión del micrófono externo.

#### **Ventilador de refrigeración**

El ventilador de refrigeración se activa cuando la temperatura supera un límite predeterminado. El ventilador de refrigeración es una función extra necesaria para mejorar procesadores más rápidos en el futuro. La pantalla superior permite que se ventile el Notebook PC. ¡No cubra la parte superior del teclado!

#### **Teclado**

El teclado tiene teclas de tamaño completo de 19mm con un recorrido de 3mm y apoyos para las muñecas. Cuenta con dos teclas de función de Windows™ para facilitar la navegación en el sistema operativo de Windows™.

#### **Touchpad y Botones**

El touchpad, junto con sus dos botones, es un dispositivo señalizador con las mismas funciones que un ratón de sobremesa. Está disponible una función de deslizamiento para navegar por Internet o por Microsoft® Office utilizando las aplicaciones del CD de soporte.

#### **LEDs de estado**

El Notebook PC tiene LEDs de estado para visualizar el bloqueo de mayúsculas, bloqueo de teclado numérico, acceso a dispositivos de almacenamiento, carga de baterías y estado de alimentación. Los detalles se describen más adelante en este manual.

#### **2. Descripción de los elementos 15**

### **Parte frontal**

Consulte la siguiente ilustración para identificar los componentes de la parte frontal del Notebook PC.

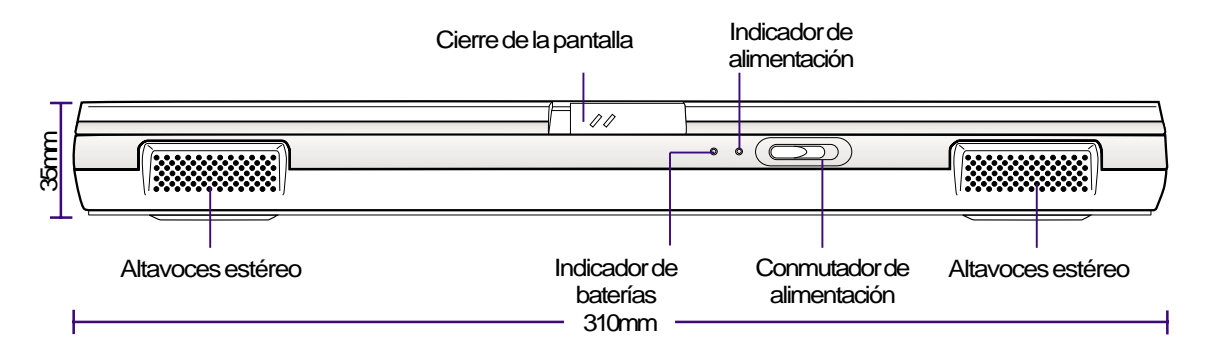

A continuación se describen los componentes de la parte frontal del Notebook PC, que aparecen en la ilustración anterior.

#### **Altavoces estéreo**

Los dos altavoces integrados permiten escuchar una grabación de audio estéreo sin conexiones adicionales. El sistema de sonido multimedia proporciona un controlador de audio digital integrado que produce un sonido rico y vibrante en estéreo de 16 bits de alta calidad. Con dos altavoces estéreo integrados, un micrófono integrado, y los conectores de audio de entrada y salida para dispositivos de audio externos, el Notebook PC satisface la mayor parte de las necesidades informáticas multimedia. Todas las funciones de audio se controlan mediante aplicaciones.

#### **Cierre de la pantalla**

El cierre de la pantalla se utiliza para bloquear la pantalla en la posición de cerrado. Deslice el cierre hacia la izquierda para liberar la pantalla.

#### **Indicador de baterías**

Indica que se está cargando la batería cuando parpadea y que está totalmente cargada cuando está apagado. Este LED solamente se ilumina cuando se utiliza el adaptador de alimentación. Este LED no se iluminará si la batería no está instalada.

#### **Indicador de alimentación**

El LED verde se iluminará para indicar que el Notebook PC está activado y parpadeará cuando esté en el modo Suspend-To-RAM. Este LED se apagará cuando el Notebook PC esté en el modo Suspend-To-Disk.

#### **Conmutador de alimentación**

El conmutador de alimentación permite activar y desactivar el Notebook PC. Si utiliza el conmutador deslizante, el equipo se activará en aproximadamente un segundo, y se desactivará en unos dos segundos. Normalmente el conmutador se encuentra a la izquierda y se activa al desplazarlo hacia la derecha.

#### **16 2. Descripción de los elementos**

### **Parte Izquierda**

Consulte la siguiente ilustración para identificar los componentes de la parte izquierda del Notebook PC.

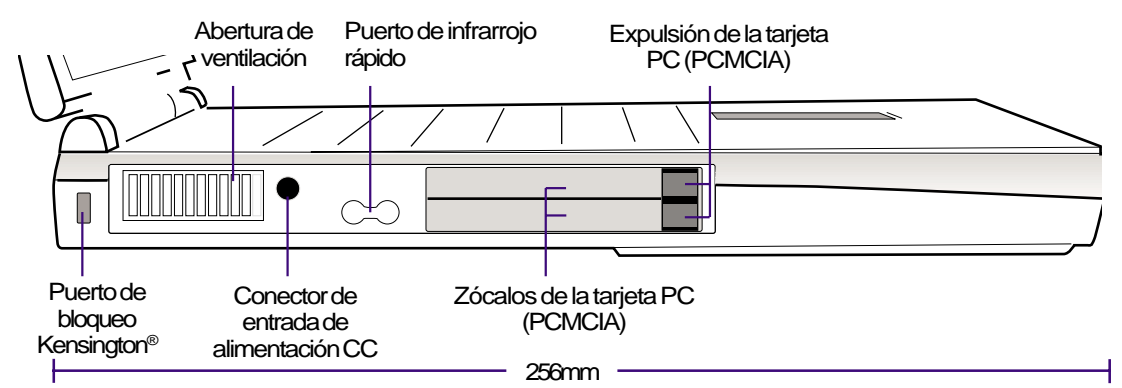

A continuación se describen los componentes de la parte izquierda del Notebook PC, que aparecen en la ilustración anterior.

#### **Puerto de bloqueo Kensington**® **L**

El puerto de bloqueo Kensington® permite asegurar el Notebook PC utilizando productos de seguridad del Notebook PC compatibles con Kensington®. Estos productos de seguridad normalmente incluyen un cable metálico y un cierre que evitan que el Notebook PC pueda desplazarse de una posición fija. Algunos productos de seguridad también pueden incluir un detector de movimiento para que suene una alarma si se desplaza.

#### **Abertura de ventilación**

La abertura de ventilación de la parte izquierda permite que el aire caliente salga del Notebook PC para refrigerar sus componentes internos. ¡No cubra ninguna abertura de ventilación!

#### **Conector de entrada de alimentación CC**

El adaptador de alimentación que se suministra convierte la alimentación de CA en alimentación de CC para utilizarla con este conector. La alimentación del Notebook PC proviene de este conector, y al utilizarlo también se cargarán las baterías internas.

#### **Puerto de infrarrojo rápido**

El puerto de comunicación de infrarrojo rápido (IrDA) permite una práctica comunicación de datos inalámbrica, con dispositivos equipados con infrarrojos u ordenadores hasta 4Mbits/seg. Ello permite una sincronización inalámbrica sencilla con PDAs o teléfonos móviles e incluso la impresión inalámbrica. Si su oficina soporta el trabajo en red con IrDA, puede realizar una conexión inalámbrica a la red desde cualquier lugar situado de forma que encuentre una línea directa de visión de un nodo IrDA. En oficinas pequeñas, se puede utilizar la tecnología IrDA para compartir una impresora entre varios Notebook PCs cercanos e incluso enviar archivos de uno a otro sin una red.

#### **Zócalos y expulsión de la tarjeta PC (PCMCIA)**

El equipo dispone de dos zócalos PCMCIA 2.1 para dos tarjetas PC del Tipo I o del Tipo II, o para una del Tipo III. El zócalo soporta un Bus de tarjeta de 32 bits y un Vídeo ampliado para adaptarse a las opciones de ampliación del Notebook PC como tarjetas de memoria, fax/módems, adaptadores SCSI, adaptadores de red de alta velocidad, y tarjetas de captura de vídeo/conferencia. Los dos botones de expulsión permiten una expulsión sencilla de las tarjetas PC.

#### **2. Descripción de los elementos 17**

### **Parte derecha**

Consulte la siguiente ilustración para identificar los componentes de la parte derecha del Notebook PC.

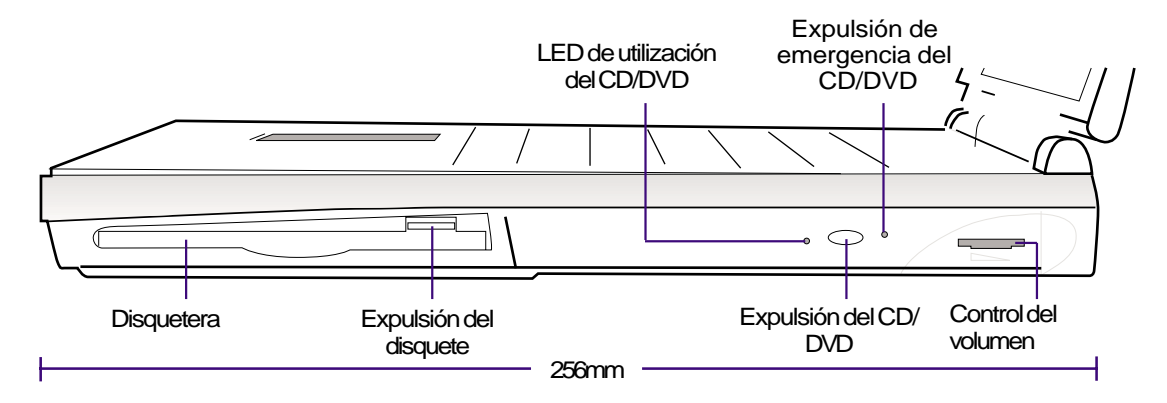

A continuación se describen los componentes de la parte derecha del Notebook PC, que aparecen en la ilustración anterior.

#### **Disquetera y Expulsión del disquete**

Es una disquetera estándar de 1.44MB con soporte para disquetes japoneses de 3 modos. La actividad del disquete debe apreciarse mediante el LED de utilización que se encuentra al lado del botón de alimentación. A diferencia de las disqueteras del PC de sobremesa, el botón de expulsión del Notebook PC está en la parte superior de la abertura para facilitar la expulsión del disquete desde arriba.

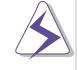

**¡ATENCIÓN! El botón de expulsión de la disquetera sobresale del Notebook PC cuando contiene un disquete insertado completamente, y es fácil dañarlo con un golpe. Expulse el disquete antes de transportar el Notebook PC.**

#### **Unidad de CD/DVD-ROM**

El Notebook PC se entrega con el modelo de CD-ROM de 24X o con el modelo DVD-ROM de 6X (el DVD-ROM también tiene la capacidad de leer CDs a 24X).

#### **LED de utilización del CD/DVD-ROM**

El LED de utilización parpadea de forma proporcional a la actividad de la unidad de CD/DVD-ROM y parpadea también cuando se expulsa electrónicamente un CD/DVD.

#### **Expulsión y expulsión de emergencia del CD/DVD-ROM**

El botón de expulsión del CD/DVD-ROM es un botón electrónico para abrir la bandeja. También puede expulsar el CD/DVD mediante el reproductor CD/DVD de la aplicación o haciendo clic en el botón derecho de la unidad CD/DVD de "Mi PC" de Windows™. La expulsión de emergencia se utiliza si no funciona la expulsión electrónica. No la utilice en lugar de la expulsión electrónica.

#### **18 2. Descripción de los elementos**

#### **Control del volumen**

El dial de control del volumen permite un ajuste rápido del volumen de salida de audio principal. Si desea el volumen máximo, también debe subir al máximo el volumen digital controlado mediante "Control del volumen", en la barra de tareas de Windows™.

### **2. Descripción de los elementos 19**

### **Cara posterior**

Consulte el siguiente diagrama para identificar los componentes de la cara posterior del Notebook PC.

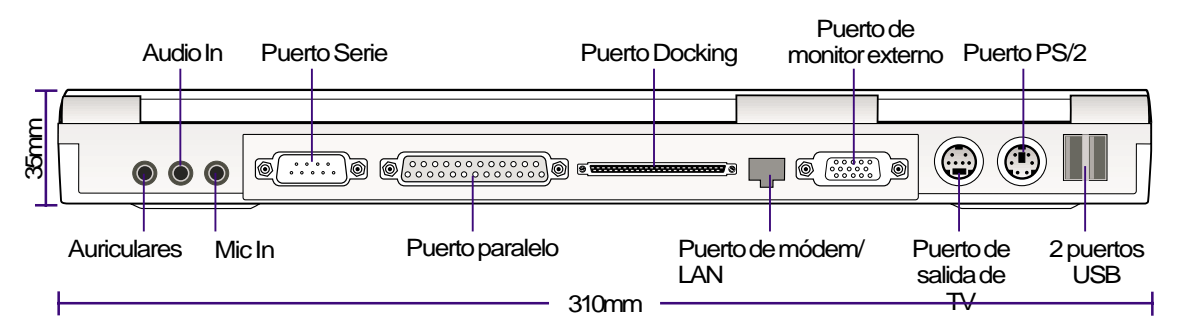

A continuación describimos los componentes de la cara posterior del Notebook PC, mostrados en la ilustración anterior.

#### **Auriculares (Conector)**

El conector de auriculares estéreo se utiliza para conectar la señal de salida de audio del Notebook PC a altavoces o auriculares. Al utilizar este conector se desactivan automáticamente los altavoces integrados.

#### **Audio In (Conector)**

Este conector permite conectar una entrada estéreo de fuentes de audio.

#### **Mic In (Conector de micrófono)**

El conector monofónico de micrófono puede utilizarse para conectar un micrófono externo o señales de salida de dispositivos de audio. Al utilizar este conector se desactiva automáticamente el micrófono integrado.

#### **Puerto serie**

El puerto serie D-sub de 9 patillas soporta dispositivos serie, como mesas de dibujo, un ratón o un módem.

#### **Puerto paralelo**

El puerto de impresora/paralelo D-sub de 25 patillas soporta dispositivos paralelos, como una impresora o una unidad extraíble.

#### **Puerto Docking**

Este puerto es un bus de expansión para conectar un PortBar opcional.

#### **Puerto de módem/LAN (sólo para modelos con módem o LAN)**

Este puerto de doble utilidad (disponible en los modelos con módem interno o con LAN) soporta un cable telefónico RJ11 o un cable Ethernet RJ45. El módem soporta transferencias de hasta 56K V.90, y la LAN soporta redes estándar o dúplex 10Base-T o 100Base-TX.

#### **20 2. Descripción de los elementos**

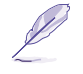

**NOTA: El módem integrado y la Ethernet rápida es una opción del fabricante, y no puede instalarse con posterioridad. El módem y/o la LAN solamente pueden instalarse en forma de tarjeta PCMCIA.**

**¡ATENCIÓN! El módem integrado no soporta el voltaje utilizado en los sistemas telefónicos digitales. No conecte el puerto de módem a un sistema telefónico digital, ya que el Notebook PC podría resultar dañado.**

#### **Puerto de monitor externo**

El puerto de monitor D-sub de 15 patillas soporta un dispositivo estándar compatible VGA, como por ejemplo un monitor o un proyector, para permitir la visualización en una pantalla externa de mayor tamaño, con resoluciones de hasta 1280x1024. También puede utilizar un monitor externo si desea una visualización doble o un soporte de aplicación dual, que permite tener datos de referencia en una pantalla mientras se trabaja en la otra. Esta función puede ayudarle a aumentar la productividad.

#### $\breve{\mathbf{\widetilde{m}}}$  Puerto de salida de TV

Si en alguna ocasión necesita una pantalla de mayor tamaño, pruebe con la función de salida de TV. Esta función permite un conexión de alta definición a una televisión o a un dispositivo de vídeo utilizando un cable Super VHS (S-Video) (no incluido). Se entrega un adaptador para utilizarlo con entradas RCA, disponibles en todos los dispositivos de vídeo estándar. Este puerto soporta formatos NTSC o PAL.

#### **<del>■</del>/<sup>***B***</sup> Puerto PS/2</sub>**

El puerto PS/2 sirve para conectar un ratón PS/2 externo o un teclado PS/2 al Notebook PC si no desea utilizar el dispositivo señalizador integrado y el teclado. Si desea utilizarlos simultáneamente deberá adquirir el adaptador PS/2 Y.

#### **- < Puertos USB**

Los dos puertos de Bus Serie Universal (USB) soportan muchos dispositivos compatibles USB como teclados, dispositivos señalizadores, cámaras de vídeo, módems, unidades de disco duro, impresoras, monitores, y escáneres conectados en una serie de hasta 12Mbits/seg. Si desea conectar más dispositivos USB, puede adquirir un concentrador USB. USB soporta la conexión en caliente de dispositivos, de forma que puede conectar o desconectar periféricos con el Notebook PC activado.

#### **2. Descripción de los elementos 21**

### **22 2. Descripción de los elementos**

 $\overline{\phantom{a}}$ 

L.

# - **SECCIÓN 3 PARA EMPEZAR**

**Insertar y retirar la batería Uso de la batería Sistemas Operativos Alimentación Activar el Notebook PC Partición salvar-en-disco Reiniciar o Reinicializar LEDS Indicadores de estatus Usar el teclado**

**23**

### **Insertar y retirar la batería**

Es posible que su NotebooK PC no tenga la batería colocada. En este caso, podrá ver una gran abertura bajo su Notebook PC. Siga las instrucciones indicadas a continuación para insertar o retirar la batería.

#### **Para insertar la batería:**

1. Inserte la batería con el lado del conector por 1. Deslice el pestillo de la batería 1 como indiencima de los conectores que encontrará en el compartimiento de la batería.

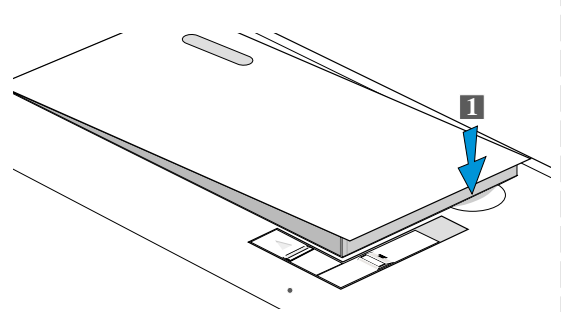

2. Deslice el pestillo de la batería 2 como indica la flecha.

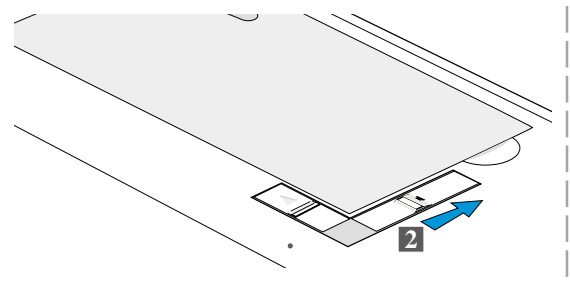

#### **Para retirar la batería:**

ca la flecha.

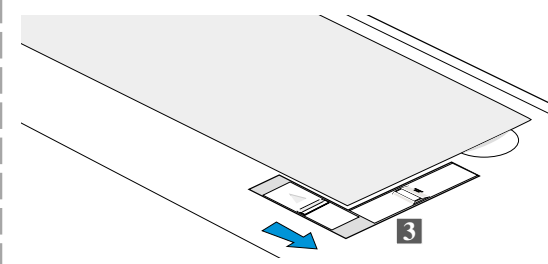

2. Deslice el pestillo de la batería 2 como indica la flecha.

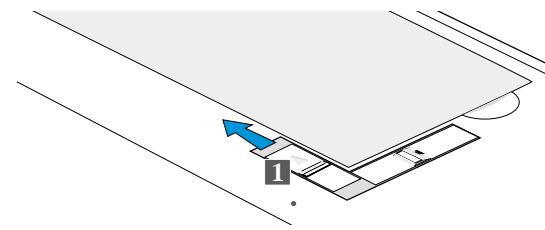

3. Mientras sujeta el pestillo de la batería 2, sepárelo del paquete de la batería como indica la flecha.

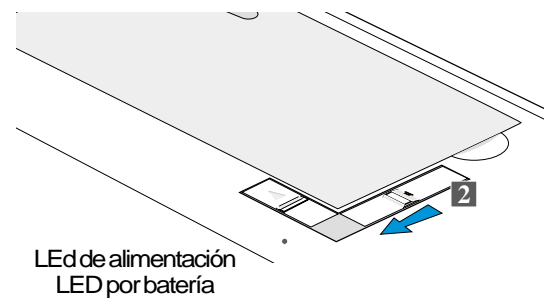

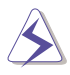

**PRECAUCIÓN! Nunca retire la batería mientras el LED de alimentación por de baterías esté iluminado.**

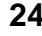

#### **24 3. Puesta en marcha**

### **Uso de la batería**

#### **Antes de usar su Notebook PC por primera vez.**

Antes de usar su NotebooK PC, tendrá que cargar la batería. En el momento que su NotebooK PC esté conectado a la alimentación externa, la batería empiezan a cargarse. Cargue completamente la batería antes de usarlas por primera vez. Tendrá que cargar nuevas baterías antes de que el Notebook PC sea desconectado de la alimentación. La batería estará cargada completamente cuando el indicador luminoso se apague. Si el NotebooK PC no se usa, la batería se cargará mucho más rápido.

#### **Cuidado de la batería.**

La batería de iones de litio no tiene "Efecto Memoria" (oficialmente denominados "Supresor de Voltaje") pero como todas la batería recargables, el número de cargas es limitada. En el supuesto que consuma y cargue completamente una batería cada día durante un año, ésta puede durarle más o menos un año. El tiempo de duración dependerá de la temperatura ambiente y de la humedad. Asegúrese que la batería sea usada en una temperatura ambiente entre 50ºF and 85ºF, si la temperatura interna del Notebook PC es superior a la temperatura exterior. Cualquier temperatura por encima o por debajo de la indicada va a reducir la vida de la batería. En este caos, el tiempo de uso de la batería se reducirá y tendrá que comprar una nueva batería.

### **Sistemas Operativos**

Este Notebook PC ofrece a los consumidores la posibilidad de preinstalar un sistema operativo ya sea Microsoft Windows 95, Windows 98, o Windows NT 4.0. El idioma y las posibilidades de los programas van a depender de cada país.

#### **Software de Soporte**

Este Notebook PC se entrega con un CD que dcontiene programas para la BIOS, controladores y aplicaciones para activar las funciones del hardware, ampliar la funcionalidad, ayudar a gestionar el Notebook PC, o añadir funcionalidad no proporcionada en el sistema operativo nativo. Si tiene que substituir el Cd de soporte, contacte con su distribuidor para obtener información sobre sitios web para descargar determinados controladores y utilidades del software.

El disco de soporte contiene todos los controladores y utilidades del software para los sistemas operativos más populares incluyendo aquellos que han estado preinstalados. El CD de soporte no incluye en si el sistema operativo. Aunque su NotebooK PC esté preconfigurado, el disco de soporte es necesario para suministrar el software adicional no incluído en la preinstalación de fabrica.

Tambien es posible que se incluya un CD de recuperación con una imagen de todo el software incluido en la unidad del disco duro instalada de fabrica así como el sistema operativo. El CD de recuperación representa la mejor solución de recuperación para restaurar el funcionamiento original del sistema operativo y del software del NotebooK PC.

#### **3. Puesta en marcha 25**

### **Alimentación**

El Notebook PC se entrega con un adaptador universal CA-CC. Eso significa que puede conectar el cable de alimentación en cualquier toma de corriente tanto de 110V-120 V como de 220 V-240 V sin ajustar conmutadores ni usar transformadores de corriente. Es posible que en algunos países necesite un adaptador para conectar el cable de alimentación US-estándard. Algunos hoteles facilitan tomas de corriente universales para conectar diferentes cables de alimentación y distintos voltajes. En el supuesto que decida llevar adaptadores a otros países, es aconsejable que se informe acerca del voltaje usado en el país.

**SUGERENCIA: Puede adquirir kits de viaje que incluyen adaptadores de corriente y de módem para casi todos los países.**

Con el cable de alimentación de CA unido al adaptador de CA-CC, conecte el cable de alimentación de CA a una toma de corriente de CA (preferiblemente con protección contra sobreintensidades) y luego conecte el cable de CC al Notebook PC. Conectar primero el adaptador CA-CC a la toma de corriente de CA le permitirá probar la toma de corriente de CA y del mismo adaptador de CA-CC para evitar problemas antes de conectar el adaptador al Notebook PC. El LED de alimentación de color verde del adaptador se iluminará si la corriente está dentro de los márgenes aceptables.

**PRECAUCIÓN! Pueden producirse daños si utiliza un adaptador distinto al que se entrega con el Notebook PC o si utiliza el adaptador del Notebook PC con otros dispositivos eléctricos. Si detecta humo, olor a quemado o si el adaptador se caliente en exceso, acuda a un servicio técnico. Acuda también a un servicio técnico si sospecha que el adaptado no funciona debidamente. Si el adaptador de CA-CC es defectuoso puede estropear la batería y el Notebook PC .**

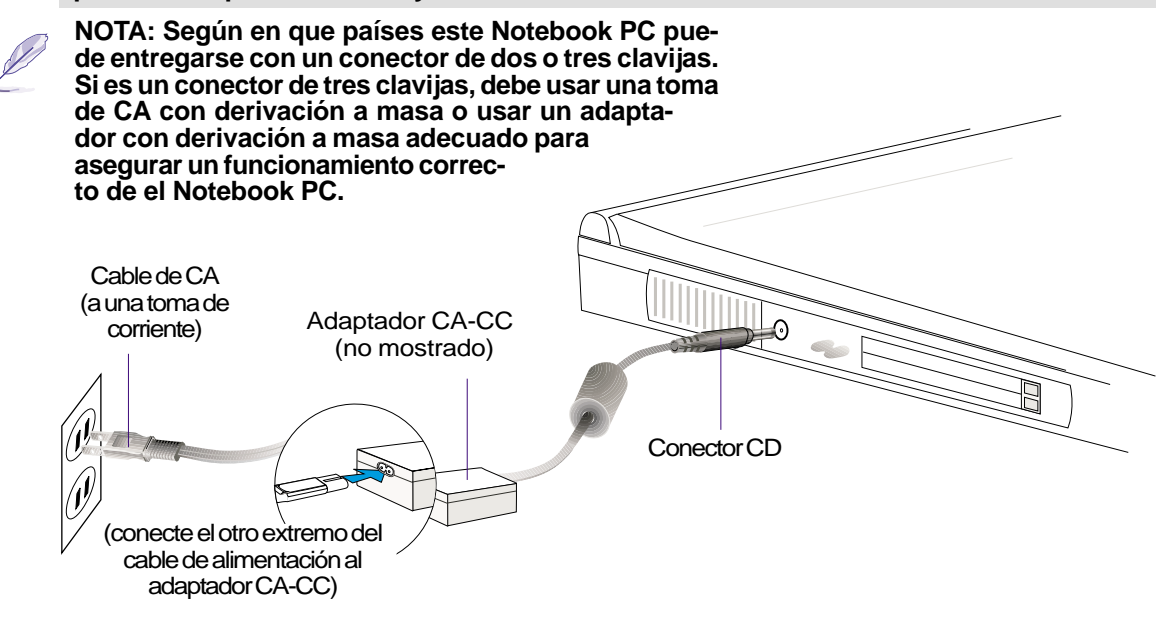

#### **26 3. Puesta en marcha**

### **Activar el Notebook PC**

Deslice el conmutador de alimentación hacia la derecha y suéltelo. En la pantalla del PC se visualizará un mensaje de activación del Notebook, seguido de un aviso acústico corto. Si es necesario, ajuste el brillo usando las teclas rápidas. Si necesita entrar en la configuración de la BIOS para modificar la configuración del sistema, pulse [F2] para reiniciar la configuración de la BIOS. Para desactivar el Notebook PC, mantenga pulsado el conmutador de alimentación hasta que se desactive. El Notebook PC está designado para que tarde más tiempo al desactivarlo que al activarlo, de esta forma se intenta evitar una desactivación accidental.

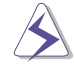

**ATENCIÓN! Nunca desactive o reinicie el NotebooK PC mientras el disco duro y la disquetera estén en funcionamiento y la LED de actividad esté iluminado. En caso contrario puede perder datos. Para proteger la unidad del disco duro, espere siempre al menos 5 segundos después de desactivar el Notebook PC antes de activarlo otra vez.**

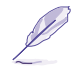

**NOTA: Antes de reiniciar, la pantalla parpadeará al activarlo. Esto forma parte del test rutinario de Notebook PC. No significa que exista ningún problema con la pantalla.**

### **Auto Test de Encendido (POST)**

Cuando active el Notebook PC, irá pasando a través de una serie de tests de diagnostico controlados por el software que reciben el nombre de Auto Tests de Encendidos ("Power-On Self Test" o POST). El software que controla el Auto Test de Encendido está instalado como una parte permanente de la estructura del Notebook PC. En el POST se incluye un registro de la configuración del hardware del Notebook, que sirve para hacer una comprobación del sistema. Este registro se crea usando el programa de configuración de la BIOS. Si el POST detecta una diferencia entre los datos del registro y el hardware existente, visualizará un mensaje en la pantalla avisando de que debe corregir este problema a través de la configuración de la BIOS. En la mayoría de casos el registro es correcto al recibir el Notebook PC. Cuando el test haya finalizado, puede obtener un mensaje informándole que "No encontrado ningún sistema operativo" si no se ha precargado el disco duro con un sistema operativo. Esto le indica que el disco duro se ha detectado correctamente y está preparado para la instalación de un nuevo sistema operativo.

El S.M.A.R.T. (Self Monitoring and Reporting Technology) comprobará el controlador del disco duro durante el POST y le avisará si el controlador del disco duro precisa atención. Si durante la inicialización se visualiza algún aviso crítico sobre el disco duro, haga copia de seguridad de los datos y ejecute el programa de comprobación de disco de Windows. Para ejecutar este programa de comprobación de Windows: (1) haga clic con el botón derecho del ratón sobre el icono del disco duro en "Mi PC",(2) seleccione Propiedades, (3) seleccione la ficha Propiedades, (4) seleccione Comprobar ahora, (5) seleccione una unidad de disco duro, (6) seleccione Verificación completa para comprobar también daños físicos, y (7) haga clic en Empezar. Las utilidades de terceros como Doctor Disc Symantec Norton puede realizar las mismas operaciones pero con más funciones.

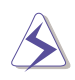

**ATENCIÓN! Si los avisos siguen apareciendo durante el reinicio después de ejecutar un programa de reparación de disco debe acudir a un servicio técnico para reparar el Notebook PC. Si lo sigue usando en estas condiciones puede perder datos.**

#### **3. Puesta en marcha 27**

### **Partición salvar-en-disco**

El Notebook PC soporta al "Advanced Power Management" (Administración Avanzada de Alimentación) para ahorrar energía de la batería y ampliar el tiempo de trabajo. Un tipo de administración de energía es "Salvar-en-disco". Salvar-en-disco es un modo suspendido que le permite salvar el sistema operativo y los datos de las aplicaciones en de una partición separada y restablecer el estado anterior del Notebook PC al salir del modo suspendido. Una partición es un espacio en la unidad de disco duro equivalente a otra unidad de disco duro. Si quiere que el Notebook PC soporte el modo Salvar-en-disco, vaya hasta la utilidad **PHDISK.EXE** para configurar una partición salvar-en-disco en su unidad de disco. La partición salvar-en-disco debe ser mayor que la memoria total del sistema de el Notebook PC. Para comprobar si existe una partición salvar-endisco en su unidad de disco duro, vaya hasta FDISK.EXE situada en el directorio de COMNMAND de Windows. Puede también comparar el tamaño de la partición con el tamaño del disco duro como se indica en la configuración de BIOS.

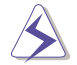

**AVISO! Otras particiones y su datos se eliminarán con la utilidad PHDISK.EXE. Este paso debe hacerse ANTES que instale un sistema operativo en su unidad de disco duro. La unidad de disco duro incluida viene preconfigurada de fabrica con una partición salvar-en-disco.**

### **Reiniciar o reinicializar**

Después de instalar los controladores (vea antes la "Guía de Controladores y Utilidades), instalar aplicaciones, o hacer cambios en la configuración, puede reiniciar el sistema, para actualizar el sistema operativo y completar el proceso de instalación. Para reiniciar el sistema, pulse a la vez las teclas <Ctrl><Alt><Del>. Este paso se conoce con el nombre de "inicialización en caliente". Si esta "inicialización en caliente" no reinicia el Notebook, puede utilizar una "reinicialización en frío" que desactiva el Notebook PC y lo activa de nuevo. Recuerde que deberá esperar 5 segundos antes de volver a activar el Notebook PC.

**NOTA: Si ninguno de estos métodos funciona, puede pulsar el botón reiniciar situado en un pequeño agujero en la parte inferior izquierda del Notebook PC.**

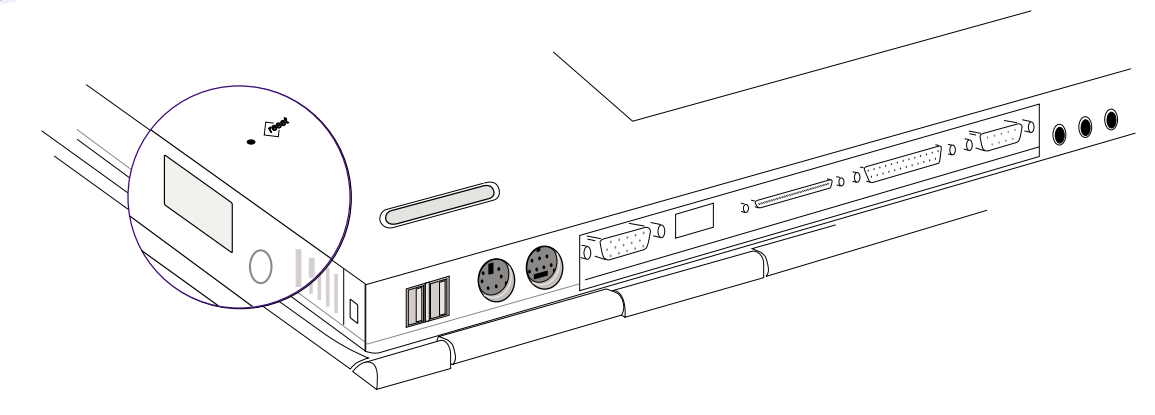

#### **28 3. Puesta en marcha**

### **LEDS Indicadores de estatus**

Puede encontrar numerosos LEDS indicadores de estatus a la derecha del botón power y dos de ellos en el filo delantero del Notebook PC. El LED indicador de estatus informa de la operación actual del Notebook PC y de la posición del teclado. La siguiente ilustración muestra el significado de cada uno de los indicadores LEDS de estatus.

There are several LED status indicators on the right of the power button and two on the front edge of the Notebook PC. The LED status indicators give information on the Notebook PC's current operating and keyboard statuses. The following illustration shows the meaning of each status LED.

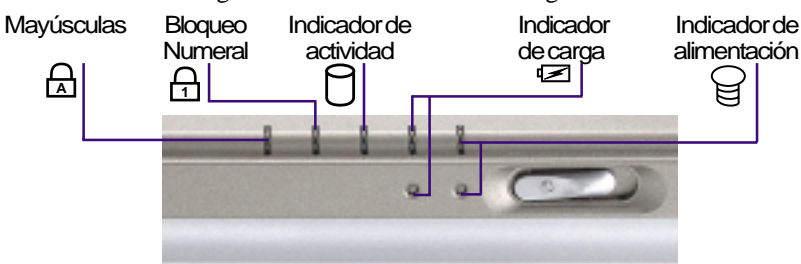

A continuación describiremos los LEDs de estado.

#### **Bloqueo de mayúsculas A**

Cuando se ilumina significa que el bloqueo de mayúsculas (Bloq Mayús) está activado. El bloqueo de mayúsculas permite escribir utilizando algunas de las letras del teclado como mayúsculas (por ejemplo, A, B, C). Cuando el indicador de bloqueo de mayúsculas está apagado, las letras que aparecerán serán minúsculas (por ejemplo, a, b, c).

#### $\frac{1}{11}$  Bloqueo numeral

Cuando se ilumina indica que el bloqueo numeral [Bloq Num] está activado. El bloqueo numeral permite que algunas de las letras del teclado funcionen como números para introducir los datos númericos más fácilmente.

#### **Indicador de actividad**

Indica que el Notebook PC tiene acceso al disquete, al disco duro, al controlador CD/DVD-ROM. La luz parpadeará durante el acceso.

#### **Indicador de carga**

Cuando esté iluminado indica que la batería está siendo cargada, cuando se apague indicará que está totalmente cargada. Este LED sólo se ilumina cuando se usa el adaptador de alimentación. Este LED no se iluminará si no hay batería instalada. Parpadeos cortos significan que la energía de la batería se acaba y debe ser recargada. Parpadeos rápidos significan que la batería no puede ser cargada y debe substituirla.

### **Indicador de alimentación**

El LED verde se iluminará cuando el ordenador esté activado y parpadeará cuando se encuentre en el modo suspendido RAM. Este LED se apagará en el modo suspendido de disco.

#### **3. Puesta en marcha 29**

### **Usar el teclado**

### **Teclas rápidas de color**

A continuación, explicamos las teclas rápidas de color del teclado del NotebooK PC. Sólo podrá acceder a los comandos indicados en color si antes pulsa la tecla de función al tiempo que pulsa una tecla del comando de color.

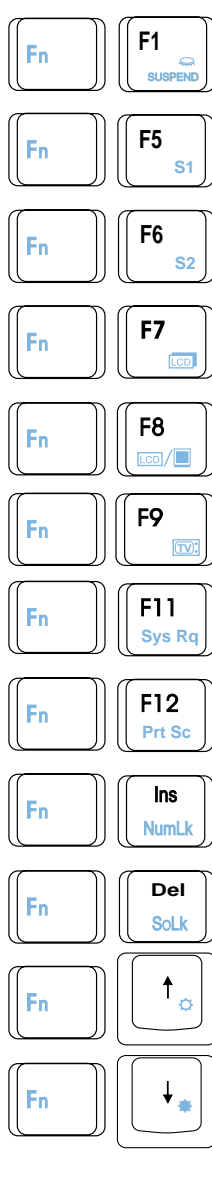

**Suspend:** Pasa el Notebook PC en modo suspendido (ya sea Salvar-en-RAM o Salvar-en-disco dependiendo de la configuración de la BIOS). No es lo mismo que la posición de "stand by" de MS Windows.

**S1:** Tecla programable 1. Usando el software del distribuidor, puede asignar varias instrucciones a esta tecla.

**S2:** Tecla programable 2. Usando el software del distribuidor, puede asignar varias instrucciones a esta tecla.

**LCD:** Activa y desactiva el panel de visualización. Es un método rápido para ocultar el trabajo.

**Iconos LCD/Monitor:** Selecciona alternativamente la pantalla LCD del Notebook PC y un monitor externo en este orden: LCD del Notebook PC -> Monitor externo -> Ambos

**Icono TV:** Selecciona alternativamente la salida TV activándola y desactivándola. De esa forma puede ocultar la pantalla de TV en las presentaciones.

**Sys Rq:** Ejecuta el comando de Petición de sistema «PetSis».

**Prt Sc:** Ejecuta el comando "Imprimir pantalla". En el DOS, imprimirá la pantalla en el puerto LPT1. En Windows, capturará la pantalla en la memoria.

**Num Lk**: Activa y desactiva el teclado numérico (Bloq Num). Si desea usar una parte del teclado para la entrada de números, use este comando.

**Scr Lk:** Activa y desctiva "Bloq Despl". Si desea utilizar una parte del teclado como teclas de cursor, use este comando.

**Open Sun:** Aumenta el brillo de la pantalla. Si la pantalla aparece muy oscura, use este comando.

**Solid Sun:** Reduce el brillo de la pantalla. Si la pantalla es demasiado brillante, use este comando.

#### **NOTA: Las teclas rápidas sólo funcionan en el teclado NotebooK PC y no en teclados externos.**

#### **30 3. Puesta en marcha**

#### **Teclas Microsoft Windows™**

Existen dos teclas especiales Windows™ en el teclado que se describen a continuación.

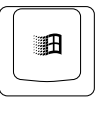

La tecla con el logotipo de Windows™ activa el menú Inicio situado en la parte inferior izquierda del escritorio de Windows..

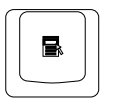

La otra, que se asemeja a un menú Windows™ con un pequeño cursor, activa las propiedades del menú y equivale a pulsar el botón de la derecha del ratón sobre un objeto Windows™.

### **Teclado numérico integrado en el teclado.**

El teclado numérico está integrado en el teclado y consta de 15 teclas que facilitan la entrada de datos numéricos. Estas teclas de dos funciones están marcadas en naranja encima de las teclas de mayúsculas. La asignación numérica está situada en la esquina superior derecha de las teclas tal como se indica en el dibujo

Cuando el teclado numérico está activado, pulsando  $\lceil \frac{F_n}{F_n} \rceil \rceil \frac{g_n}{\lceil \frac{g_n}{f_n} \rceil}$ , se ilumina el LED de bloqueo numeral. Si ha conectado un teclado externo, si pulsa la tecla  $\begin{bmatrix} \mathbf{m} \\ \mathbf{m} \end{bmatrix}$  desde el teclado del Notebook PC o del teclado externo se activará / desactivará el bloqueo numeral en ambos teclados a la vez. Para desactivar el teclado numérico del Notebook PC al tiempo que tiene activo el teclado numérico de un teclado externo, pulse las teclas  $\|\cdot\|$   $\|\cdot\|$  del Notebook PC.

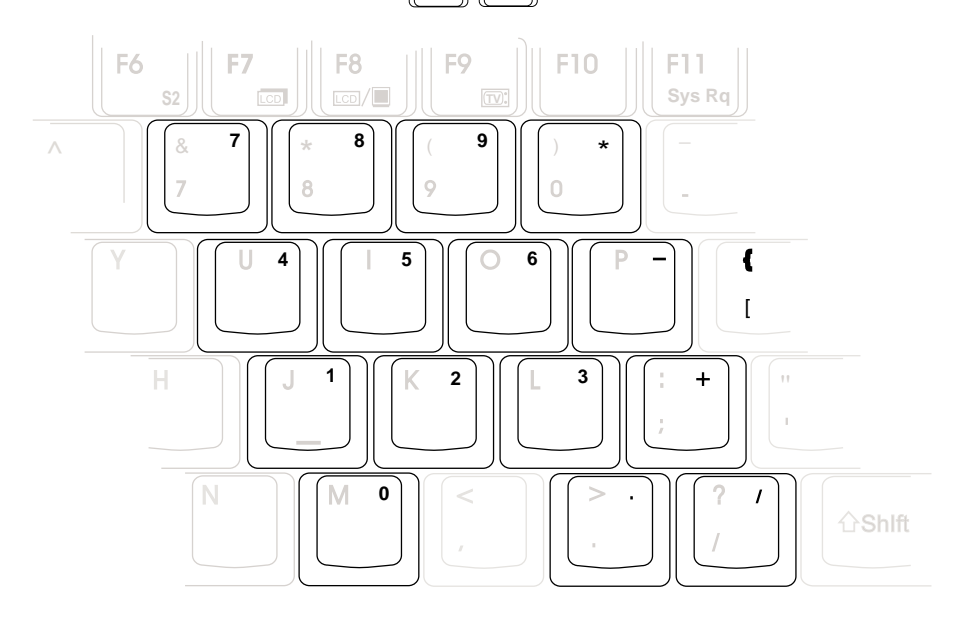

#### **3. Puesta en marcha 31**

### **Teclado numérico como teclas de cursor**

El teclado numérico puede ser utilizado como teclas de desplazamiento. Para activar las teclas numéricas como teclas de desplazamiento, pulse las teclas  $\lceil \frac{F_n}{F_n} \rceil \rceil \frac{m}{\lceil \frac{km}{m} \rceil}$  (se iluminará el LED de bloqueo numeral) y luego pulse <Mayúsculas> y la función que desee. Por ejemplo <Mayúsculas><8> representará desplazar el cursor hacia arriba.

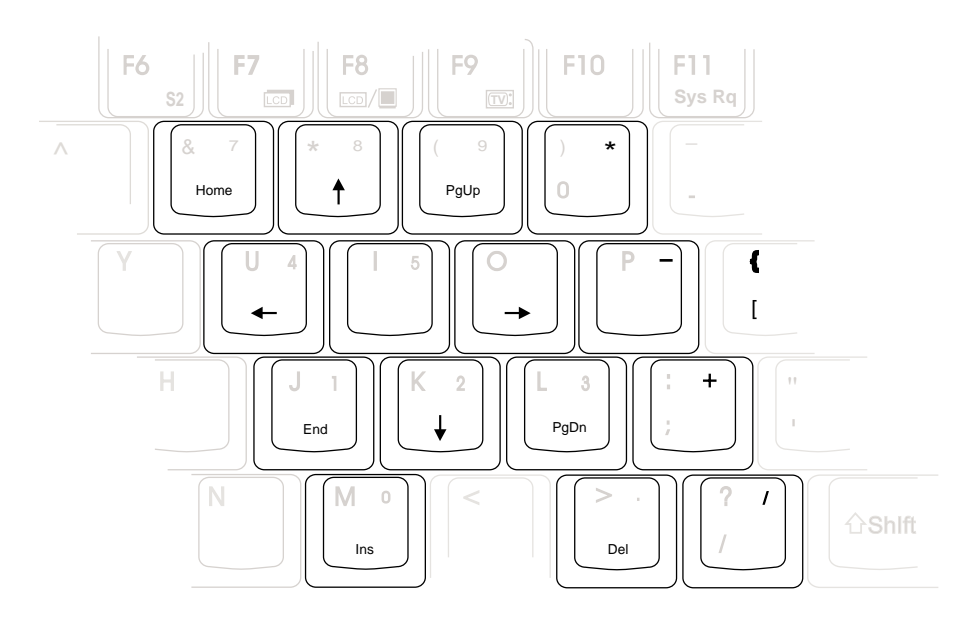

**NOTA: Los grandes caracteres marcados son exagerados en el dibujo para su referencia. No están impresos en el teclado como se muestra aquí.**

#### **32 3. Puesta en marcha**

# **SECCIÓN 4 USO DEL NOTEBOOK PC**

**Disquetera Unidad de CD-ROM Unidad de DVD-ROM Dispositivo señalizador Conexión PS/2 Conexión para un monitor externo Tarjetas PC Cards (PCMCIA) Conexiones audio externas Comunicación inalámbrica IR Bus serie universal (USB) Sistema de alimentación de CA Sistema de alimentación por baterías Modos de administración de energía Sistema de ampliación de memoria Actualizaciones del Procesador Módem y red Asegurar el Notebook PC**

En esta sección describe las funciones y procedimientos básicos para el uso del Notebook PC. Los temas cubiertos incluyen la disquetera , las unidades de CD/DVD-ROM, el dispositivo señalizado así como otros dispositivos de entrada salida.

### **Disquetera**

El Notebook PC cuenta con una disquetera de 3.5" tipo "slim" para disquetes estándar de 1.44MB (ó 720KB). El botón de expulsión se encuentra en la parte superior de la disquetera para un fácil acceso, a diferencia de los PCs de sobremesa en los que se encuentra en la parte superior de la disquetera. Puede monitorizarse la actividad de la disquetera a través del LED indicador de actividad que se encuentra en la parte delantera del Notebook PC.

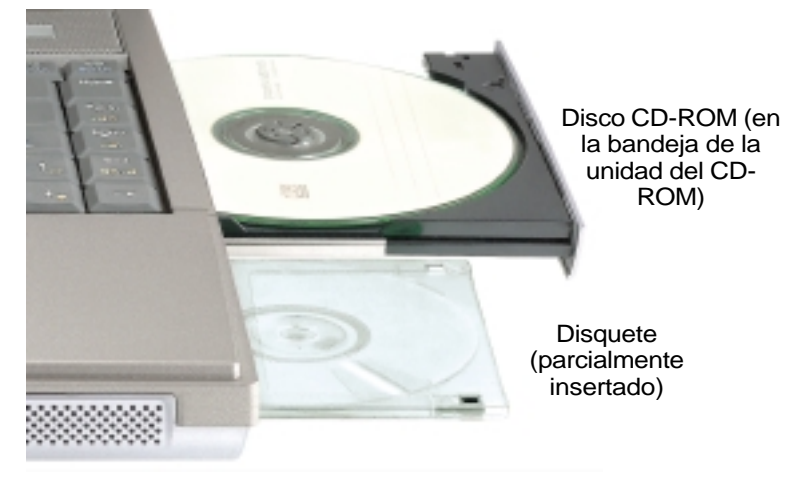

**!ATENCIÓN! Como el botón de expulsión sobresale cuando hay un disquete insertado, es aconsejable que retire el disquete al transportar el ordenador para no romper el botón de expulsión.**

### **34 4. Utilización del Notebook PC**

### **Unidad de CD/DVD-ROM**

**NOTA: Las siglas "CD-ROM" o "CD" son las que se utilizarán en esta documentación ya que son más familiares para el usuario, aunque sería más apropiado el uso de "CD/ DVD-ROM" o "CD/DVD" con el Notebook PC modelo DVD-ROM . Substitúyalo en los lugares pertinentes.**

La unidad de CD-ROM ("Compact Disc Read Only Memory") soporta todos los formatos más utilizados: CDs de Audio/Música; CDs de Fotografías; Modos MS-DOS MSCDEX 1 / 2; CD-ROM/XA; CD-I; y CDs de Vídeo.

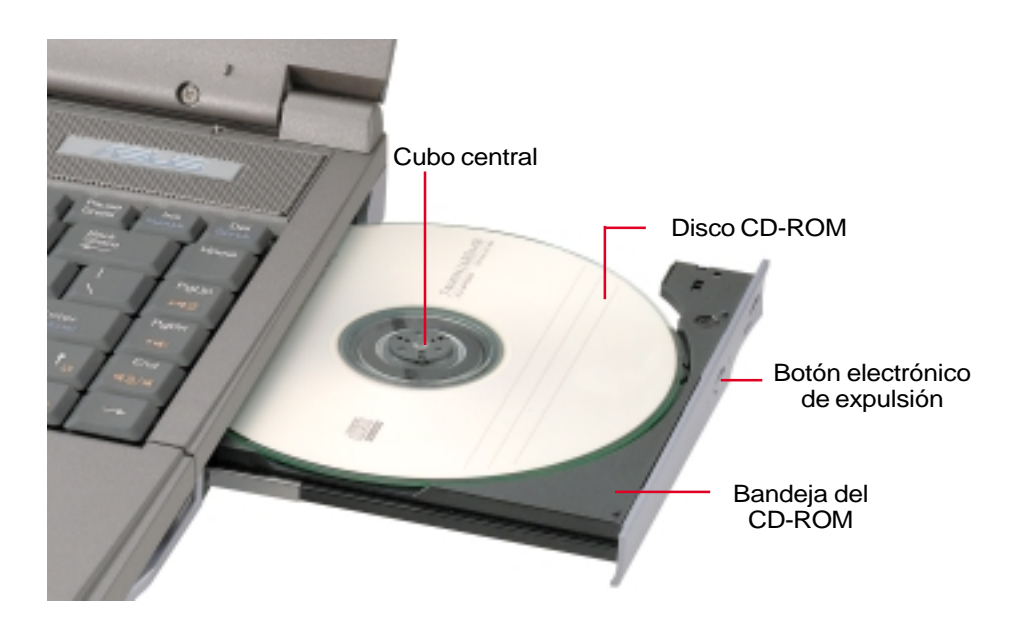

#### **4. Utilización del Notebook PC 35**

### **Unidad de DVD-ROM (opcional)**

### **Descripción general**

El Notebook PC se entrega con una unidad de DVD-ROM o con una unidad de CD-ROM. Si desea utilizar DVDs en el Notebook PC, debe seleccionar el modelo con DVD-ROM al adquirirlo en lugar del modelo estándar con CD-ROM. Siempre puede realizar actualizaciones en un distribuidor autorizado. Para visualizar discos DVD, debe instalar el software decodificador de vídeo MPEG2 y el software visualizador de DVD que se entrega con el CD de soporte para la unidad del módulo de DVD. La unidad de DVD-ROM permite el uso indistinto de discos CD y DVD.

#### **Definiciones**

DVD, siglas de "Digital Versatile Disc", representa la siguiente generación en tecnología de almacenamiento en discos ópticos. La especificación DVD soporta discos con capacidades que van desde 4.7GB hasta 17GB con velocidades de transferencia de hasta 22.16 MBytes/s. La unidad DVD-ROM del Notebook PC es del tipo de una sola cara; en los DVD de doble cara (con capacidades de 8.5 GB y superiores) es necesario dar la vuelta manualmente al disco para poder acceder a la otra cara.

Esencialmente, se trata de un CD con más capacidad y de mayor rapidez que puede alojar tanto datos de vídeo, audio como datos informáticos. Con estas capacidades y tiempos de acceso, los discos DVD pueden ofrecer videos de gran calidad, mejores gráficos, imágenes más nítidas, así como el sistema Dolby® Digital Surround con los que conseguir un entorno similar al cine. La intención de los DVD es aunar el ocio, la informática y la información empresarial en un sólo formato digital, llegando a substituir el CD de audio, la cinta de vídeo, los discos láser, los CD-ROMs y quizá incluso los cartuchos de vídeo juegos. El DVD cuenta con un amplio soporte de la mayor parte de compañías de componentes electrónicos, de las principales compañías de hardware, y de la mayor parte de estudios musicales y de producción cinematográfica.

#### **Software**

Para cumplir con los requisitos del cliente de una completa solución Digital Versatile Disk (DVD), se entrega un software de reproducción. Este software se ha optimizado para la reproducción de vídeo clips codificados en MPEG2 (las especificaciones del "Motion Picture Experts Group" para la compresión de datos) así como títulos de cine en DVD. La decodificación digital del vídeo MPEG2 se realiza sólo a través del software, eliminando la necesidad de hardware complejo y caro. Aunque el software funcionará en notebooks con procesadores Intel 233-333MHz, la calidad de reproducción puede verse reducida al perderse fotogramas (las imágenes de vídeo se visualiza como si se saltasen fragmentos de la película). Para conseguir 30 cuadros por segundo, calidad que se aproxima a la conseguida por hardware específico de reproducción, se necesitan plataformas con procesadores Intel a 400 MHz o más rápidos.

**NOTA: Puesto que la decodificación vídeo MPEG2 se realiza a través de software, se aconseja un procesador mínimo Pentium II a 400 MHz para conseguir una reproducción en tiempo real sin saltos en los fotogramas. Es necesaria una tarjeta decodificadora de hardware MPEG2 PCMCIA en Notebook PCs con procesadores más lentos para conseguir una reproducción DVD suave y sin saltos.**

#### **36 4. Utilización del Notebook PC**
# **Información sobre las distintas zonas de reproducción de DVDs**

La reproducción de películas en DVD implica la decodificación del vídeo MPEG2, audio digital AC3 y el desciframiento del contenido protegido CSS. CSS (a veces denominado protección contra la copia) es el nombre dado al esquema de protección adoptado por la industria cinematográfica para satisfacer la necesidad de protección contra la duplicación ilegal de contenidos.

Aunque las reglas de diseño impuestas sobre los licenciatarios CSS son muchas, la más importante es la que afecta a las restricciones de reproducción por zonas. Para facilitar las distintas distribuciones geográficas de las películas, los títulos en DVD se preparan para zonas concretas tal como se describe en las "Definiciones de zonas" indicadas a continuación. Las leyes de copyright exigen que todos los títulos en DVD se limiten a una zona geográfica en particular (en general la región en la que se vende el título). Mientras que el contenido de una película en DVD puede ser entregado en ,múltiples zonas, las reglas de diseño CSS exigen que cualquier sistema de reproducción de contenido cifrado CSS debe ser únicamente reproducible en una sola zona. El ajuste de zona puede ser cambiado hasta 5 veces por medio del software de reproducción, momento en que sólo se podrán visualizar títulos en DVD correspondientes a la última zona seleccionada.

# **Definiciones de zonas**

#### **Zona 1**

Canadá, EE.UU, Territorio de los EE.UU

#### **Zona 2**

República Checa, Egipto, Finlandia, Francia, Alemania, Estados del Golfo, Hungría, Islandia, Irán, Iraq, Irlanda, Italia, Japón, Holanda, Noruega, Polonia, Portugal, Arabia Saudí, Escocia, Sudáfrica, España, Suecia, Suiza, Siria, Turquía, Gran Bretaña, Grecia, Repúblicas Yugoslavas, República Eslovaca

#### **Zona 3**

Burma, Indonesia, Corea del sur, Malasia, Filipinas, Singapur, Taiwan, Tailandia, Vietnam

#### **Zona 4**

Australia, Caribe (Excepto los territorios de los EE.UU.), América Central, Nueva Zelanda, Islas del Pacífico, Sudamérica

#### **Zona 5**

CIS, India, Paquistán, Resto de África, Rusia, Corea del norte

#### **Zona 6**

China

# **Utilizar la unidad de CD-ROM**

Los discos y las unidades de CD-ROM deben manipularse con cuidado debido a la delicada mecánica que contienen. Tenga en cuenta estas instrucciones de seguridad. A diferencia de las unidades de CD-ROM de los ordenadores de sobremesa, el Notebook PC utiliza un centro para sujetar el CD en la misma posición sin verse afectados por el ángulo en que se encuentre el ordenador. Al insertar un CD, es importante que el CD quede sujeto en el cubo central ya que de lo contrario la unidad del CD-ROM podría rayar el CD.

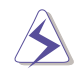

**!ATENCIÓN! Si el disco CD no queda correctamente sujeto en el cubo central, puede quedar dañado al cerrar la bandeja. Fíjese siempre en si el CD ha quedado correctamente colocado en el cubo y cierre la bandeja lentamente para no dañarlo.**

**NOTA: El botón de expulsión del CD es electrónico y para que funcione es necesario que el Notebook PC esté activado para poder expulsar el CD. Sólo puede usar un CD a la vez en esta unidad de CDs.**

#### **Insertar un CD**

1. Con el Notebook PC activado, pulse el botón de expulsión del CD y la bandeja del CD se abrirá parcialmente.

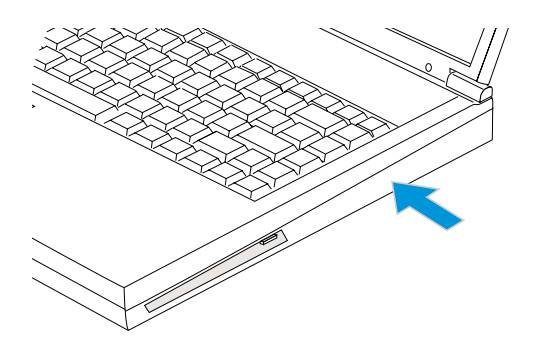

- 3. Sujete el CD por el borde con la cara impresa hacia arriba. Encaje el CD en el cubo central presionando el CD por la zona central. **Cuando el CD está correctamente colocado, el cubo sobresale del CD.**
- 4. Inserte de nuevo la bandeja del CD en el Notebook PC. La unidad empezará a leer la tabla de contenido del CD. Cuando se detenga la unidad, el CD estará listo para ser utilizado.

2. Sujete el panel frontal de la unidad del CD y tire de la bandeja extendiéndola por completo. No toque las lentes de la unidad del CD ni los mecanismos interiores.

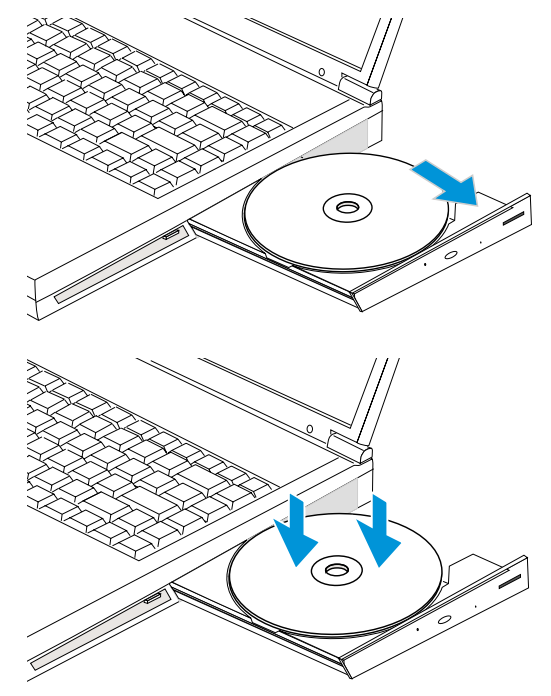

#### **Utilizar un CD**

Aunque no haya un CD insertado, debe aparecer una letra de unidad para el lector de CDs. Cuando el CD esté correctamente insertado, podrá acceder a los datos de la misma forma que accede al disco duro; con la excepción de no pode escribir ni modificar el contenido del CD. En las unidades de CD-ROM de alta velocidad es normal un cierto grado de vibración debido a que los CD no están perfectamente equilibrados o, simplemente, al desequilibrio producido por la tinta de la impresión de la carátula. Para evitar vibraciones, no pegue etiquetas sobre los CDs y use el Notebook PC en una superficie nivelada.

#### **Retirar un CD**

Retire el CD separándolo de la bandeja al tiempo que lo sujeta por la parte central. No toque la cara inferior del CD que es la que contiene los datos de lectura.

# **Escuchar un CD de Audio**

Tanto las unidades de CD-ROM como las de DVD-ROM pueden reproducir CDs de audio, pero sólo las de DVD-ROM pueden reproducir audio en DVD. Inserte el CD de audio y Windows™ abrirá de forma automática un reproductor audio y empezará la reproducción de los temas. Dependiendo del disco audio DVD y del software instalado, es posible que tenga que abrir un reproductor de DVDs para escuchar audio DVD. Puede ajustar el volumen desde el mando de control de volumen en la cara de la unidad del CD/DVD-ROM, con las teclas de función del teclado o desde el icono del altavoz en la barra de tareas de Windows™.

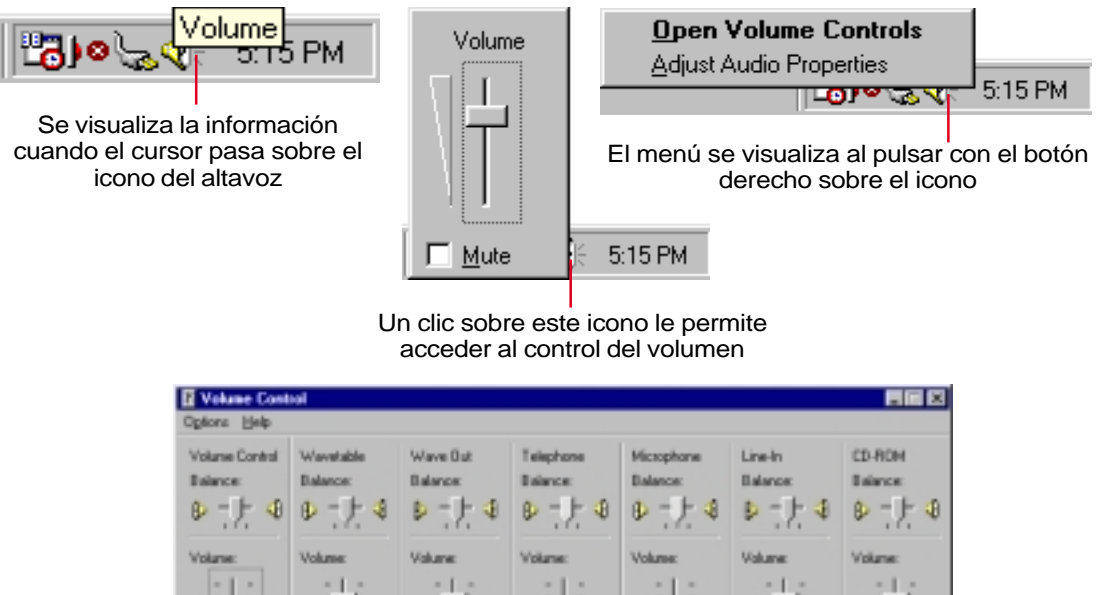

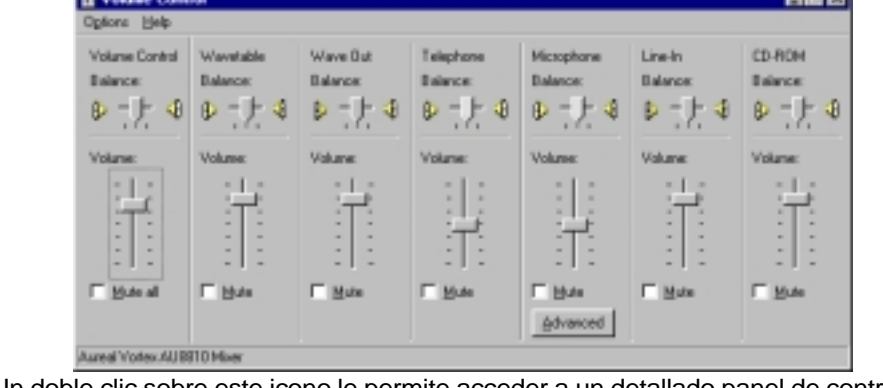

Un doble clic sobre este icono le permite acceder a un detallado panel de control

# **Dispositivos señalizadores**

El dispositivo señalizado del Notebook PC, el touchpad, es totalmente compatible con todos los ratones de dos/tres botones y con las ruedas de deslizamiento de los ratones PS/2. El touchpad es sensible a la presión y no tiene elementos móviles; por lo tanto, no presenta problemas mecánicos. En algunas aplicaciones es neceario un controlador. Para más información acerca de los controladores y utilidades del touchpad, consulte la **Guía de Utilidades & Controladores**.

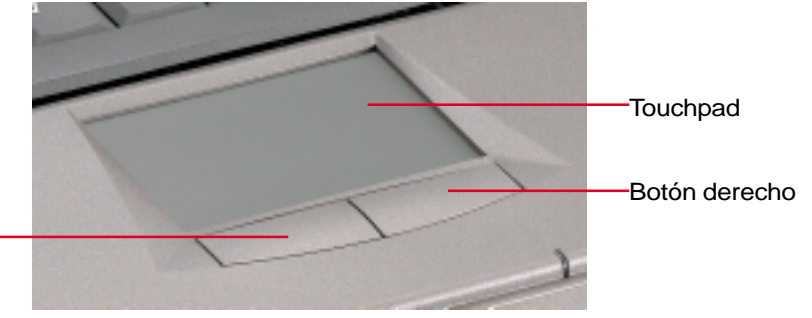

Botón izquierdo

## **Utilizar el Touchpad**

Ejerce una presión ligera con la punta de los dedos sobre el touchpad. Como el touchpad es sensible electrostáticamente, no se pueden utilizar otros objetos que no sean los dedos. La función principal del touchpad es mover el cursor y seleccionar elementos en pantalla con ayuda del desplazamiento de los dedos sobre el mismo. Las ilustraciones siguientes demuestran el uso correcto del touchpad.

**Mover el cursor -** Coloque un dedo en el centro del touchpad y mueva el cursor de la forma siguiente:

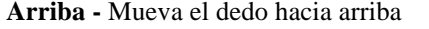

 **Abajo -** Mueva el dedo hacia abajo **Derecha -** Mueva el dedo a la derecha

**Izquierda -** Mueva el dedo a la izquierda

**Clic/Golpe suave -** Con el cursor sobre un elemento, puede seleccionarlo pulsando el botón izquierdo o usar dar un golpe suave con la punta del dedo y dejar el dedo sobre el teclado hasta que se seleccione el elemento. El elemento seleccionado cambiará de color. Los dos ejemplos siguientes consiguen el mismo objetivo.

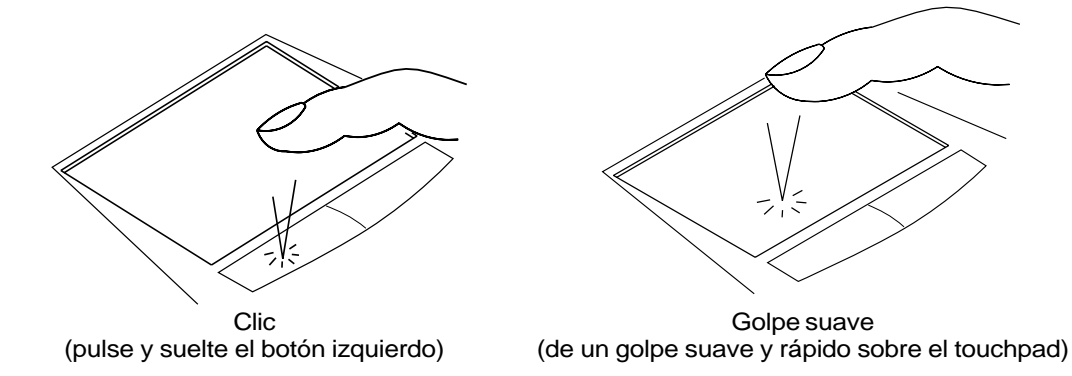

**Doble clic/Doble golpe -** Se trata de una técnica común para ejecutar un programa directamente desde el icono que seleccione. Sitúe el cursor sobre el icono que desee ejecutar, pulse el botón izquierdo o de un golpe suave sobre el pad dos veces en rápida sucesión y el sistema ejecutará la aplicación correspondiente. Si el intervalo entre los dos clics o entre los dos golpes es muy largo, la operación no se lleva a cabo. Puede ajustar la velocidad con que efectuar los dos clics desde el panel de control "Ratón" de Windows. Los dos ejemplos siguientes consiguen el mismo resultado.

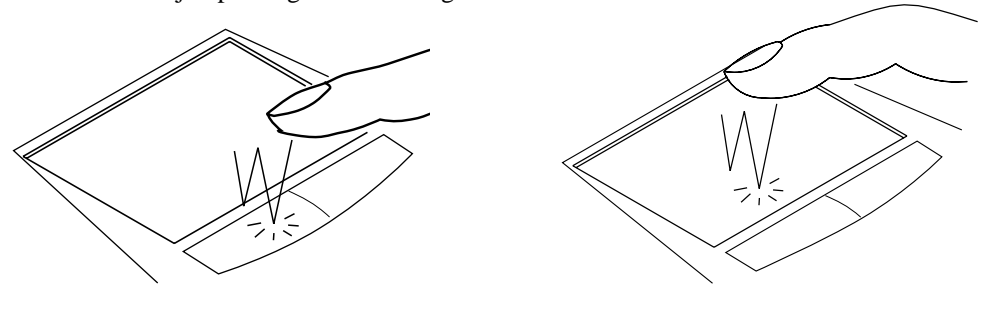

Doble clic

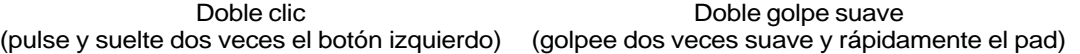

**Arrastrar -** Arrastrar significa recoger un elemento y colocarlo en otro lugar de la pantalla. Sitúe el cursor sobre el elemento que desee, selecciónelo y luego con el botón pulsado arrastre el cursor al lugar deseado donde puede soltar el botón. O, dé dos golpes sobre el elemento y sin separar el dedo del pad arrástrelo moviendo el dedo sobre el pad. Los dos ejemplos siguientes producen el mismo resultado.

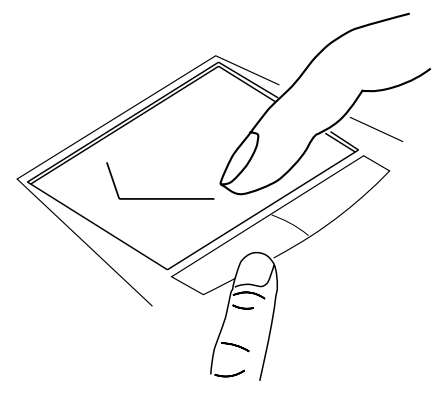

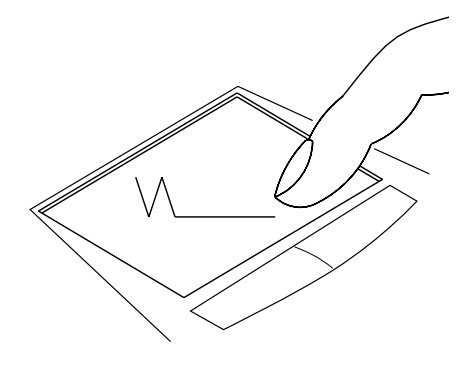

Arrastrar y Hacer clic (pulse el botón izquierdo sin soltarlo y arrastre el dedo por el touchpad)

Arrastrar y Dar un golpe (dé dos golpes suaves sobre el pad, deslice el dedo en el segundo golpe)

**NOTA: Si instala la utilidad del touchpad dispondrá de una función de deslizamiento para facilitar la navegación por ventanas de aplicaciones o de Internet. Las funciones básicas pueden ajustarse desde el panel de control de Windows para que se sienta cómodo con las técnicas de Hacer clic y de Dar golpes suaves.**

# **Cuidados del Touchpad**

El touchpad es un dispositivo sensible al tacto. Si no lo utiliza debidamente, puede estropearlo. Tenga en cuenta las siguientes precauciones.

- Compruebe que el touchpad no entre en contacto con líquidos, suciedad o grasa.
- No toque el teclado con los dedos húmedos o sucios.
- No deposite objetos pesados sobre el touchpad o sus botones.
- No raye la superficie del touchpad con las uñas ni con objetos duros.

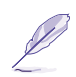

**NOTA: El touchpad responde al movimiento, no a la fuerza. No lo golpee con excesiva fuerza. Si golpea con demasiada fuerza no aumenta la respuesta del touchpad. El touchpad responde mejor a una presión baja.**

# **Conexión PS/2 (opcional)**

Puede conectar un ratón o un teclado PS/2 al puerto PS/2. Si desea conectar dos dispositivos PS/2, deberá comprar un adaptador en Y tal como se indica en la ilustración.

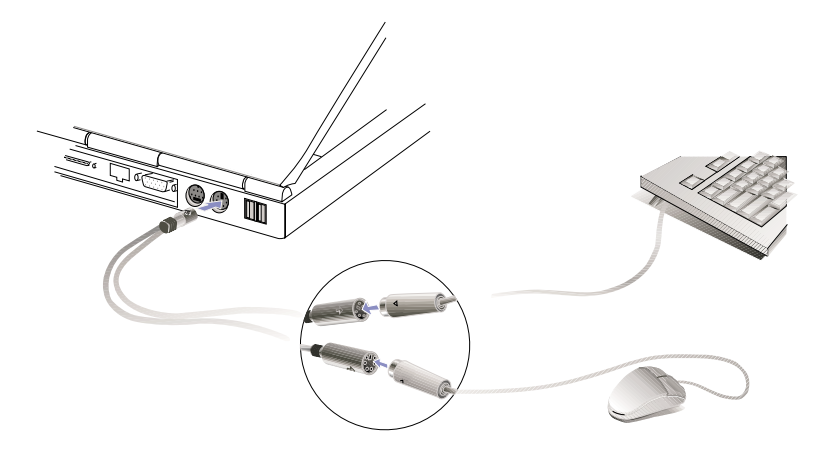

**SUGERENCIA: Puesto que la conexión USB facilita el encadenamiento de muchos dispositivos, aconsejamos que el ratón o el teclado sean del tipo USB con el fin de conseguir una conexión más fácil y rápida.**

# **Conexiones para una pantalla externa (opcional)**

#### **Ejemplo de monitor exterior**

Tal como puede ver, la conexión de una pantalla externa se realiza de la misma forma que en un PC de sobremesa. Basta con conectar el cable VGA y ya puede usarlo. Puede visualizar al mismo tiempo en la pantalla del Notebook PC y en el monitor externo. Para audiencias numerosas puede conectar con un vídeo proyector.

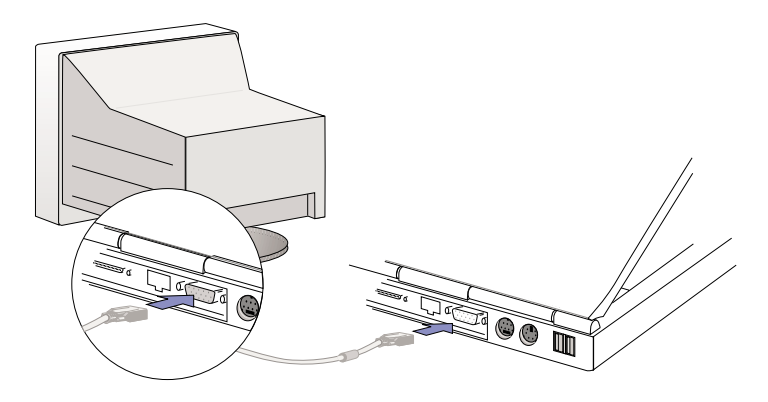

#### **Ejemplo de TV-Out**

El conector TV-out permite conectar dispositivos de vídeo estándar que no soporten el interface para ordenadores personales de 15 patillas tipo RS-232. La salida TV-out puede usarla con el interface S-Video (no se incluye el cable) o con interface RCA (se entrega con el adaptador). El interface S-Video consigue una mejora calidad de imagen y es aconsejable usarlo siempre que sea posible.

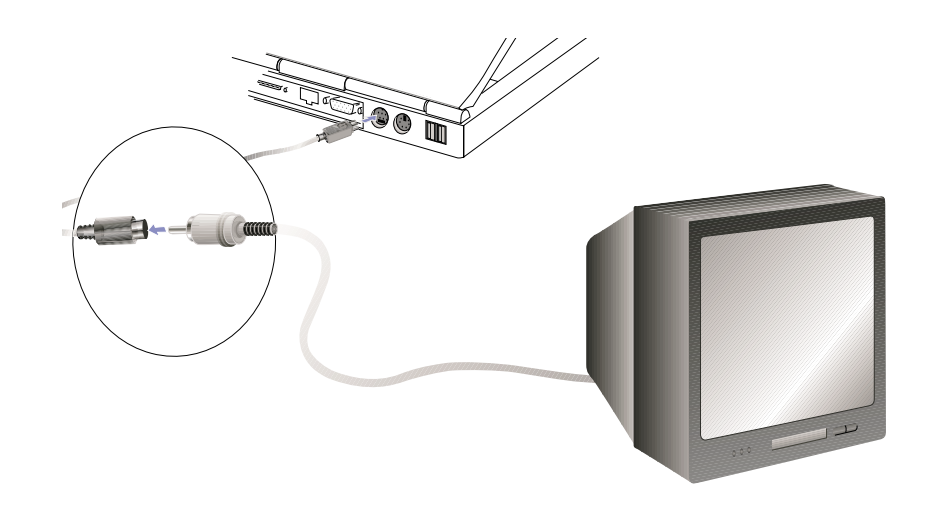

# **Tarjetas PC (PCMCIA)**

El Notebook PC cuenta con dos zócalos PC Card (a los que a veces denominaremos PCMCIA) situados bajo dos trampillas con muelle diseñadas para permitir la ampliación de la misma forma que las ranuras de los ordenadores de sobremesa. De esta forma podrá personalizar el Notebook PC para adaptarlo a una amplia gama de necesidades. Los zócalos pueden alojar a dos tarjetas PC Card Tipo I o Tipo II o a una Tipo III. Las tarjetas PC son del tamaño estándar de las tarjetas de crédito y tienen un conector de 68 patillas en uno de sus extremos. El estándar de tarjeta PC engloba una gran variedad de usos como comunicaciones, opciones para la ampliación de los dispositivos de almacenamiento como tarjetas de memoria flash, fax/módems, adaptadores de red, adaptadores SCSI , decodificadores MPEG I/II e incluso módems inalámbricos o tarjetas LAN. El Notebook PC soporta los estándares PCMCIA 2.1, 32 bit CardBus, y Zoomed Video (ZV).

Los tres tipos de tarjetas PC tienen grosores distintos. Las tarjetas de tipo I tienen un grosor de 3.3 mm, las de tipo II de 5 mm y las de tipo III de 10.5 mm. Las tarjetas de tipo I y III pueden usarse en cualquiera de los zócalos mientras que las de tipo III deberán insertarse en el zócalo inferior.

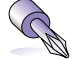

**SUGERENCIA: Se aconseja utilizar una tarjeta decodificadora PCMCIA MPEG I / II en Notebook PC lentos que sufran de saltos en la visualización de películas en DVD. También es una opción recomendable para aquellos usuarios que desee trabajar al tiempo que ven una película en DVD.**

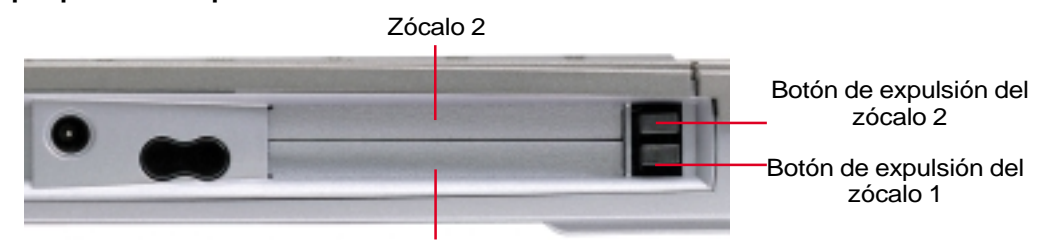

Socket 1

# **Puerto de 32-bits CardBus & Zoomed Video**

El CardBus permite a las tarjetas PC y a los ordenadores que las usan utilizar el bus de 32 bits y operar a velocidades de hasta 33 MHz, transfiriendo datos a ráfagas de forma comparable a los 132 MB/s en PCI. Por comparación, el bus estándar de la tarjeta de 16 bits sólo puede mantener transferencias de 20 MB/s. Puesto que el Notebook PC está equipado con una banda para transferencia de datos más ancha y más rápida del CardBus, puede trabajar con periféricos de gran consumo de ancho de banda como son 100 Mbps Fast Ethernet, periféricos Fast SCSI y vídeo conferencias en RDSI que representan lo último en sistemas de sobremesa. Los periféricos CardBus soportan "plug and play".

El zócalo CardBus es compatible hacia atrás con las tarjetas PC de 16-bits PC que funcionan a 5 voltios mientras que las CardBus funcionan a 3.3 voltios para reducir el consumo de energía.

Como parte de la avanzada arquitectura del Notebook PC, la especificación Zoomed Video permite un canal de visualización de vídeo de marco completo para aplicaciones como los decodificadores MPEG para películas y juegos, sintonizadores de TV, entradas de vídeo en directo, captura de vídeo y vídeoconferencia. El puerto Zoomed Video (ZV) permite transferir directamente los datos de vídeo de una tarjeta PC a un búffer VGA, sin afectar a los recursos de la CPU ni del bus de sistema PCI. Permite pues una reproducción de vídeo en tiempo real de alta calidad sin comprometer los recursos de la CPU ni del bus de sistema.

# **Insertar una tarjeta PC (PCMCIA)**

1. Inserte la tarjeta PC con la cara del conector por delante y la etiqueta hacia arriba en cualquiera de los dos zócalos. Se abre la tapa del zócalo al insertar la tarjeta. Inserte la tarjeta hasta el fondo de forma que no sobresalga del lateral del Notebook PC.

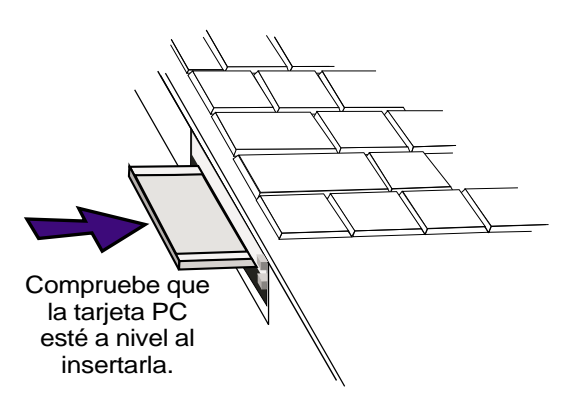

2. Conecte con cuidado los cables o adaptadores necesarios para la tarjeta PC. En general, los adaptadores sólo tienen un sentido para su conexión. Busque un adhesivo, un icono o una marca en una de las caras del conector que indique la cara superior.

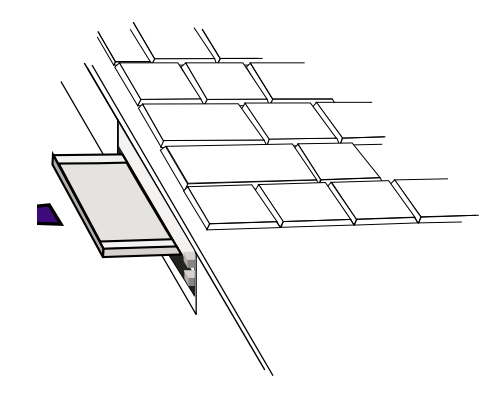

## **Extraer una tarjeta PC (PCMCIA)**

Para retirar la tarjeta PC, retire primero todos los cables o adaptadores conectados a la misma.

- 1. Presione el botón de expulsión y suéltelo. Púlselo de nuevo cuando esté extendido. Al pulsarlo de nuevo se replegará el botón.
- 2. Con suavidad, separe la tarjeta PC del zócalo.

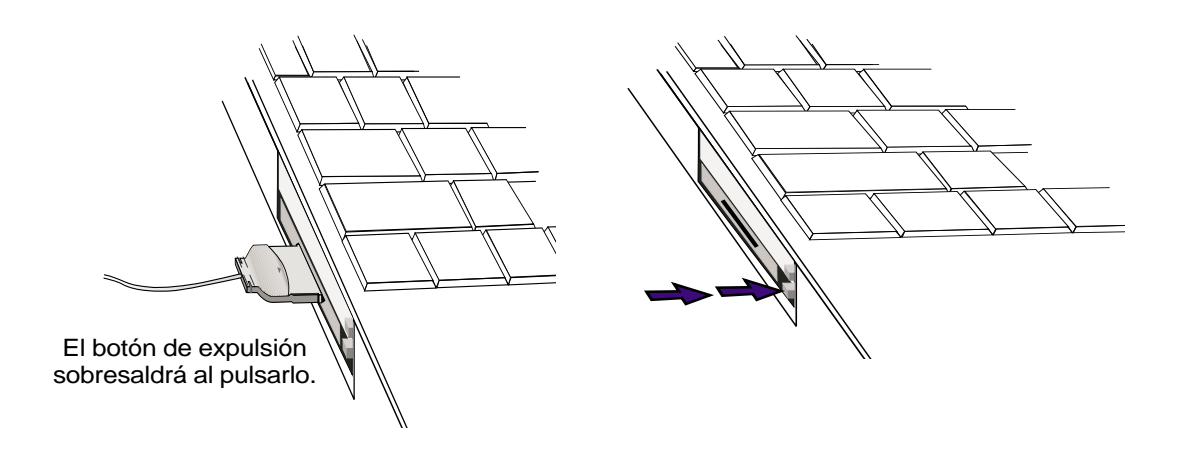

# **Conexión externa de audio (opcional)**

La parte frontal del Notebook PC permite conectar fácilmente unos auriculares o un micrófono.

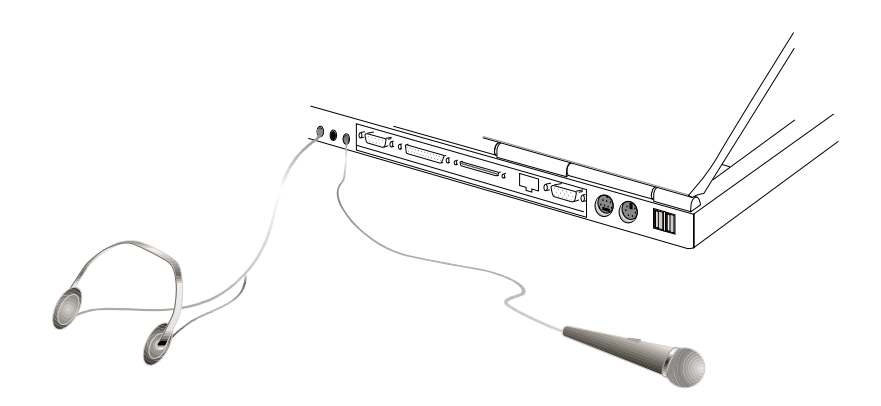

# **Conexión para impresora (opcional)**

La parte posterior del Notebook PC permite una fácil conexión con una impresora láser o de inyección de tinta a través del puerto paralelo. Puede conectar una o más impresoras USB a los puertos USB que también se encuentran en la parte posterior del Notebook PC.

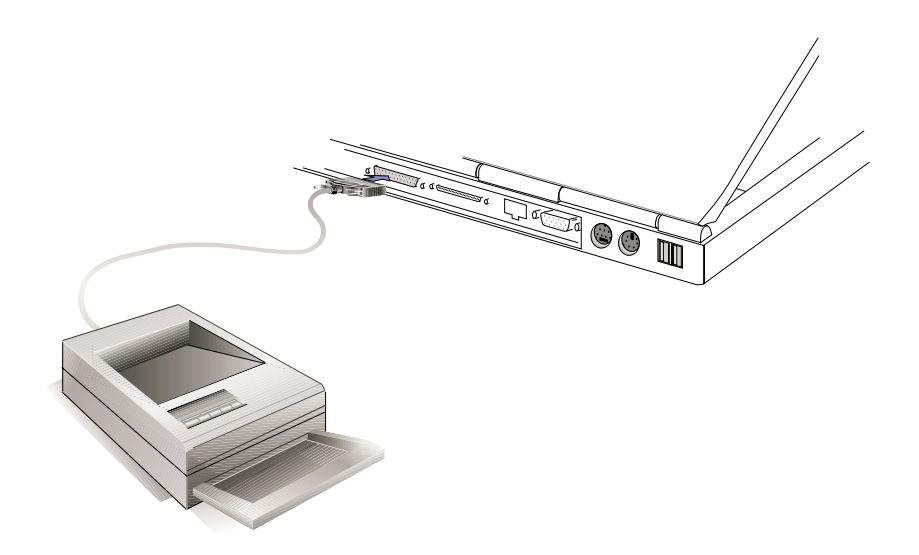

# **Comunicación inalámbrica IR**

El Notebook PC está equipado con un puerto de comunicaciones por infrarrojos (IR) en su parte posterior. El puerto IR cumple la normativa IrDA (Infrared Data Association) Serial Infrared Data Link Version 1.1, que permite realizar comunicaciones inalámbricas de punto a punto. Puede usar una aplicación específica SIR/FIR para transmitir o recibir los datos con otros sistemas equipados con un puerto infrarrojo. Debe seleccionar estos modos desde la BIOS antes de instalar el controlador IR y las aplicaciones para la transferencia de archivos. FIR («Fast Infrared») soporta hasta 4Mbps y SIR («Serial Infrared») soporta hasta 115.2 Kbps.

## **Directrices para el uso de las comunicaciones IR**

Siga las directrices indicadas a continuación cuando use la comunicación por infrarrojos (IR):

- Compruebe que el modo IR en la BIOS Setup esté seleccionado el modo que va a utilizar.
- ^l ángulo entre los puertos de infrarrojos no debe ser superior a  $(\pm 15^{\circ})$ .
- La distancia entre el IR del Notebook PC y el dispositivo de conexión no debe ser superior a 1 m.
- No mueva el Notebook PC ni el dispositivo durante la transmisión de datos.
- Se puede producir un error si la transmisión IR está sometida a interferencias.
- Evite la exposición directa en el puerto de infrarrojos de la luz solar, luces intermitentes o de otros dispositivos infrarrojos como mandos de control remoto.

# **Activar los infrarrojos**

La comunicación por infrarrojos puede activarse desde Windows. Haga clic con el botón derecho del ratón sobre el icono de Infrarrojos en la barra de tareas de Windows y seleccione "Enable infrared communication."

Si activa la comunicación por infrarrojos, al situar el cursor sobre el icono visualizará el estado de la conexión.

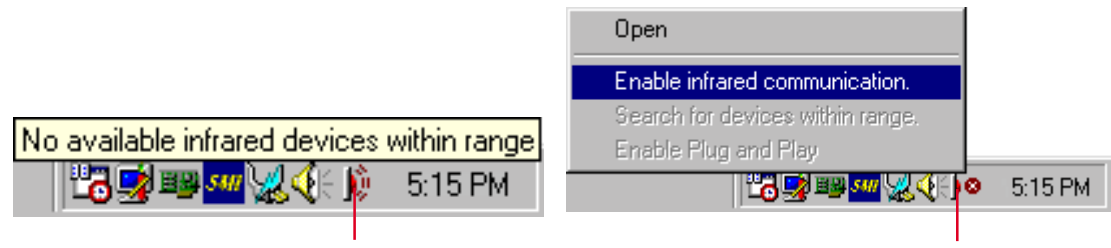

se visualiza la información al situar el cursor sobre el icono

con un doble clic sobre el icono de infrarrojos se visualiza un menú

**IMPORTANTE: Desactive la comunicación por infrarrojos si no va a utilizarla por largos períodos de tiempo ya que consume una gran cantidad de recursos de Windows y puede reducir las prestaciones del Notebook PC.**

# **Bus serie universal (USB)**

El bus serie universal (USB) es un estándar para bus de periféricos desarrollado por las industrias del sector de la telecomunicación e informática que ofrece una conexión directa entre ordenadores y periféricos eliminando la necesidad de tener que instalar tarjetas y controladores.

El Notebook PC está equipado con dos puertos USB. De esta forma pueden configurarse automáticamente los periféricos al ser conectados, sin necesidad de tener que reiniciar el sistema ni efectuar una configuración. USB también permite conectar hasta 127 dispositivos simultáneamente a un mismo ordenador, con periféricos como monitores y teclados que actúen como centros adicionales de conexión o concentradores.

El controlador USB integrado del Notebook PC inicia la transferencia de datos a la elevada velocidad de hasta 12 Mbps para dispositivos externos como unidades de disco duro, unidades de CD/DVD-ROM, unidades de cinta, cámaras digitales. Las velocidades de transferencia bajas de 1.5 Mbps se utilizan para teclados y ratones. El controlador USB gestiona automáticamente la conexión lógica de los dispositivos y de las velocidades.

# **Soporte del controlador**

El sistema operativo Windows 98 se entrega equipado con un controlador estándar que permite que el Notebook PC reconozca los periféricos USB. Sin embargo, los nuevos periféricos suelen necesitar de nuevos controladores USB . Consulte al documentación del periférico o acuda a un distribuido autorizado del mismo si tiene problemas al usar dispositivos USB.

# **Sistema de alimentación de CA**

La alimentación del Notebook PC está formada por dos elementos, el adaptador y el sistema de la batería. El adaptador de alimentación convierte la CA de una toma de corriente estándar en la CC que usa el Notebook PC. El paquete de baterías está formado por una batería de iones de litio (Li-Ion). Sólo se puede insertar una batería en el Notebook PC. La función principal del adaptador de CA es alimentar el Notebook PC y cargar la batería del mismo. Cuando el adaptador está conectado al Notebook PC, alimenta al Notebook PC y carga la batería interna al mismo tiempo mientras esté conectado a una toma de corriente.

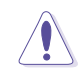

**IMPORTANTE: Para proteger el Notebook PC, use sólo el adaptador de alimentación que se entrega con el Notebook PC ya que cada adaptador cuenta con sus propias características.**

# **Sistema de alimentación por batería**

El Notebook PC está diseñado para funcionar con una batería extraíble que se aloja en el interior de un compartimento. Una batería completamente cargada proporciona varias horas de autonomía, que pueden ampliarse si utiliza las funciones de gestión de la energía a través de la BIOS setup. El sistema de alimentación por baterías implementa el estándar Smart Battery en entorno Windows, que permite conocer de forma precisa la carga restante en la batería. Existen baterías opcionales que puede adquirir en un distribuidor autorizado. Antes de usar el Notebook PC con alimentación por batería por primera vez, compruebe el icono de la batería en la barra de tareas de Windows para comprobar el nivel de carga de la batería. La carga de la batería se completa en pocas horas si el Notebook PC está desactivado.

#### **Ventajas de las baterías de iones de litio (Li-Ion) (en comparación con las tradicionales de hidruros metálicos de níquel (NiMH)**

- Sin efecto memoria significa que puede conectar el adaptador siempre que lo desee según sus conveniencias. Sin tener que esperar a que la batería se agote por completo.
- Sin sobrecalentamientos significa un uso y carga más seguros y a menos temperatura. Es más adecuado para la batería y para el Notebook PC, por lo que no le aconsejamos que se deje deslumbrar con baterías de recambio más baratas.
- Más capacidad contra peso se traduce en un mayor uso por unidad de carga. No hay necesitad de transportar una docena de pesadas baterías para poder trabajar una jornada pues las baterías de iones de litio son más ligeras y más eficientes que las de hidruros metálicos de níquel (NiMH).
- Mayor duración menos cambios de batería. Se consigue reducir el coste por cambios de batería.

#### **Carga de la batería**

Puede cargar la batería con el adaptador. Con el adaptador conectado, la batería del ordenador se recarga automáticamente tanto si el Notebook PC está activado o desactivado. La recarga se realiza en unas pocas horas con el ordenador desactivado pero unas pocas más si lo utiliza al mismo tiempo. Si el indicado LED de color naranja parpadea indica que es necesario efectuar una recarga. La batería está en carga si el indicador LED de color naranja está iluminado fijo. Cuando el LED se apaga, la batería está completamente cargada.

#### **NOTA: La batería deja de cargarse si la temperatura se eleva en exceso o si el voltaje es muy alto.**

# **Utilizar la alimentación por batería**

Una batería de Li-Ion completamente cargada proporciona una autonomía de unas 2-4 horas. Pero el valor real depende del uso de las funciones de ahorro de energía, de los hábitos de trabajo, de la CPU del Notebook PC, del tamaño de la memoria principal y del tamaño de la pantalla.

Las alarmas de "Aviso de carga" se activan de forma automática en Windows 95/98 y siguen sonando cuando el nivel de carga es del 10% (configurable en Windows 98). El procesador también se verá ralentizado para reducir su consumo energético.

En el DOS, debe activarse POWER.EXE para usar las funciones de Alarmas por bajo nivel de carga de la batería en DOS. En Windows 3.1, debe activar W31-APM para usar las funciones de alarma. POWER.EXE debe cargarse a través de una línea DEVICE= en el archivo CONFIG.SYS para informar del status de la batería mientras trabaje con DOS o Windows 3.x. POWER.EXE no es necesario si trabaja desde Windows 95/98. Para más información, consulte los detalles en la documentación de DOS y Windows 3.1.

La condición de "Bajo nivel de carga" (3% o menos) obliga al Notebook PC a entrar en el modo suspendido. Sea cual sea el estado de la configuración de la gestión de energía aunque este límite se puede ajustar en Windows 98.

#### **NOTA: Las condiciones de Batería baja y Batería crítica se eliminan al conectar el adaptador.**

#### **Comprobación del nivel de carga de la batería**

Para comprobar el nivel de carga restante coloque el **Restaurante** cursor sobre el icono de alimentación. El icono respresenta una batería si no utiliza la alimentación por CA y un conector si utiliza la alimentación pro CA. Haga doble clic en el icono si desea más información acerca de los ajustes.

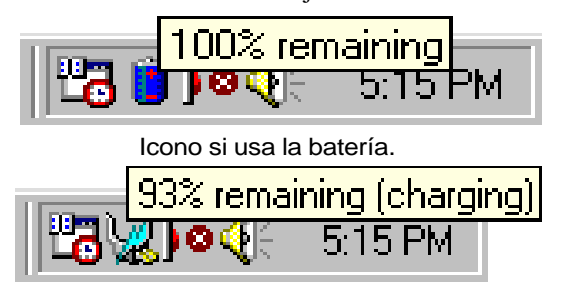

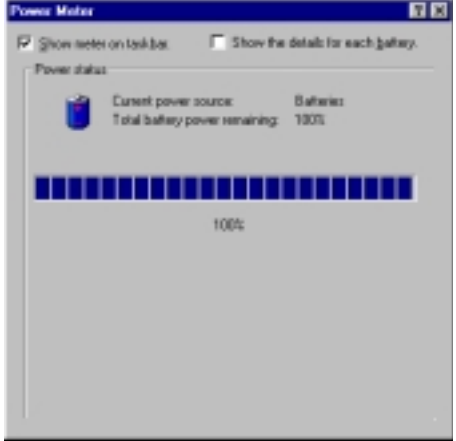

Icono de alimentación si conecta a una toma de corriente. El icono de carga (un relámpago) se visualiza sobre el icono del conector si la batería aún no está completamente cargada. Cuando está cargada por completo se visualiza sólo el icono del conector.

**NOTA: Si ignora el aviso de batería baja, es posible que el Notebook PC entre en el modo suspendido (o en el modo Save-to-Disk o Save-to-RAM dependiendo de la configuración de la BIOS).**

**¡ATENCIÓN! En el modo Save-to-RAM, la información sólo dura lo que dure la carga de la batería.**

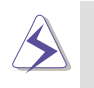

**¡ATENCIÓN! No intente nunca retirar la batería con el ordenador activado ni tampoco si el sistema ha entrado en el modo suspendido ya que puede provocar una pérdida de los datos de trabajo.**

# **Modos de administración de energía**

El Notebook PC cuenta con varias funciones automáticas unas y ajustables otras para el ahorro de energía que le permiten maximizar la duración de la batería y reducir el Coste Total de Propiedad (CTP). Puede controlar algunas de estas funciones desde el menú Power en la configuración de la BIOS si usa el modo APM (non-ACPI). Los ajustes de la administración de la energía ACPI se realizan a través del sistema operativo. Las funciones de administración de la energía están diseñadas para ahorrar tanta energía como sea posible colocando componentes en modo de bajo consumo tan a menudo como sea posible pero permitiendo también un funcionamiento al máximo cuando sea necessario. Estos modos de bajo consumo son los modos Standby y Suspend. El modo Standby es una función simple que facilita el sistema operativo y el modo Suspend es un ahorro energético intenso facilitado por la BIOS del Notebook PC. Cuando el Notebook PC se encuentra en uno de estos modos de ahorro de energía, el LED indicado de alimentación (en la parte frontal del Notebook PC) parpadea.

# **Modos Full Power & Maximum Performance**

El Notebook PC trabaja en modo Full Power si se desactiva desde la BIOS del sistema la función de administración de energía. Cuando el Notebook PC trabaja en modo Full Power, el LED de alimentación se ilumina. Si desea tener en cuenta tanto las prestaciones del sistema como el consumo energético, seleccione el modo "Maximum Performance" en lugar de desactivar todas las funciones de administración de energía.

# **APM y ACPI**

El Advanced Power Management (APM) ha sido desarrollado por Intel y Microsoft para DOS/Windows 3.1/95/98 para el control sólo de las funciones principales del sistema operativo. Advanced Configuration y Power Management (ACPI) han sido desarrollados por Intel, Microsoft, y Toshiba especialmente para Windows 98 con el fin de controlar la administración de la energía y las funciones Plug and Play en los dispositivos de sistema que siguen la normativa Wired for Management (WfM) 2.0. ACPI es el nuevo estándar en la administración de energía en Notebook PCs debido a sus ventajas sobre APM. Si se instala Windows 98 sobre una BIOS con fecha 12/1/1999 o posterior, se instalará automáticamente ACPI . Los Notebook PCs antiguos deberán actualizar la BIOS (con fecha 12/1/1999 o posterior) y reinstalar Windows 98 si desean usar las funciones ACPI.

# **Modo Suspendido**

En los modos Suspend-to-RAM (STR) y Suspend-to-Disk (STD), se detiene el reloj de la CPU y l mayor parte de los dispositivos del Notebook PC se pasan a un estado de baja actividad. El modo suspendido es el estado de consumo mínimo del Notebook PC. El Notebook PC entra en el modo Suspendido cuando el sistema queda inactivo por un período de tiempo específico o de forma manual por medio de la combinación de teclas <Fn><F1>. El ajuste del tiempo transcurrido para los discos duros y el vídeo pueden ajustarse desde la configuración de la BIOS. Para reanudar la actividad del sistema, basta con pulsar una tecla. El LED de alimentación parpadea cuando el Notebook PC está en modo STR. No hay ninguna indicación cuando el Notebook PC se encuentra en modo STD.

# **Modo Standby**

Además de reducir la actividad del reloj de la CPU, este modo coloca los dispositivos incluida la retroliluminación de la LCD en su estado activo mínimo. El Notebook PC entra en modo Standby cuando el sistema está inactivo un tiempo determinado. El lapso e tiempo puede ajustarse desde la BIOS. Para reanudar la actividad del sistema pulse una tecla cualquiera del teclado, toque el touchpad, o un ratón externo (moviéndolo).

#### **Ejemplo de ahorro energético personalizado**

Los ajustes del tiempo para los modos System Standby, Auto Suspend, Hard Disk Off, y Video Off especifican el tiempo que el sistema esté inactivo antes de activar el siguiente nivel de administración de energía. En el ejemplo siguiente damos fe de esta función. La siguiente administración de energía entrará en vigor si:

- Ajusta Hard Disk Timeout a **2** minutos
- Standby Timeout a **8** minutos
- Auto Suspend Timeout a **10** minutos
- 1. Después de **2** minutos de inactividad en el sistema, el disco duro deja de girar.
- 2. Después de minutos más **6** (tiempo total de inactividad del sistema de 8 minutos) el sistema entra en Standby.
- 3. Después de **2** minutos en el modo Standby (tiempo total de inactividad del sistema de **10** minutos), el sistema graba la información activa en disco o en memoria (dependiendo de la configuración de la BIOS).

Con el sistema suspendido (vea ENTRADA), se puede volver a la actividad (vea SALIDA en el mismo punto en que se suspendió la aplicación.

# **Resumen de los estados de alimentación**

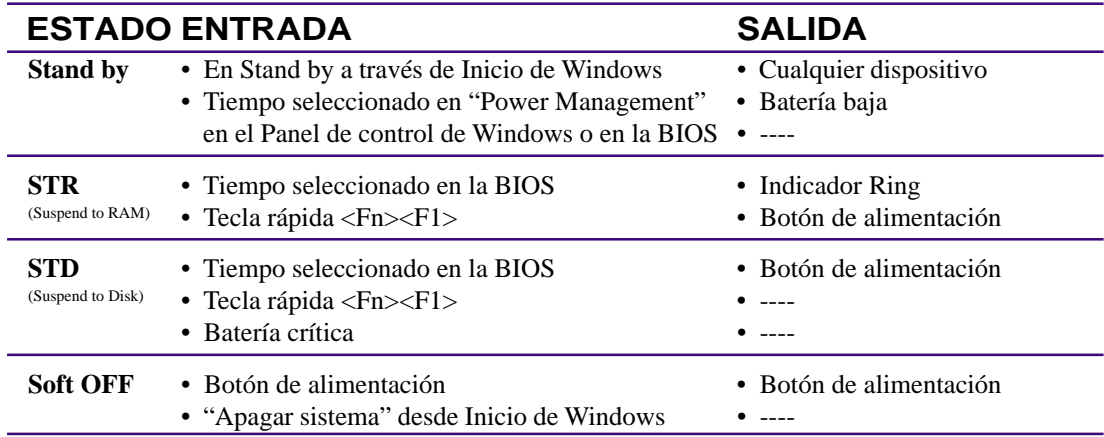

# **Control de alimentación por temperatura**

Hay tres métodos de control del estado térmico del Notebook PC. Este control no puede ser seleccionado por el usuario y debe conocerse por si el Notebook PC entra en estos estados. Las temperaturas siguientes representan la temperatura del chasis (no de la CPU).

- El ventilador se activará para refrigerar el sistema cuando la temperatura sobrepase los 70˚C si se utiliza alimentación por CA o los 80˚C si funciona con las baterías.
- El procesador se ralentizará (reducirá la velocidad de la CPU) para conseguir una refrigeración pasiva cuando la temperatura sobrepase el valor de 70˚C.
- El sistema se apagará para efectúa una refrigeración forzada si la temperatura sobrepasa los 90˚C.

# **Ampliación de la memoria del sistema**

Bajo algunas circunstancias, es posible que tenga que ampliar la memoria del sistema. Ello resulta indicado cuando las aplicaciones usadas son complejas. La ampliación de la memoria del sistema es uno de los métodos para aumentar las prestaciones del sistema y reducir el acceso al disco duro. El Notebook PC se entrega con una memoria SDRAM de 64 MB 64-bits de alta velocidad. Hay un zócalo disponible de 144 contactos para módulos **SO-DIMM** (Small Outline Dual Inline Memory Module) de **3.3 Voltios, 100MHz SDRAM SO-DIMM**. Actualmente, los tamaños disponibles de los módulos de memoria SO-DIMM son de 16 MB, 32 MB, 64 MB, y de 128 MB por módulo. El tamaño máximo al que puede ampliar la memoria del Notebook PC es de 192 MB por medio de un módulo SO-DIMM de 128 MB. La BIOS detectará automáticamente la cantidad de memoria del sistema y configurará la CMOS en consecuencia durante el autotest de encendido POST (Power-On-Self-Test). No es necesario instalar ningún tipo de hardware ni software (incluyendo la BIOS) después de instalar más memoria. Para garantizar compatibilidad y fiabilidad aconsejamos que adquiera los módulos en un distribuido autorizado. El módulo de memoria debe ser instalado por un técnico cualificado de Notebook PC.

**IMPORTANTE: Tenga en cuanta que en el mercado también existe memoria con la especificación EDO DRAM. La memoria EDO DRAM no puede usarse en el Notebook PC.**

# **Actualización del procesador**

Si desea actualizar el procesado, acuda a un distribuidor autorizado. El Notebook PC usa un zócalo Intel® microPGA2 con la intención de aceptar futuras actualizaciones del procesado. Los procesadores que se pueden encontrar actualmente en el mercado son Pentium® III (con caché integrada de segundo nivel de 256 KB) de 450-700 MHz+ y Celeron (con caché integrada de segundo nivel de 128 KB) de 450 MHz-600 MHz+. Procesadores más rápidos están a punto de aparecer en el mercado.

# **Conexiones de módem y red (opcional)**

El modelo con módem y teléfono integrados se entregan con un puerto RJ-45 que puede aceptar un cable de red RJ-45 o un cable de teléfono RJ-11. Los cables de teléfono RJ-11 son el tipo de cable estándar que se utiliza para conectar los dispositivos telefónico con las tomas de pared (muchos edificios cuentan con sistemas de telefonía interna). Los cables RJ-45 son los que se utilizan para conectar ordenadores en red con concentradores.

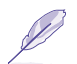

**NOTA: El soporte para módem y red integrados deben ser instalados en el Notebook PC por un técnico cualificado si decide actualizar un modelo sin módem/red después de su adquisición. El soporte para módem/red también se puede conseguir a través de una tarjeta PC (PCMCIA).**

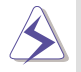

**¡ATENCIÓN! Utilice sólo tomas telefónicas analógicas. El módem integrado no soporta los voltajes usados en los sistemas de telefonía digital. ¡No conecte el RJ-11 a sistemas de telefonía digital como los que se encuentran en muchos edificios ya que podría averiar el ordenador!**

# **Conexión para módem**

El cable telefónico usado para conectar el módem interno del Notebook PC debe ser del tipo de 2 o 4 hilos (el módem sólo usa 2 hilos (línea 1)) y debe contar con un conecto RJ-11 en ambos extremos. Conecte un extremo del cable al puerto de módem / red y el otro a un zócalo de línea telefónica analógica (como las que se encuentran en los edificios residenciales). Cuando haya configurado el controlador, el módem queda listo para ser utilizado.

**NOTA: Si está conectado a un servicio online, no coloque el Notebook PC en modo suspendido (ni en modo «sleep») ya que se desconectaría la conexión por módem.**

#### **Protocolos de módem**

El Notebook PC con módem interno cumple con las normativas JATE (Japón), FCC (EE.UU., Canadá, Corea, Taiwan, y otros países), y CTR21 (consulte en el Apéndice los países soportados) de los protocolos más utilizados.

# **Conexión de red**

Conecte un cable de red con conectores RJ-45 en cada uno de sus extremos al puerto de módem/ red del Notebook PC y a un concentrado o switch. Para velocidades 100 BASE-TX, el cable de red debe ser de la categoría 5 (no de la categoría 3) con cables de par trenzado. Si va a utilizar el interface de 100 Mbps, debe conectar con concentradores 100 BASE-TX (no con uno del tipo 100 BASE-T4). Para la conexión tipo 10Base-T, puede usar cables de pares trenzados del tipo 3,

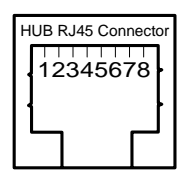

4, ó 5. Este Notebook PC soporta transferencias Duplex (hasta 200 Mbps) pero requiere la conexión a un switch que soporte el modo "duplex". El software utiliza por defecto la posibilidad más rápida por lo que no es necesaria ninguna intervención ni configuración por parte del usuario.

#### **Cables de pares trenzados**

El cable que se va a utilizar para conectar la tarjeta Ethernet a un dispositivo de red (en general un concentrador o «hub») es del tipo Ethernet de pares trenzados (TPE). Los conectores de cada extremo son del tipo RJ-45, no compatibles con los conectores telefónicos estándar RJ-11. Si conecta dos ordenadores sin el uso de un concentrador intermedio, debe utilizar un cable de pares trenzados cruzado.

# **54 4. Utilización del Notebook PC**

+33-90\_L8400\_HW(S510) 54 54 54 55 54 55 54 55 56 56 56 56 56 56 56 57 58 59 50 51 51 52 55 56 57 59 50 51 51 5

# **Asegurar el Notebook PC**

Para conseguir una seguridad en el disco duro y en el sistema, consulte el apartado "Security" en la BIOS setup . Puede usar dispositivos de seguridad de otros fabricantes como los de Kensington® para unir de forma física el Notebook PC a un dispositivo inmóvil. El cable se pasa a través del objeto fijo y se inserta el extremo en forma de "T" en el puerto de seguridad tipo Kensington® tal como se indica en la ilustración y se utiliza un candado con combinación para inmovilizar el ordenado. Para más información, puede consultar las secciones destinadas a los ordenadores portátiles en las revistas especializadas.

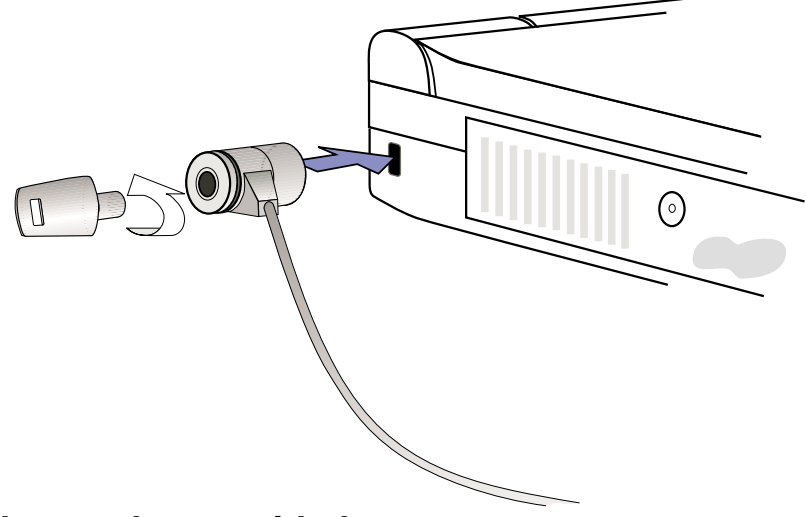

# **Otros productos de seguridad**

Otro producto aconsejable para garantizar la seguridad del ordenado es un cierre PCMCIA. La falsa tarjeta PCMCIA con un cable se inserta en el zócalo para tarjetas PCMCIA del Notebook PC y el mecanismo interior de la falsa tarjeta PCMCIA se inmoviliza en el zócalo PCMCIA.

# **56 4. Utilización del Notebook PC**

+33-90\_L8400\_HW(S510) 56 4/14/00, 3:51 PM

 $\overline{\phantom{a}}$ 

# **SECCIÓN 5 CONFIGURAR LA BIOS**

**Actualizar la BIOS Programa BIOS Setup Menú Main IDE Primary Master IDE Primary Slave Menú Advanced I/O Device Configuration Menú Security Password Usage Summary Menú Power Menú Boot Menú Exit**

# **Actualizar la BIOS**

**PHLASH.EXE** es una utilidad de Flash Memory Writer que actualiza la BIOS cargando un nuevo archivo BIOS a la ROM programmable flash de la placa base de Notebook PC. Este archivo sólo funciona en el modo DOS. Para determinar la versión de la BIOS, compruebe el código (por ejemplo, BIOS Ver. XXXXX) que se visualiza en el borde superior izquierdo de la pantalla justo antes de entrar en la configuración de la BIOS (después de pulsar la tecla F2). Un número mayor representa una versión más nueva de BIOS.

# **Crear un disquete de actualización de la BIOS**

PHLASH funciona sólo con el modo DOS. No funcionará con los mensajes de DOS de Windows ni con algunos controladores de memoria que pueden haberse cargado al inicializar desde el disco duro. Se recomienda que reinicialice mediante un disquete.

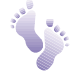

1. Descargue un archivo BIOS actualizado de Internet (WWW o FTP) (consulte la sección Información de contactos).

- 2. Escriba **FORMAT A:/S** en el mensaje de DOS para crear un disquete de inicio. **NO** copie AUTOEXEC.BAT & CONFIG.SYS en el disquete.
- 3. Copie **PHLASH, PLATFORM.BIN,** y la **BIOS** original (desde el CD de soporte) y los archivos **BIOS** nuevos (desde internet) al recién creado disquete de inicio.

# **Actualizar los procedimientos de la BIOS**

**ATENCIÓN! Actualice la BIOS solamente si tiene problemas con el Notebook PC y sabe que la nueva revisión de la BIOS resolverá los problemas (antes de utilizarla, lea la información de la versión de la BIOS que aparece en el sitio de descarga). ¡Si no tiene cuidado al realizar la actualización, puede provocar más problemas al Notebook PC!**

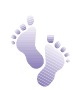

1. Inicie el equipo desde el disquete de la BIOS que ha creado anteriormente. **NOTA:** la configuración de la BIOS debe especificar "Floppy Drive" como primer elemento en la secuencia de inicialización. (Consulte el menú Boot)

2. En el mensaje "A:\", escriba **"phlash/mode=3 xxxx.rom** (siendo xxxx el nombre del archivo de la BIOS) y a continuación, pulse <Enter>.

**ATENCIÓN! Si surge algún problema al actualizar la nueva BIOS, NO desactive el sistema ya que esto podría impedir que se inicializara el sistema. Simplemente repita el proceso y si el problema persiste, restaure el archivo BIOS original desde el CD de soporte. Si la utilidad Flash Memory Writer no ha podido actualizar con éxito un archivo BIOS completo, es posible que el sistema no pueda iniciarse. Si esto sucede, el sistema necesitará al servicio técnico.**

- 3. La utilidad PHLASH actualizará automáticamente la BIOS. Si ha programado la BIOS con éxito, el sistema le pedirá que pulse cualquier tecla para desactivar el Notebook PC.
- 4. Asumiendo que ha actualizado la BIOS con éxito, active el Notebook PC y pulse <F2> en la inicialización del sistema para entrar en la configuración de la BIOS. Seleccione "Load Setup Defaults" en el menú "Exit" y después [Intro]. Retroceda a los otros menús si debe realizar cambios en la configuración de la BIOS (los ajustes previos de la BIOS se pierden después de actualizarla). A continuación, seleccione "Exit Saving Changes" para salir de la configuración de la BIOS. Si la resolución de la pantalla ha cambiado después de reiniciar el Notebook PC, cambie el ajuste de "Screen area" a **1024 by 768** píxeles (14.1" display) mediante el sistema operativo.

#### **5. Configurar la BIOS 59**

# **Programa BIOS Setup**

El Notebook PC acepta una EEPROM programable que guarda el software de la BIOS y se puede actualizar mediante la utilidad que se incluye, tal como se describe en *Utilidad Flash Memory Writer*. Esta sección le guiará a través del programa BIOS setup, proporcionándole explicaciones claras para todas las opciones. Ya se ha ajustado una configuración por defecto. Si instala nuevos dispositivos o amplia la memoria principal, deberá introducir BIOS Setup para reconfigurar el Notebook PC.

Deberá utilizar una CMOS RAM con batería de seguridad para grabar alguna información acerca del hardware del sistema básico: reloj, fecha, hora, gestión de errores, etc., aunque esté desactivado. Cuando active de nuevo el Notebook PC, el sistema estará configurado con los valores guardados en la CMOS RAM.

Los ajustes definidos en el programa BIOS Setup afectan profundamente al funcionamiento del Notebook PC. Por lo tanto, es importante entender primero todas las opciones de Configuración, y después, definir los ajustes correctos para el modo de utilización del Notebook PC.

BIOS (Sistema básico de entrada y salida) Setup es un menú controlado por la utilidad del software que le permite realizar cambios en la adaptación y configuración del sistema del Notebook PC para reflejar el hardware instalado, modificar las prestaciones y configurar las funciones para ahorrar energía. BIOS setup se utiliza si configura el Notebook PC por primera vez, si reconfigura el sistema, o si durante la inicialización el sistema entra en "**Run Setup**". Esta sección describe cómo configurar el sistema mediante esta utilidad.

Aunque el sistema no le pida que utilice el programa Setup, es posible que en un futuro desee cambiar la configuración del Notebook PC. Por ejemplo, es posible que desee activar la función Security Password o realizar cambios en los ajustes de gestión de energía. En este caso, será necesario reconfigurar el sistema mediante el programa BIOS setup, de manera que el ordenador pueda reconocer estos cambios y grabarlos en la CMOS RAM de EEPROM.

El programa Setup se ha diseñado para facilitarle al máximo el uso del equipo. Es un programa por menús, lo que significa que puede recorrer los distintos submenús y seleccionar entre las opciones predeterminadas.

Cuando inicie el ordenador, el sistema le permitirá ejecutar este programa. Éste aparece durante el Auto test de encendido (POST). Pulse <F2> para acceder a la utilidad Setup. Si tarda un momento más en pulsar esta tecla, POST continuará con sus pruebas rutinarias, impidiéndole acceder Setup. Si debe acceder a Setup, reinicie el sistema pulsando <Ctrl> + <Alt> + <Supr>, o el botón Reset si está disponible. También puede reiniciar desactivando el sistema y activándolo de nuevo. No obstante, hágalo sólo si fallan los dos métodos anteriores.

**Para acceder al programa BIOS Setup, pulse la tecla <F2> inmediatamente cuando vea la pantalla de presentación durante la inicialización (aproximadamente 1 segundo después de activar el equipo). También puede pulsar la tecla <ESC> y seleccionar "Enter Setup". Si tarda demasiado, deberá reiniciar el Notebook PC e intentarlo de nuevo. No existe ningún otro método para acceder a BIOS setup.**

**NOTA: Dado que el software de la BIOS se actualiza constantemente, las siguientes pantallas y descripciones de la BIOS sirven sólo de referencia y es posible que no reflejen exactamente las pantallas de la BIOS que visualice en el ordenador.**

# **60 5. Configurar la BIOS**

# **Barra de menús de la BIOS**

La parte superior de la pantalla dispone de una barra de menús con las siguientes selecciones:

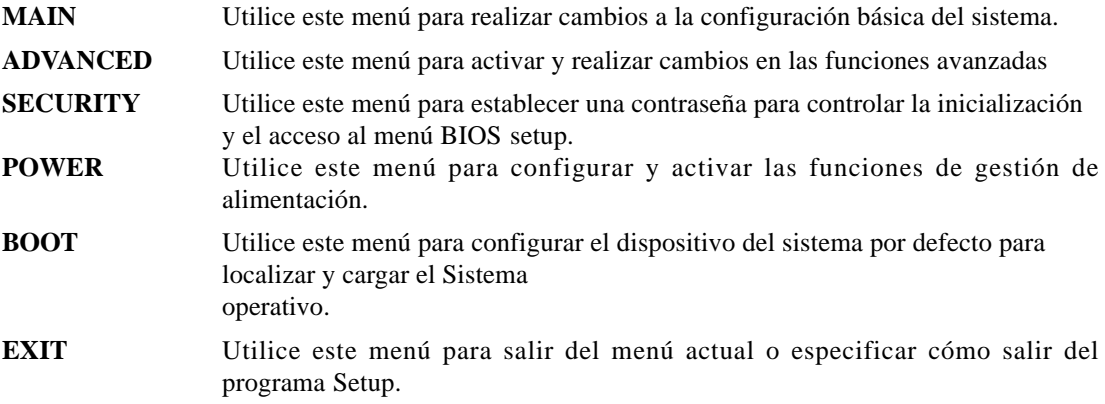

Para acceder a los elementos de la barra de menús, pulse la tecla de las flechas derecha o izquierda del teclado hasta que el elemento deseado quede resaltado.

# **Barra de lectura de la BIOS**

En la parte inferior de la pantalla de configuración podrá ver una barra de lectura. Las teclas de esta barra le permitirán navegar a través de los distintos menús de configuración. En la siguiente tabla se muestra una lista de las teclas que se encuentran en la barra de lectura y otras que no se encuentran con sus correspondientes complementos y funciones.

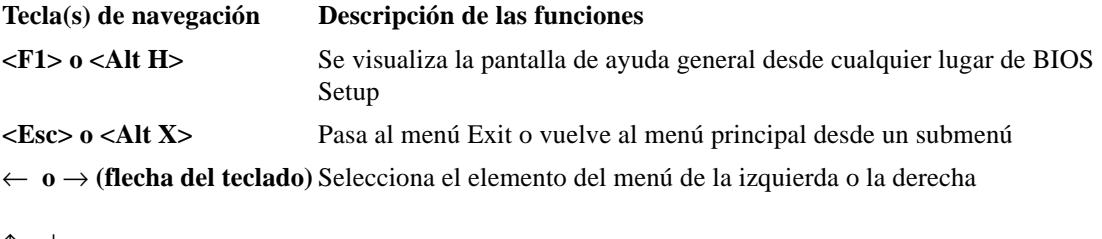

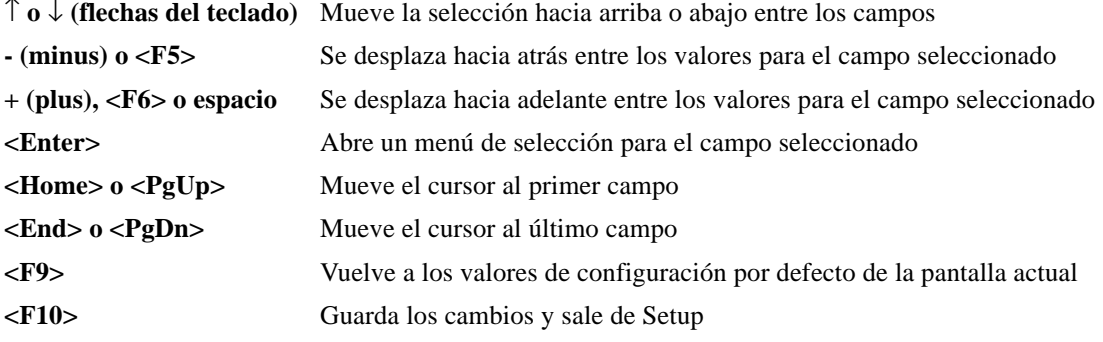

#### **5. Configurar la BIOS 61**

### **Ayuda general**

Además de la ventana de ayuda específica para cada elemento, el programa BIOS setup también proporciona una pantalla de ayuda general. Puede acceder a esta pantalla desde cualquier menú, simplemente pulsando <F1> o la combinación <Alt> + <H>. En la pantalla de ayuda general aparece una lista de las teclas de lectura con sus correspondientes complementos y funciones.

#### **Guardar los cambios y salir del programa Setup**

Si desea más detalles para guardar los cambios y salir del programa setup, consulte el *Menú Exit*.

#### **Barra de desplazamiento**

Cuando aparece una barra de menús en la parte derecha de una ventana de ayuda, indica que existe más información a visualizar que sobrepasa los límites de la ventana. Utilice <PgUp> y <PgDn> o las teclas de las flechas arriba y abajo para recorrer el documento de ayuda por completo. Pulse <Home> para visualizar la primera página y <End> para ir a la última página. Para salir de la ventana de ayuda, pulse <Enter> o <Esc>.

## **Submenú**

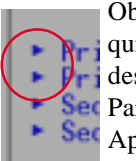

Observe que aparece un símbolo de puntero derecho (tal como muestra la figura de la izquierda) a la izquierda de ciertos campos. Este puntero indica que puede iniciar un submenú desde este campo. Un submenú contiene opciones adicionales para un parámetro de campos. Sec Para acceder a un submenú, simplemente mueva la selección al campo y pulse <Enter>. Set Aparecerá inmediatamente el submenú. Utilice las teclas de lectura para introducir valores y pase de un campo a otro dentro de un submenú al igual que dentro de un menú. Utilice la

tecla <Esc> para volver al menú principal.

Tómese algún tiempo para familiarizarse con cada una de las teclas de lectura y sus correspondientes funciones. Practique la navegación a través de los distintos menús y submenús. Si accidentalmente realiza cambios que no desea en alguno de los campos, utilice la tecla de acceso directo a los ajustes por defecto <F5>. Mientras esté trabajando en el programa Setup, observe que las explicaciones aparecen en la ventana de ayuda específica situada a la derecha de cada menú. En esta ventana se visualiza el texto de ayuda para el campo seleccionado actualmente.

**62 5. Configurar la BIOS**

# **Menú Principal**

Cuando acceda al programa Setup, aparecerá la pantalla del menú principal, tal como se muestra a continuación:

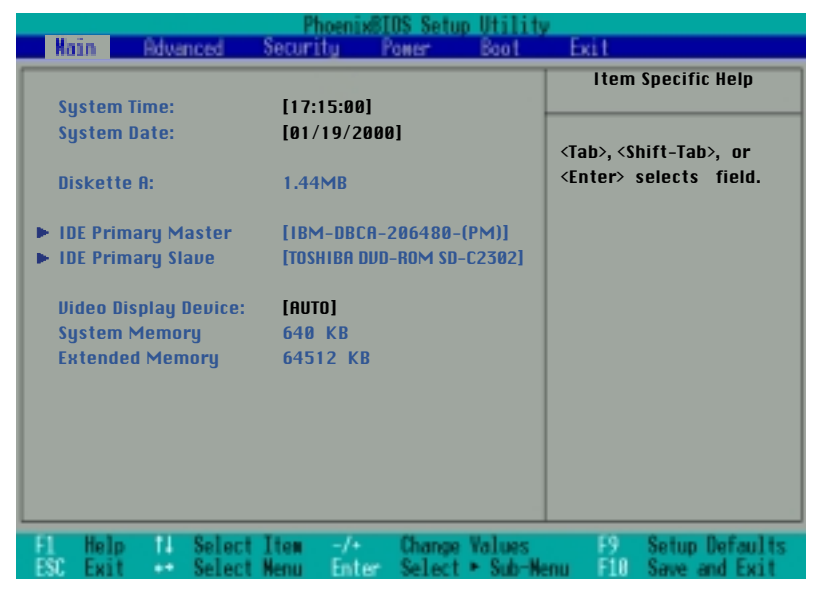

**NOTA: En las siguientes descripciones de los elementos de la BIOS, los títulos de los elementos entre corchetes representan a los ajustes por defecto para estos campos.**

#### **System Time:**

Ajusta el sistema a la hora que especifique (normalmente la hora actual). El formato es: hora, minutos, segundos. Introduzca la información adecuada. Utilice las teclas [Tab] o [Shift] + [Tab] para pasar entre los campos horas, minutos y segundos.

#### **System Date:**

Ajusta el sistema a la fecha que especifique (normalmente la fecha actual). El formato es: mes, día, año. Introduzca la información adecuada. Utilice las teclas [Tab] o [Shift] + [Tab] para pasar entre los campos mes, día y año.

#### **Diskette A:**

Este es un campo de sólo visualización. Se ajusta la información para el tipo de disquetera instalada.

#### **>IDE Primary Master (descrito más adelante)**

#### **>IDE Primary Slave (descrito más adelante)**

#### **5. Configurar la BIOS 63**

# **Video Display Device: [AUTO]**

Este campo le permite seleccionar y activar dispositivos de visualización de vídeo, como por ejemplo un panel LCD, un monitor CRT/LCD externo, o ambos. Las opciones de configuración son: [AUTO] [LCD] [CRT]

#### **System Memory:**

Este campo visualiza la cantidad de memoria convencional detectada por el sistema durante la inicialización. Deberían mostrarse 640 KB para la mayoría de ordenadores y PCs Notebook. No es necesario realizar cambios en este campo. Se trata de un campo de sólo visualización.

#### **Extended Memory:**

Este campo visualiza la cantidad de memoria ampliada detectada por el sistema durante la inicialización. Por ejemplo, 64512 KB, significa que dispone de 64MB de memoria de sistema. Desafortunadamente, no le indicará la cantidad de memoria en placa ni la cantidad añadida al zócalo SO-DIMM. Deberá inspeccionar visualmente el zócalo SO-DIMM si desea ampliar la memoria. No es necesario realizar cambios en este campo. Se trata de un campo de sólo visualización.

# **IDE Primary Master**

Este campo se utiliza para configurar el disco duro IDE instalado en el sistema. Para configurar una unidad de disco duro, mueva el cursor para resaltar el campo **IDE Primary Master** y pulse la tecla Intro para entrar en el submenú.

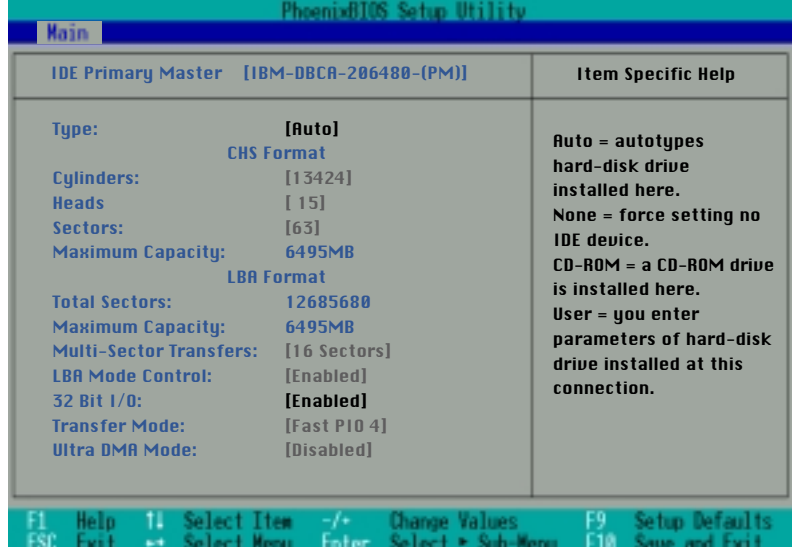

**NOTA: Antes de intentar configurar una unidad de disco duro, compruebe que dispone de la información de configuración que le proporciona el fabricante del equipo. Los ajustes incorrectos pueden provocar que el sistema no reconozca el disco duro instalado. Para permitir que la BIOS detecte el tipo de unidad automáticamente, seleccione [AUTO].**

**64 5. Configurar la BIOS**

# **Type: [Auto]**

Seleccione **Auto** para detectar automáticamente una unidad del tipo IDE. Esta opción sólo funciona con las unidades IDE estándar integradas. Si la detección automática se completa con éxito, se rellenarán los valores correctos para los campos restantes del submenú correspondiente.

Para configurar una unidad, seleccione **User**. Introduzca manualmente el número de cilindros, cabezales y sectores por pista para la unidad. Consulte la documentación de la unidad o busque en la unidad esta información. Si no hay ninguna unidad instalada o si elimina una unidad y no la reemplaza, seleccione **None**. Ajuste el tipo en **CD-ROM** para soportar un CD-ROM o DVD insertado en un módulo de unidad, y **Removable ATAPI** para soportar un módulo de dispositivos de almacenamiento insertado con un interface IDE como primary master.

#### **Cylinders:**

Este campo configura el número de cilindros. Consulte la documentación de la unidad para determinar el valor correcto para entrar en este campo. **NOTA:** Para realizar cambios en este campo, el campo **Type** debe estar ajustado en **User**.

#### **Heads:**

Este campo configura el número de cabezales de lectura/escritura. Consulte la documentación de la unidad para determinar el valor correcto para entrar en este campo. **NOTA:** Para realizar cambios en este campo, el campo **Type** debe estar ajustado en **User**.

#### **Sectors:**

Este campo configura el número de sectores por pista. Consulte la documentación de la unidad para determinar el valor correcto para entrar en este campo. **NOTA:** Para realizar cambios en este campo, el campo **Type** debe estar ajustado en **User**.

#### **Maximum Capacity:**

Este campo muestra la capacidad máxima de la unidad calculada automáticamente por la BIOS desde la información de la unidad a la que ha accedido.

#### **Multi-Sector Transfers:**

Esta opción ajusta automáticamente el número de sectores por bloque en el número más alto soportado por la unidad. También puede configurar este campo manualmente. Tenga en cuenta que si este campo está configurado automáticamente, es posible que el valor ajustado no sea siempre el valor más rápido para la unida. Consulte la documentación que se entrega con la unidad de disco duro para determinar el valor óptimo y ajustarlo manualmente. **NOTA:** Para realizar cambios en este campo, el campo **Type** debe estar ajustado en **User**. Las opciones de configuración son: [Disabled] [2 Sectors] [4 Sectors] [8 Sectors] [16 Sectors]

# **LBA Mode Control:**

Si Logical Block Addressing está activado, el direccionamiento de 28 bits del disco duro se utiliza sin tener en cuenta los cilindros, cabezales o sectores. Observe que Logical Block Access puede disminuir la velocidad de acceso del disco duro. Sin embargo, el modo LBA es necesario para las unidades con más de 504MB de capacidad de almacenamiento. **NOTA:** Para realizar cambios en este campo, el campo **Type** debe estar ajustado en **User**. Las opciones de configuración son: [Disabled] [Enabled]

# **32 Bit I/O: [Enabled]**

Si esta opción está activada, se acelera la comunicación entre la CPU y el controlador IDE. Esta opción sólo acepta el bus local PCI. El bus ISA no se acepta. **NOTA:** Para realizar cambios en este campo, el campo **Type** debe estar ajustado en **User**. Las opciones de configuración son: [Disabled] [Enabled]

## **Transfer Mode:**

Si esta opción está activada, se acelera la comunicación entre el sistema y el controlador IDE mediante los modos de transferencia E/S mejorados (Modos PIO). **NOTA:** Para realizar cambios en este campo, el campo **Type** debe estar ajustado en **User**. Las opciones de configuración son: [Standard] [Fast PIO 1] [Fast PIO 2] [Fast PIO 3] [Fast PIO 4]

# **Ultra DMA Mode:**

Este campo detecta automáticamente la capacidad DMA Ultra (para velocidad de transferencia mejorada e integridad de datos) para dispositivos compatibles IDE. Ajuste Disable para eliminar la capacidad DMA Ultra DMA . **NOTA:** Para realizar cambios en este campo, el campo **Type** debe estar ajustado en **User**. Las opciones de configuración son: [Disabled] [Mode 0] [Mode 1] [Mode 2]

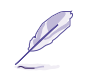

**NOTA: Después de utilizar las teclas de lectura para realizar las selecciones de este submenú, pulse la tecla [Esc] para salir de nuevo al menú Main. Cuando aparezca el menú Main, podrá observar que el tamaño de la unidad aparece en el campo para la unidad de disco duro que acaba de configurar.**

# **IDE Primary Slave**

Este campo indica el tamaño de una unidad de disco o el tipo de dispositivo, como por ejemplo, una unidad de CD-ROM. El icono con el extremo de una flecha indica que este campo continene un submenú. Este submenú se utiliza para configurar el disco duro IDE instalado en el sistema.

Para configurar una unidad de disco duro, mueva el cursor para seleccionar el campo **IDE Primary Slave** y pulse [Enter]. Aparecerá la siguiente pantalla de submenús. Los campos y opciones de este submenú son los mismos que para el menú previo descrito anteriormente. Ajuste el tipo como CD-ROM en este campo para soportar un módulo de unidad de CD-ROM o DVD insertados.

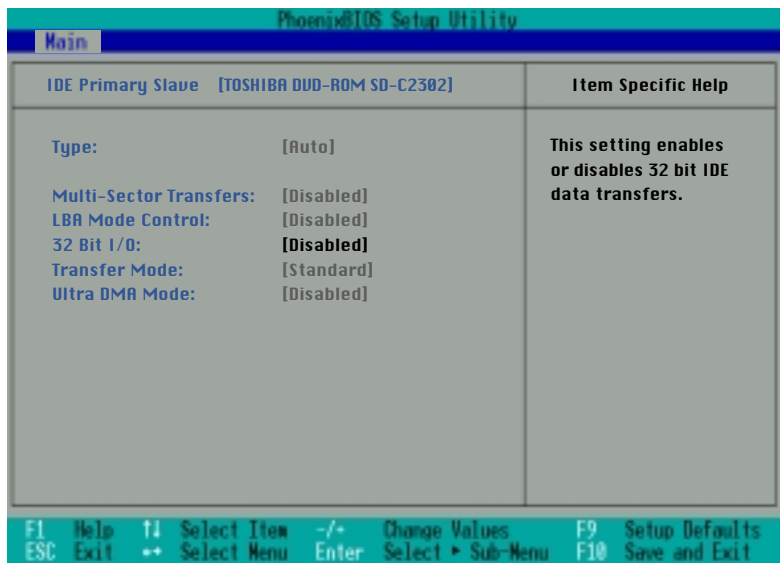

**NOTA: Después de utilizar las teclas de lectura para realizar las selecciones de este submenú, pulse la tecla [Esc] para volver al menú Main.**

#### **5. Configurar la BIOS 67**

# **Menú Advanced**

Si selecciona Advanced desde la barra de menús principal, el menú Advanced se visualizará como se muestra en la figura.

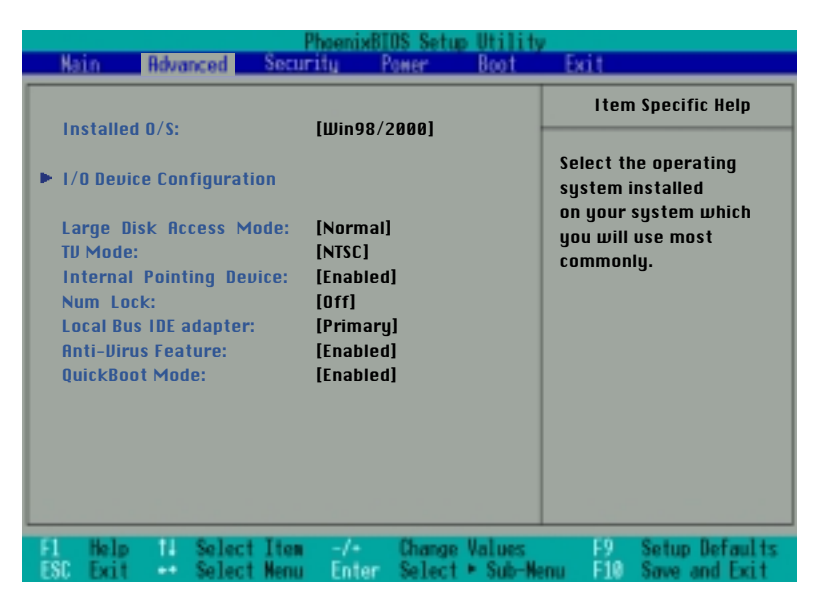

# **Installed O/S: [Win98/2000]**

Este campo proporciona información acerca del sistema operativo a la BIOS, de manera que la información de plug and play se puede ajustar en consecuencia. Elija el sistema operativo adecuado o seleccione "Other" si el sistema operativo no se encuentra en la lista. [Other] [Win95] [Win98/2000]

# **>I/O Device Configuration: (descrito más adelante)**

Si pulsa [Enter] con este campo seleccionado, accederá a un submenú para configurar los puertos paralelo y serie de Notebook PC. Consulte el submenú Advanced para obtener una descripción de los elementos de cada submenú.

# **Large Disk Access Mode: [Normal]**

Especifica el tipo de sistema operativo en uso. Siempre debería utilizar el tipo definido por defecto, Normal, a menos que esté utilizando UNIX o Novell Netware. Las configuraciones disponibles son:[Large] [Normal]

**NOTA: El modo Large Disk Access controla cómo el controlador del disco accede al volumen del disco. Si ajusta la opción en Large, puede provocar que el hardware no reconozca DOS, Windows u otros formatos de disco del sistema operativo basados en DOS.**

**68 5. Configurar la BIOS**

# **TV Mode: [NTSC]**

Ajusta el modo de sincronización del vídeo para el dispositivo de salida de éste (televisión o proyector de vídeo). El ajuste depende del objetivo con el que se haya fabricado el dispositivo de salida del vídeo. Las opciones de configuración son: [NTSC] [PAL]

# **Internal Pointing Device: [Enabled]**

Este campo le permite activar o desactivar el dispositivo señalizador interno. Las opciones de configuración son: [Disabled] [Enabled]

# **Num Lock: [Auto]**

Especifica la función de bloqueo numérico del teclado cuando el equipo está activado. Auto mantiene el último estado mientras el equipo esté desactivado. Las opciones de configuración son: [Auto] [On] [Off]

# **Local Bus IDE adapter: [Primary]**

Le permite seleccionar la función IDE. Las opciones de configuración son: [Primary] [Both]

## **Anti-Virus Feature: [Enabled]**

Protege el sector de inicialización y la tabla de partición del disco duro contra modificaciones internacionales por virus o modificaciones accidentales producidas por programas diferente de los preparados para este Notebook PC. Las opciones de configuración son: [Disabled] [Enabled]

#### **QuickBoot Mode: [Enabled]**

Si está activado, el sistema ignora ciertos tests y se inicia más rápido de lo normal. Desactivado se utiliza para realizar pruebas. Las opciones de configuración son: [Disabled] [Enabled]

#### **5. Configurar la BIOS 69**

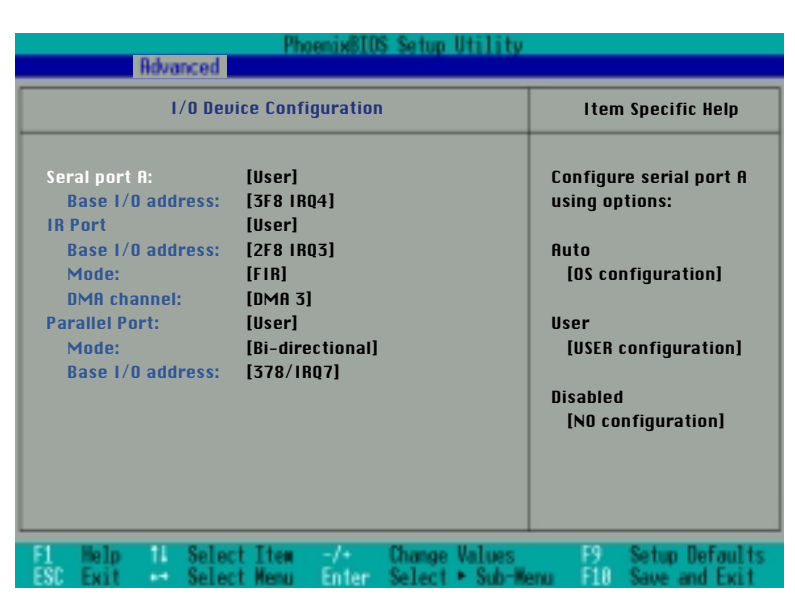

# **Configuración del dispositivo E/S**

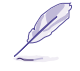

**NOTA: La presencia de sub-elementos en este menú depende de ciertos ajustes relevantes.**

**ATENCIÓN! Si cambia la dirección por defecto, los ajustes IRQ para COM1, COM2 y el puerto LPT puede causar conflictos con otros dispositivos del sistema o periféricos instalados.**

# **Serial Port A: [User]**

Este campo le permite configurar el puerto COM1 serie de Notebook PC. Las opciones de configuración son: [Disabled] [User] [Auto]

# **Base I/O address: (si ha seleccionado User en el Puerto serie A:)**

Si ha seleccionado **User**, el campo **Base I/O address** le permitirá ajustar el puerto serie IRQ y la dirección E/S. Las opciones de configuración son: [3F8, IRQ 4] [2F8, IRQ 3] [3E8, IRQ 4] [2E8, IRQ 3]

# **IR port: [User]**

Este campo le permite configurar el puerto IR serie de Notebook PC. Las opciones de configuración son: [Disabled] [User] [Auto]

# **Base I/O address: (si ha seleccionado User en el puerto IR)**

Si ha seleccionado **User**, el campo **Base I/O address** le permitirá ajustar el puerto serie IRQ y la dirección E/S. Las opciones de configuración son: [3F8 IRQ4] [2F8 IRQ3] [3E8 IRQ4] [2E8 IRQ3]

# **70 5. Configurar la BIOS**

#### **Mode: (si ha seleccionado User en el puerto IR)**

Si ha seleccionado **User**, el campo **Mode** le permitirá seleccionar entre los modos de comunicación Standard Infrared (SIR) o Fast Infrared (FIR). Las opciones de configuración son: [SIR] [FIR]

#### **DMA channel: (si ha seleccionado User en el puerto IR)**

El campo **DMA Channel** le permite configurar el puerto paralelo DMA Channel para el modo **ECP** seleccionado. **NOTA:** Este campo sólo estará disponible si el campo **Parallel port** está ajustado en **User** y el campo **Mode** en **ECP**. Las opciones de configuración son: [DMA 1] [DMA 3]

## **Parallel port: [User]**

Este campo le permite configurar el puerto paralelo de Notebook PC. Las opciones de configuración son: [Disabled] [User] [Auto]

#### **Mode: (si ha seleccionado User en el puerto paralelo)**

El campo **Mode** le permite configurar el modo de transmisión del puerto paralelo de Notebook PC. Las opciones de configuración son: [Output only] [Bidirectional] [ECP] [EPP]

El modo **Output only** permite sólo la salida de datos. Sin embargo, EPP y ECP son modos Bidireccionales, que permiten tanto la entrada como la salida. Los modos EPP y ECP sólo se aceptan con los periféricos que soporten los modos EPP y ECP.

**ECP Mode:** El puerto es al mismo tiempo software y hardware compatibles con los puertos paralelos existentes, de manera que se puede utilizar como modo de impresora estándar si no se requiere ECP. El modo ECP proporciona un canal de banda ancha con ráfagas que soporta DMA para ECP tanto en la dirección de avance (del ordenador al periférico) como en la contraria (del periférico al ordenador).

**EPP Mode:** Si ha seleccionado el modo **EPP**, también estarán disponibles los modos bidireccional y estándar. El modo EPP funciona en un ciclo de dos fases. En primer lugar, el ordenador selecciona el registro dentro de un dispositivo para operaciones subsiguientes. En segundo lugar, el ordenador realiza una serie de operaciones de lectura y/o escritura de bits en el registro seleccionado. EPP soporta cuatro operaciones: escritura de la dirección, escritura de datos, lectura de la dirección y lectura de datos. Todas las operaciones se realizan de forma no sincrónica.

#### **Base I/O address: (si ha seleccionado User en el puerto paralelo)**

Las opciones del campo de **Base I/O address** se utilizan para seleccionar la dirección S/E (puerto) para el puerto paralelo. **NOTA:** Este campo sólo estará disponible cuando el campo **Parallel port** esté ajustado en **User**. Las opciones de configuración son: [378 / IRQ7] [378 / IRQ5] [278 / IRQ7] [278/ IRQ5]

**NOTA: Después de utilizar las teclas de lectura para realizar las selecciones para el submenú I/O Device Configuration, pulse la tecla [Esc] para volver al menú Advanced.**

#### **5. Configurar la BIOS 71**

# **Menú Security**

El sistema de seguridad avanzado de Notebook PC le permite establecer una contraseña para evitar el acceso no autorizado a recursos de sistema, datos, y al programa BIOS Setup. Esta sección describe todos los parámetros de la configuración de seguridad. Si selecciona Security desde la barra de menús, se visualiza el siguiente menú:

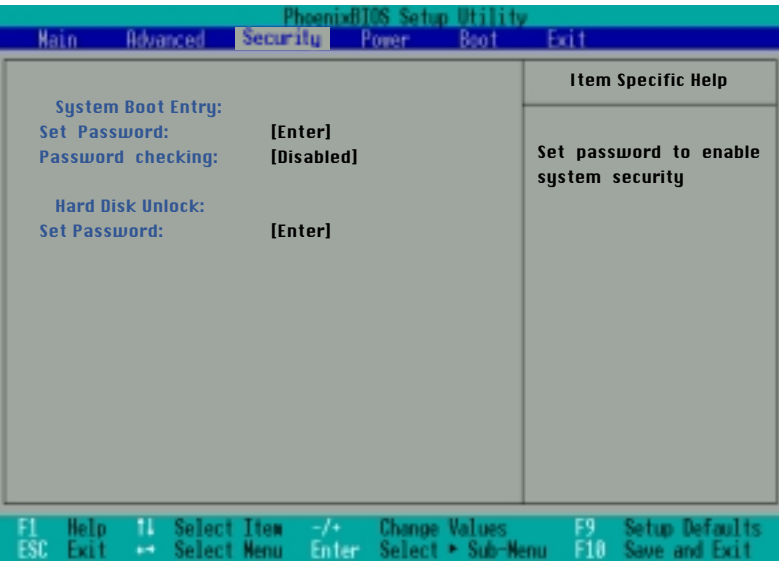

El programa BIOS Setup le permite especificar contraseñas en el menú Security. Las contraseñas controlan el acceso a la BIOS y a ciertas opciones del menú Security durante la inicialización del sistema. Las contraseñas no distinguen entre mayúsculas y minúsculas, no importa si introduce la contraseña de un modo u otro.

El programa BIOS Setup le permite especificar dos contraseñas por separado: una contraseña de supervisor y una de usuario. Si está desactivada, cualquiera puede acceder a todas las funciones del programa BIOS Setup. Si está activada, se requiere la contraseña de supervisor para introducir el programa BIOS Setup y tener un acceso completo a todas las opciones del menú Security.

## **72 5. Configurar la BIOS**
### **Entrada de inicio del sistema**

#### **Set Password:**

Este campo le permite establecer la contraseña del usuario. Para hacerlo, seleccione este campo y pulse [Enter].

Escriba la contraseña y pulse [Enter]. Puede escribir hasta ocho caracteres alfanuméricos. Los símbolos y otras tecla se ignorarán. Para confirmar la contraseña, escriba de nuevo la contraseña y pulse [Enter]. Ahora ya ha establecido la contraseña del usuario. Ésta le permitirá el acceso a todos los menús de BIOS Setup.

Para borrar la contraseña, seleccione este campo y pulse [Enter]. Aparecerá el mismo cuadro de diálogo que aparece anteriormente. Pulse dos veces [Enter]. La contraseña ya se habrá borrado.

#### **Password checking: [Disabled]**

Esta opción requiere el ajuste previo de la contraseña del usuario para funcionar. Si está activada, el sistema requerirá la contraseña del usuario antes de que pueda iniciarse. Si está ajustada en **Always**, el sistema requerirá cualquier contraseña de usuario antes de permitir el acceso al sistema al reanudar la actividad desde el modo suspendido. Las opciones de configuración son: [Disabled] [On Boot] [Always]

#### **Hard Disk Unlock:**

Esta función se ajusta de la misma forma que la anterior Entrada de inicio del sistema. La contraseña del disco duro coloca una protección para cada partición de unidad de disco duro de modo que la contraseña es necesaria para acceder a la unidad de disco duro. Si alguien intenta acceder a la unidad de disco duro desde otro ordenador, aparecerá como si no existiera una partición utilizable en la unidad de disco duro. Si el disco duro se utiliza en este Notebook PC o en otro con esta función, el sistema le pedirá una contraseña al acceder a la unidad de disco duro.

# **Password Usage Summary**

Existen muchas contraseñas de seguridad disponibles para proteger el Notebook PC. A continuación, se muestran situaciones en que pueden aplicarse contraseñas.

**Power ON:** La BIOS le pedirá una contraseña antes de iniciar el sistema operativo. Si se detectan tres intentos fallidos, la BIOS detendrá el Notebook PC.

**Resume:** La BIOS le pedirá una contraseña la reanudar la actividad desde los modos STR/STD (APM) o Standby/Hibernation(ACPI). Si se detectan tres intentos fallidos, la BIOS no permitirá que el Notebook PC reanude la actividad.

**BIOS Setup:** La BIOS le pedirá una contraseña al entrar en BIOS setup. Si se detectan tres intentos fallidos, la BIOS detendrá el Notebook PC.

**Hard Drive:** La BIOS le pedirá una contraseña durante la inicialización del sistema (POST) y al reanudar la actividad. Si se detectan tres intentos fallidos, la BIOS congelará el Notebook PC.

#### **5. Configurar la BIOS 73**

# **El menú Power**

El menú Power del programa Setup permite activar manualmente y ajustar ciertas funciones de ahorro de energía del Notebook PC, que son necesarias para sistemas que no dispongan de APM o ACPI. Si Windows 98 dispone de APM o ACPI, todos los controles de ahorro de energía (excepto el "Modo Suspend") se realizan desde el sistema operativo. Si activa estas funciones aumentará la duración de las baterías antes de volverlas a cargar. Para realizar cambios en los ajustes de gestión de energía, seleccione Power Savings desde la barra de menús. Aparecerá el siguiente menú:

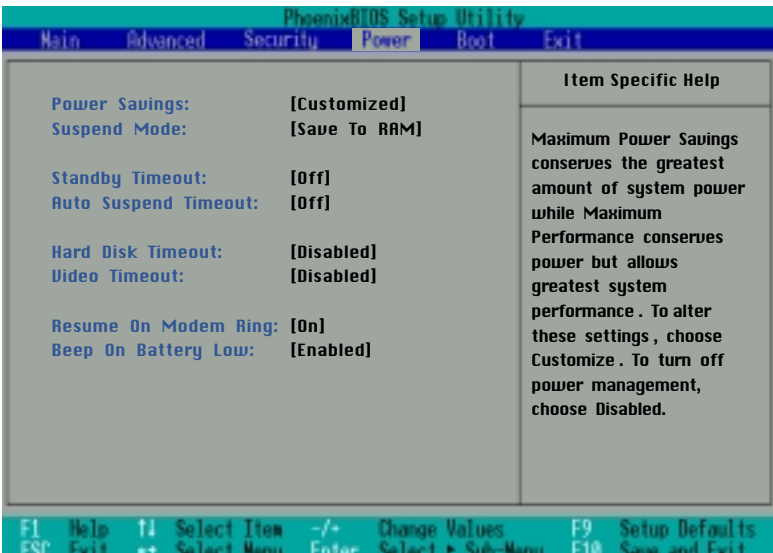

#### **Power Savings: [Customized]**

Esta opción debe estar activada para utilizar cualquiera de las funciones automáticas de ahorro de energía. Las opciones de configuración son: [Disabled] [Customized] [Maximum Power Savings] [Maximum Performance]

Si ha seleccionado Disabled en este elemento de menú las funciones de ahorro de energía no estarán activas, con independencia del resto de ajustes de campo de este menú. La opción Customized permite realizar sus propias selecciones en el menú Power. Si selecciona **Maximum Power Savings**, se conservará al máximo la energía del sistema. Los siguientes cuatro campos se ajustarán a valores predefinidos que aseguran un máximo ahorro de energía.

Si ha seleccionado **Maximum Performance** en este campo, se consigue el mejor rendimiento del sistema conservando parte de la energía. Los siguientes cuatro campos se ajustarán a valores predefinidos que aseguran un máximo ahorro de energía.

#### **74 5. Configurar la BIOS**

#### **Suspend Mode: [Save to RAM]**

Este campo determina el tipo de modo suspendido cuando el Notebook PC entra en el modo de ahorro de energía o cuando se selecciona "Stand by" desde "Inicio – Apagar". Las opciones de configuración son: [Save To RAM] [Save To Disk]

#### **Standby Timeout: [Off]**

Esta opción sólo está disponible si selecciona **Customized** en el campo **Power Savings**. Este campo le permite especificar el período de inactividad antes de que el sistema cambie automáticamente al modo Standby. En el modo Standby, varios dispositivos incluyendo la retroiluminación de la LCD se desactivan y el sistema entra en un estado de bajo consumo de la CPU. Las opciones de configuración son: [Off] [1 Minutes] [2 Minutes] [4 Minutes] [6 Minutes] [8 Minutes] [12 Minutes] [16 Minutes]

Si utiliza Advanced Power Management (APM), esta función se controlará por medio de APM y puede funcionar de forma distinta en función de los ajustes APM.

#### **Auto Suspend Timeout: [Off]**

Este campo determina el tiempo que el sistema debe pasar en inactividad antes de entrar en el modo Suspendido. Si selecciona **Off**, el sistema no puede entrar en el modo Suspendido, siendo el estado activo de consumo mínimo del Notebook PC. Las opciones de configuración son: [Off] [5 Minutes] [10 Minutes] [15 Minutes] [20 Minutes] [30 Minutes] [40 Minutes] [60 Minutes]

#### **Hard Disk Timeout: [Disabled]**

Este campo le permite especificar el período de inactividad antes de que el disco duro deje de girar y entre en el modo de ahorro de energía. Las opciones de configuración son: [Disabled] [1 Minute] [2 Minutes] [4 Minutes] [6 Minutes] [8 Minutes] [10 Minutes] [15 Minutes]

#### **Video Timeout: [Disabled]**

Este campo le permite especificar el período de inactividad antes de que se apague la pantalla LCD. Las opciones de configuración son: [Disabled] [1 Minute] [2 Minutes] [4 Minutes] [6 Minutes] [8 Minutes] [10 Minutes] [15 Minutes]

#### **Resume On Modem Ring: [On]**

**Este campo sólo se aplica si selecciona [Other] o [Win95] en Installed O/S del menú Advanced.** Si selecciona **On**, una llamada al módem conseguirá que el sistema reanude desde el modo suspendido. **NOTA:** El módem interno del Notebook PC es opcional. Las opciones de configuración son : [Off] [On]

#### **Beep On Battery Low: [Enabled]**

**Este campo sólo se aplica si selecciona [Other] o [Win95] en Installed O/S del menú Advanced.** Esta opción le permite activar o desactivar el aviso de batería baja. Las opciones de configuración son: [Disabled] [Enabled]

**5. Configurar la BIOS 75**

### **Menú Boot**

El menú Boot permite al usuario especificar el orden en que el Notebook PC comprobará la presencia de dispositivos de arranque en el sistema. Para realizar los cambios, seleccione **Boot** de la barra de menús y se visualizará la siguiente pantalla:

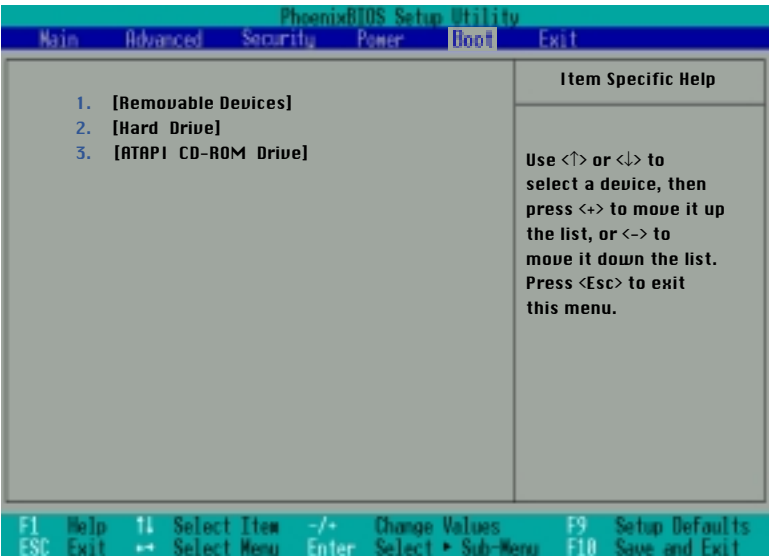

#### **Boot Sequence**

- **1. [Removable Devices]**
- **2. [Hard Drive]**
- **3. [ATAPI CD-ROM Drive]**

El menú Boot le permite seleccionar entre los tres dispositivos de arranque indicados con las teclas del cursor arriba y abajo. Por medio de las teclas [+] o [espacio], puede subir el dispositivo y con la tecla [- ] puede bajarlos. Subir o bajar dispositivos altera la prioridad con que el sistema busca un dispositivos de arranque en la activación. Las siguientes descripciones son para los dispositivos listados en la secuencia de arranque:

**Removable Devices** se refiere a disquetes utilizados en la disquetera. **Hard Drive** se refiere al disco duro interno.

**ATAPI CD-ROM** Drive se refiere a la unidad de CD-ROM o de DVD-ROM.

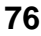

#### **76 5. Configurar la BIOS**

# **Menú Exit**

Una vez realizadas todas las selecciones desde los diversos menús del programa Setup, deberá guardar los cambios y salir de Setup. Seleccione **Exit** de la barra de menús para visualizar el siguiente menú:

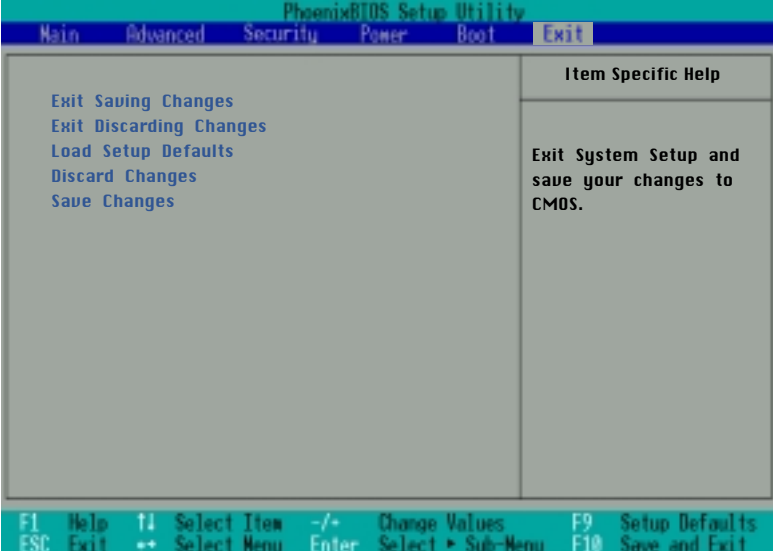

**NOTA: Al pulsar la tecla [Esc] no se abandona este menú. Debe seleccionar una de las opciones del menú o de un elemento de la barra de menús para salir del menú.**

#### **Exit Saving Changes**

Una vez finalizadas las selecciones, seleccione esta opción desde el menú Exit para garantizar que los valores seleccionados sean guardados en la CMOS RAM. La CMOS RAM se mantiene con una batería de soporte en la placa base y se conserva al desactivar el Notebook PC . Si selecciona esta opción se pide confirmación. Seleccione **Yes** para guardar los cambios y salir.

#### **Exit Discarding Changes**

Esta opción sólo debe usarse si no desea guardar los cambios realizados en el programa Setup. Si ha realizado cambios en otros campos que no sean el de fecha, hora y contraseña del sistema, éste le pedirá confirmación antes de salir.

#### **5. Configurar la BIOS 77**

#### **Load Setup Defaults**

Esta opción le permite cargar los valores por defecto para cada uno de los parámetros de los menús Setup. Si selecciona esta opción o si pulsa [F9], se pide confirmación. Seleccione **Yes** para cargar los valores por defecto programados en la BIOS (los valores por defecto pueden cambiar de una versión de BIOS a otra). Ahora puede seleccionar **Exit Saving Changes** o realizar otros cambios antes de guardar los valores en la EEPROM.

#### **Discard Changes**

Esta opción le permite descartar las selecciones realizadas y restablecer los valores previamente guardados. Después de seleccionar esta opción, se actualizan todas las selecciones y se pide confirmación. Seleccione **Yes** para descartar los cambios y cargar los valores previamente guardados.

#### **Save Changes**

Esta opción guarda las selecciones realizadas sin abandonar el programa Setup. Puede regresar a otros menús y realizar más cambios. Después de seleccionar esta opción, todas las selecciones se guardan y se pide confirmación. Seleccione **Yes** para guardar los cambios en la EEPROM.

**APÉNDICE**

**Accesorio PortBar Adaptador para toma de corriente en vehículos Normativa del módem interno Glosario Índice Información del propietario**

# **Accesorio PortBar**

Esta sección está dedicada al accesorio opcional PortBar para el Notebook PC. El objetivo principal de PortBar es ofrecer una alternativa sencilla y económica al docking del escritorio en comparación con los replicadores de puertos tradicionales.

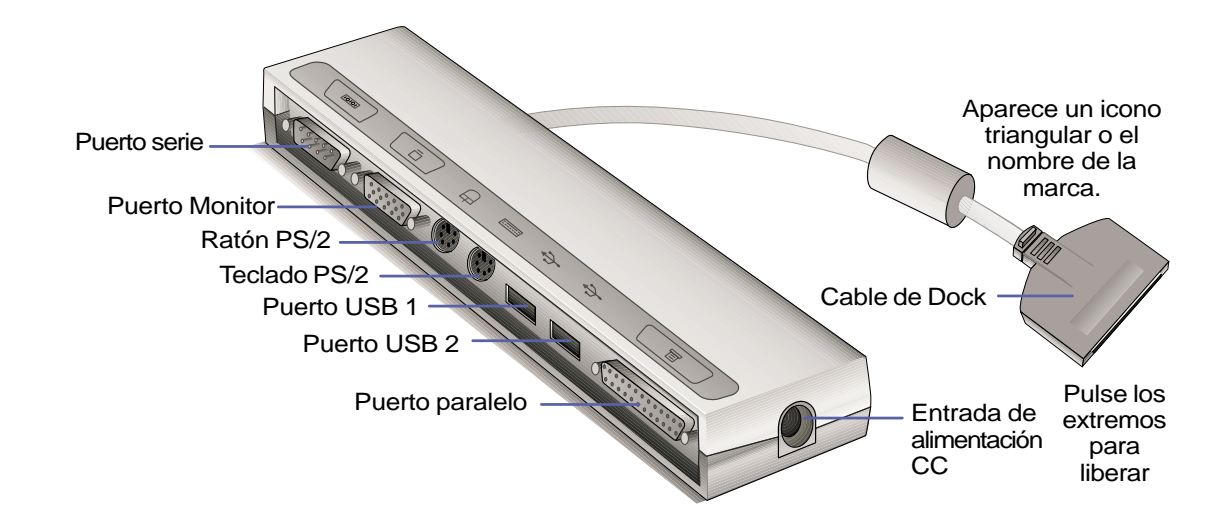

#### **Características**

El PortBar contiene una derivación CC tipo «in pass-through» para alimentar el PortBar y el Notebook PC, puerto serie, puerto paralelo, dos puertos PS/2, puerto VGA, y dos puertos USB.

#### **Uso**

Si necesita una alternativa sencilla y económica al docking, utilice un PortBar para conectar los dispositivos del escritorio y a continuación conecte o desconecte rápidamente todos los dispositivos mediante un conector fácil de utilizar. La función Plug & Play del PortBar le permite conectarlo y desconectarlo mientras el Notebook PC está activado o desactivado (hot-dock). Todos los dispositivos funcionan con normalidad con hot-dock, excepto el dispositivo conectado al puerto serie. Si alguno de los dispositivos no funciona o no se visualiza, puede actualizar los dispositivos: (1) haciendo clic en el icono del escritorio "Mi PC", (2) seleccionando "Propiedades" en el menú, (3) seleccionando la ficha "Administrador de Dispositivos", (4) haciendo clic en el botón "Actualizar", y (5) haciendo clic en el botón "Aceptar" para finalizar.

#### **Alternativa al docking**

Para un uso prolongado del Notebook PC o en caso que se tenga la intención de utilizar el Notebook PC como ordenador de sobremesa, el PortBar le ofrece una buena alternativa al docking. Al PortBar pueden conectarse un ratón PS/2, teclado PS/2, monitor, impresora y dispositivo serie de un ordenador de sobremesa y la alimentación del Notebook PC. El PortBar requiere conectar los dispositivos USB al Notebook PC. Cuando se utiliza el Notebook PC como ordenador de sobremesa, se puede utilizar el único conector docking para conectar o desconectar todos los periféricos al mismo tiempo. ¡El resultado es un auténtico ordenador de sobremesa de pantalla plana que ocupa muy poco espacio! ¡Y cuando necesite un portátil, sólo tiene que desconectar el PortBar (y los demás cables que utilice)!

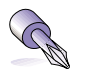

**SUGERENCIA: Sería útil disponer de un segundo adaptador de alimentación para que no tenga que desenchufar el cable de la alimentación desde debajo del escritorio cada vez que quiera transportar el Notebook PC. Con un segundo adaptador en el maletín, siempre tendrá uno de reserva cuando tenga prisa.**

# **Accesorio adaptador para toma de corriente en vehículos**

Esta sección está dedicada al accesorio opcional adaptador para toma de corriente en vehículos para el Notebook PC. La principal finalidad del adaptador para toma de corriente en vehículos es ofrecer una fuente de alimentación para utilizar el Notebook PC y/o cargar la batería del Notebook PC desde un receptáculo DC de 12V como los que se encuentran en algunos coches y en los aviones.

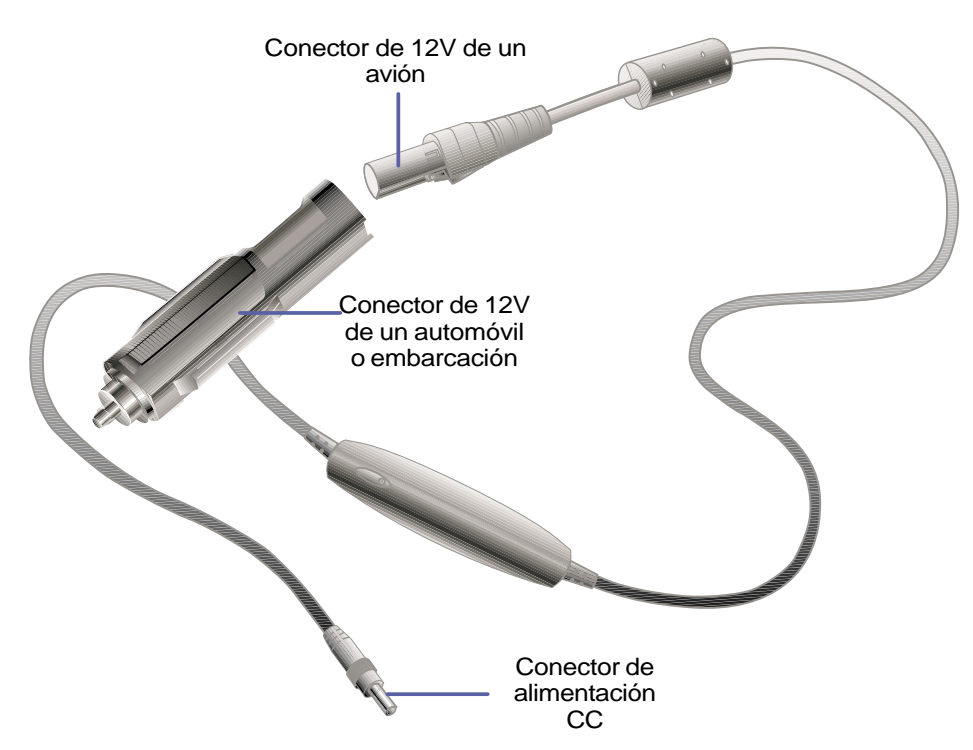

#### **Características**

Los adaptadores para la toma de corriente en vehículos se pueden conectar en la toma de CC de 12V del encendedor u otra toma de corriente de cualquier vehículo y genera una salida de CC de 19V 2.64 Amp/ hora o 50 vatios. Estos receptáculos se pueden encontrar en automóviles, aviones, embarcaciones, generadores de corriente y unidades portátiles de alimentación.

#### **Uso**

Conecte el cable de voltios en el encendedor del automóvil o embarcación, o en otra toma de corriente. En los aviones, desconecte el adaptador tal como se indica en la ilustración. El conector de alimentación CC equivale al adaptador de alimentación principal y se puede conectar al Notebook PC o al accesorio PortBar.

# **Normativa del módem interno**

#### **Protocolos y normativas**

El modelo Notebook PC con módem interno cumple con los protocolos y normativas de JATE (Japón), FCC (EUA, Canadá, Corea, Taiwan), y CTR21. El módem interno ha sido aprobado de acuerdo con la Decisión del Consejo 98/482/EC para la conexión paneuropea de terminal único a la red pública conmutada de teléfonos (PSTN). No obstante, debido a las diferencias entre las PSTN individuales de los distintos países, no se asegura la operación correcta en cada terminación de la red PSTN. Si ocurren problemas, póngase en contacto con el distribuidor.

#### **Aspectos generales**

La Decisión del Consejo Europeo de acuerdo con la CTR 21 apareció publicada en el Diario Oficial de la CE el 4 de Agosto de 1998. La CTR 21 se aplica a todo el equipo de terminal sin conexión de voz con marcación DTMF que se desee conectar a la PSTN (Red pública conmutada de teléfonos) análoga.

La CTR 21 (Regulación Técnica Común) para los requisitos de conexión para la conexión a las PSTN analógicas de equipo de terminal (exceptuando el equipo de terminal que soporte la conexión telefónica de voz) cuyo acceso, si está disponible, se realiza mediante la marcación multifrecuencia de tono dual.

#### **Declaración de compatibilidad de redes**

El fabricante debe declarar al "Notified Body" y al vendedor: "Esta declaración indicará las redes con las que el equipo está diseñado para trabajar y todas las redes notificadas con las que el equipo puede tener dificultades"

#### **Declaración de compatibilidad de redes**

El fabricante debe declarar al usuario: "Esta declaración indicará las redes con las que el equipo está diseñado para trabajar y todas las redes notificadas con las que el equipo puede tener dificultades. El fabricante también debe explicar en qué casos la compatibilidad de la red depende de los ajustes físicos y de conexión del software. También aconsejará al usuario que se ponga en contacto con el vendedor, si desea utilizar el equipo en otra red."

Hasta hoy, el "Notified Body" de CETECOM ha llevado a cabo varias aprobaciones paneuropeas mediante la CTR 21. Como resultado, tenemos los primeros modems europeos que no necesitan aprobaciones de regulación individuales de cada país.

#### **Equipo sin conexión de voz**

Los contestadores y los teléfonos con altavoz son opcionales como el modems, el fax, y los sistemas de alarma y marcación automática. Se excluyen aquellos equipos en los que se controle por regulación la calidad total de las conversaciones (por ejemplo teléfonos con microteléfono y, en algunos países, los teléfonos inalámbricos).

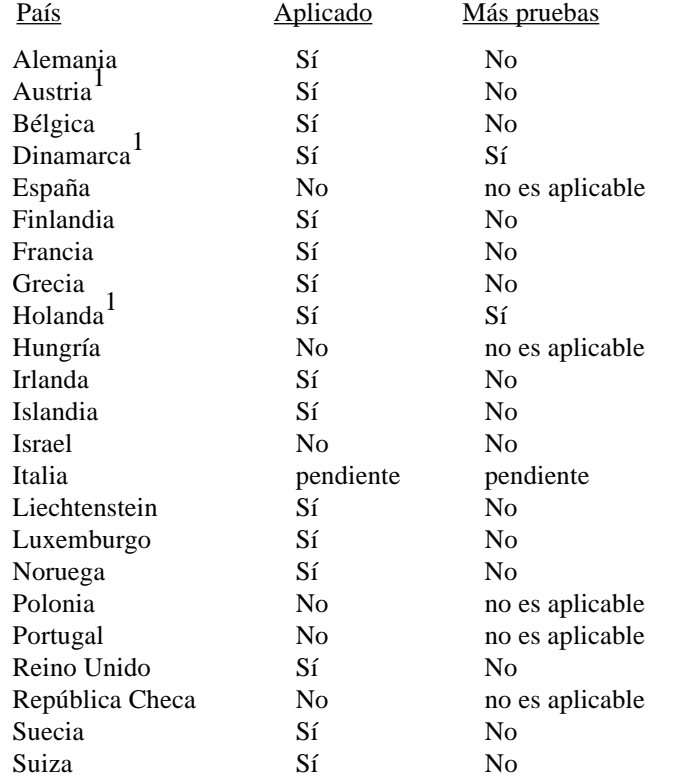

#### **Esta tabla muestra los países que actualmente trabajan con el estándar CTR21.**

Esta información se ha extraído de CETECOM sin responsabilidad legal. Para actualizar la tabla, puede acceder a http://www.cetecom.de/technologies/ctr\_21.html

1 Los requisitos nacionales sólo se aplicarán si el equipo puede utilizar la marcación por pulsos (los fabricantes deben indicar en el manual del usuario si el equipo está diseñado para soportar únicamente la marcación DTMF, en cuyo caso no sería necesario hacer más pruebas).

En Holanda se requieren pruebas adicionales para la conexión serie e instalaciones ID del interlocutor.

# **Glosario**

#### **ACPI (Interface de gestión de alimentación y configuración avanzada)**

Estándar moderno para reducir el consumo de alimentación de los ordenadores.

#### **AUTOEXEC.BAT**

AUTOEXEC.BAT es un tipo de archivo con una finalidad especial que ejecuta automáticamente el DOS siempre que se activa o reinicia el ordenador. Este archivo contiene comandos importantes que ayudan a configurar el sistema para que trabaje con programas y dispositivos concretos. El Windows 95 y los posteriores disponen de archivos de inicio y puede ser que no utilicen o ignoren alguna parte del archivo AUTOEXEC.BAT.

#### **BIOS (Sistema básico de entrada y salida)**

BIOS es un conjunto de programas que afecta al modo como el ordenador transfiere los datos entre componentes del ordenador, como la memoria, los discos y el adaptador de la pantalla. Las instrucciones del BIOS están incluidas en la memoria de sólo lectura. El usuario puede configurar los parámetros del BIOS a través del programa de inicio del BIOS. El BIOS se puede actualizar copiando un nuevo archivo BIOS en el EEPROM con la utilidad disponible.

#### **Bit (Dígito binario)**

Representa la unidad de dato más pequeña que utiliza el ordenador. Un bit sólo puede tener uno de dos valores: 0 ó 1.

#### **Bus Master IDE**

PIO (I/O programable) IDE requiere que el CPU esté implicado en el acceso IDE y esperando acciones mecánicas. El Bus master IDE transfiere datos de/a la memoria sin interrumpir el CPU. Para soportar el modo bus master IDE se requieren el controlador del Bus master IDE y los controladores del disco duro de bus master IDE.

#### **Bus PCI (Bus local de interconexión de componentes periféricos)**

El bus PCI es una especificación que define un interface de bus de datos de 32-bit. El PCI es un estándar muy utilizado por los fabricantes de tarjetas de expansión.

#### **Byte (Término binario)**

Un byte es un grupo de ocho bits contiguos. Un byte se utiliza para representar un carácter alfanumérico sencillo, signo de puntuación u otro símbolo.

#### **Clock Throttling**

Función por circuitos integrados que permite que el procesador del reloj se active o se desactive de acuerdo con un tiempo de puesta en régimen predeterminado. La función Clock throttling se utiliza para economizar energía, gestión térmica, y reducir la velocidad de ejecución.

#### **Controlador de dispositivo**

Un controlador de dispositivo es un conjunto especial de instrucciones que permite al sistema operativo del ordenador comunicarse con dispositivos como el VGA, audio, la Ethernet, la impresora, o el módem.

#### **CPU (Procesador central)**

El CPU, o "Procesador," funciona como el "cerebro" del ordenador. Interpreta y ejecuta los comandos de los programas y procesa los datos almacenados en la memoria.

#### **Disco del sistema**

Un disco del sistema contiene el archivo principal de un sistema operativo y se utiliza para iniciar el sistema operativo.

#### **Hardware**

Hardware es un término general que se refiere a los componentes físicos del sistema de un ordenador, incluyendo los periféricos como impresoras, módems y dispositivos para señalar.

#### **IDE (Integrated Drive Electronics)**

Los dispositivos IDE integran un conjunto de circuitos como controlador de dispositivo directamente en el dispositivo, de modo que elimina la necesidad de disponer de una tarjeta del adaptador por separado (en el caso de los dispositivos SCSI). Los dispositivos IDE UltraDMA/33 pueden hacer transferencias de hasta 33MB/Seg.

#### **MMX**

Un conjunto de 57 instrucciones nuevas basadas en una técnica llamada La Single Instruction, Multiple Data (SIMD), está integrada en el nuevo Intel Pentium PP/MT (P55C) y Pentium II (Klamath) CPU como también en otros microprocesadores compatibles con x86. Las instrucciones MMX están diseñadas para acelerar las aplicaciones multimedia y comunicaciones, como el vídeo 3D, sonido 3D, o la vídeo conferencia.

#### **North Bridge**

Interface CPU a PCI, también contiene los controladores de memoria y cache.

#### **Periféricos**

Los periféricos son dispositivos conectados al ordenador por puertos I/O. Los dispositivos periféricos permiten a su ordenador ejecutar una enorme variedad de tareas especializadas.

#### **POST (Autotest de encendido)**

Cuando activa el ordenador, éste deberá pasar primero el POST, un conjunto de pruebas de diagnóstico controladas por el software. El POST analiza la memoria del sistema, el conjunto de circuitos de la placa base, la pantalla, el teclado, la disquetera, y otros dispositivos I/O.

#### **Puerto COM**

COM es un nombre lógico de un dispositivo que designa los puertos serie del ordenador. Se pueden conectar dispositivos señalizadores, módems y módulos infrarrojos a los puertos COM. Cada puerto COM está configurado para que utilice un IRQ y una asignación de dirección distintos.

#### **Puerto LPT (Puerto de impresora)**

Nombre de dispositivo lógico reservado a DOS para los puertos paralelos del ordenador. Cada puerto LPT se configura para que utilice un IRQ y una asignación de dirección distintos.

#### **Puerto PS/2**

Los puertos PS/2 se basan en IBM Micro Channel Architecture. Este tipo de arquitectura transfiere datos por un bus de 16-bit o de 32-bit. El ratón y/o teclado PS/2 se pueden utilizar en placas base ATX.

#### **RAM (Memoria de acceso aleatorio)**

Existen diferentes tipos de RAM: DRAM, EDO DRAM, SDRAM.

#### **Reinicio**

Iniciar significa cargar el sistema operativo del ordenador en la memoria del sistema. Cuando el manual indica que debe "iniciar" el sistema (o el ordenador) significa que debe activar el ordenador. "Reiniciar" significa volver a iniciar el ordenador. Cuando trabaja con Windows 95 o posterior y selecciona "Reiniciar" desde "Inicio | Apagar el sistema..." se reiniciará el ordenador.

#### **ROM (Memoria de sólo lectura)**

La ROM es una memoria estable que se utiliza para almacenar los programas permanentes (microprogramación) y que se utiliza en ciertos componentes del ordenador. La Flash ROM (o EEPROM) se puede programar con nuevos programas (o BIOS).

#### **SCSI (Small Computer System Interface)**

Interface paralelo de alta velocidad definido por el comité X3T9.2 del American National Standards Institute (ANSI) para conectar diferentes dispositivos periféricos.

#### **SMB (Bus de gestión del sistema)**

El SMB se utiliza para gestionar baterías inteligentes, leer la información de configuración SDRAM, y otras funciones del sistema.

#### **SMI (Interrupción de gestión del sistema)**

Una interrupción no invalidable que causa la entrada del sistema a SMM. Las funciones SMM incluyen gestión de alimentación, control de teclado tipo "legacy" USB, seguridad, teclas de acceso directo, y gestión térmica.

#### **SMM (Modo de gestión del sistema)**

El es modo de operación mientras la SMI está en activo.

#### **South Bridge**

Interface PCI a ISA, también contiene dispositivos tipo "legacy".

#### **UltraDMA/33**

UltraDMA/33 es una nueva aplicación para mejorar la velocidad de transferencia IDE. A diferencia del modo PIO tradicional, que utiliza sólo el borde de entrada de la señal de comando IDE para transferir los datos, UltraDMA/33 utiliza tanto el borde de entrada como el borde de salida. Así, la velocidad de transferencia de datos es dos veces la del modo 4 PIO o modo 2 DMA. (16.6MB/s x2 = 33MB/s).

#### **USB (Bus serie universal)**

Un nuevo bus periférico serie de 4-patillas que permite conectar y activar los periféricos del ordenador como el teclado, el ratón, la palanca de comando, el escáner, la impresora y el módem /ISDN para que se configuren automáticamente al conectarse físicamente sin tener que instalar los dispositivos ni reiniciar el ordenador. Con el USB, se elimina la complejidad tradicional de los cables del panel dorsal del PC.

# **Índice**

#### **Símbolos**

32 Bit I/O: [Enabled] 66

#### **A**

Accesorio adaptador para toma de corriente en vehículos 82 Accesorio PortBar 80 Activar el Notebook PC 27 Actualización del procesador 53 Actualizar la BIOS 58 Alimentación 26 Altavoces estéreo 16 Ampliación de la memoria del sistema 53 Anti-Virus Feature: [Enabled] 69 APM y ACPI 51 Asegurar el Notebook PC 55 Audio In (Conector) 20 Auriculares (Conector) 20 Auto Suspend Timeout: [Off] 75 Auto test de encendido (POST) 27 Aviso sobre los productos de Macrovision Corporation 3

#### **B**

Barra de lectura de la BIOS 61 Barra de menús de la BIOS 61 Base I/O address: 70, 71 Battery Pack 24 Beep On Battery Low: [Enabled] 75 Bloqueo de mayúsculas 29 Bloqueo numeral 29 Boot Sequence 76 Bus serie universal (USB) 48

#### **C**

Cables de pares trenzados 54 Canadian Department of Communications 2 CardBus & Zoomed Video 44 Cierre de la pantalla 16 Comunicación inalámbrica IR 47 Conector de entrada de alimentación CC 17 Conexión de red 54 Conexión de una pantalla externa 43 Conexión externa de audio (opcional) 46 Conexiones de módem y red (opcional) 54 Conexiones para una pantalla externa (opcional) 43 IR port: [User] 70 Configuración del dispositivo E/S 70 Conmutador de alimentación 16 Control de alimentación por temperatura 53

Control del volumen 19 CTR 21 4 Cursores, alternativos 32 Cylinders: 65

#### **D**

Definiciones de zonas 37 Discard Changes 78 Diskette A 63 Dispositivos señalizadores 40 Disquetera 34 Disquetera y Expulsión del disquete 18 DMA channel: 71

#### **E**

Ejemplo de monitor exterior 43 Ejemplo de TV-Out 43 El menú Power 74 Exit Discarding Changes 77 Exit Saving Changes 77 Extended Memory: 64

#### **F**

Federal Communications Commission 2

#### **G**

Glosario 85

#### **H**

Hard Disk Timeout: [Disabled] 75 Hard Disk Unlock: 73 Heads: 65

#### **I**

IDE Primary Master 64 IDE Primary Slave 67 Indicador de actividad 29 Indicador de alimentación 16, 29 Indicador de baterías 16 Indicador de carga 29 Información del propietario 90 Información sobre las distintas zonas de reproducción 37 Installed O/S: [Win98/2000] 68 Internal Pointing Device: [Enabled] 69

#### **88 Apéndice**

+33-90\_L8400\_HW(S510) 88 88 4/14/00, 3:53 PM

#### **L**

Large Disk Access Mode: [Normal] 68 LBA Mode Control: 65 LEDs de estado 15 LEDS Indicadores de estatus 29 Load Setup Defaults 78 Local Bus IDE adapter: [Primary] 69

#### **M**

Manual del Usuario 10 Maximum Capacity: 65 Menú Advanced 68 Menú Boot 76 Menú Exit 77 Menú Principal 63 Menú Security 72 Mic In (Conector de micrófono) 20 Micrófono 15 Mode: 71 Modo Standby 52 Modo Suspendido 51 Modos de administración de energía 51 Multi-Sector Transfers: 65

#### **N**

Nordic Cautions 3 Normativa del módem interno 83 Num Lock: [Auto] 69 Numeric Keypad, alternate 31

#### **P**

Pantalla 15 Parallel port: [User] 71 Partición salvar-en-disco 28 Password checking: [Disabled] 73 Power Savings: [Customized] 74 Programa BIOS Setup 60 Puerto de bloqueo Kensington® 17 Puerto de infrarrojo rápido 17 Puerto de módem/LAN 20 Puerto de monitor externo 21 Puerto de salida de TV 21 Puerto Docking 20 Puerto paralelo 20 Puerto PS/2 21 Puerto serie 20 Puertos USB 21

#### **Q**

QuickBoot Mode: [Enabled] 69

#### **R**

Reiniciar o reinicializar 28 Resume On Modem Ring: [On] 75

#### **S**

Save Changes 78 Sectors: 65 Serial Port A: [User] 70 Set Password: 73 Sistema de alimentación de CA 48 Sistema de alimentación por batería 49 Standby Timeout: [Off] 75 Suspend Mode: [Save to RAM] 75 System Date 63 System Memory: 64 System Time 63

#### **T**

Tarjeta PC (PCMCIA) 17 Tarjetas PC (PCMCIA) 44 Teclado 15 Teclas Microsoft Windows™ 31 Teclas rápidas de color 30 Touchpad 40, 42 Touchpad y Botones 15 Transfer Mode: 66 Transporte 12 TV Mode: [NTSC] 69 Type: [Auto] 65

#### **U**

Ultra DMA Mode: 66 Unidad de CD/DVD-ROM 18, 35 Unidad de DVD-ROM (opcional) 36

#### **V**

Ventilador de refrigeración 15 Video Display Device: [AUTO] 64 Video Timeout: [Disabled] 75

# **Información del propietario**

Con está página obtenemos información referente a su Notebook PC para referencias posteriores o para el servicio técnico. Si escribe las contraseñas, guarde este Manual del Usuario en un lugar seguro.

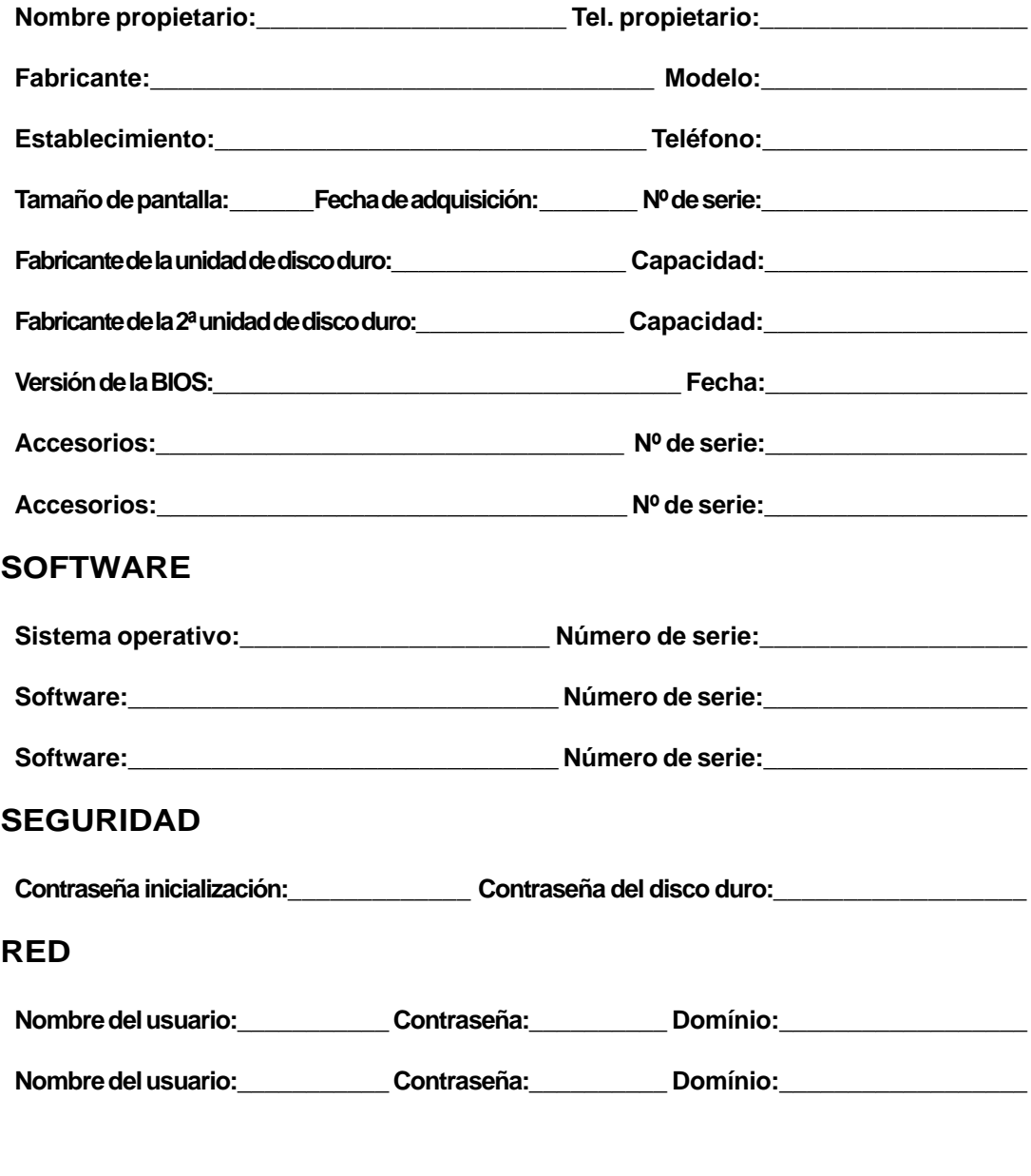

# **i ÆUS** significa negocio !

ASUSTeK COMPUTER INC. (ASUS) fue fundada el 1 de abril de 1989. Desde entonces, ASUS se ha dedicado por completo a ofrecer tecnología punta y soluciones de la máxima calidad para todos sus clientes.

Los ingresos anuales de ventas de ASUS para 1998 llegaron a 1,09 billones de dólares, con un capital neto de 245 millones de dólares. El volumen anual de ventas de placas base para 1998 llegó a los 8,8 millones, y a los 13,5 millones al final de 1999. En la actualidad, ASUS puede fabricar más de 1.000.000 de placas base y más de 100.000 Notebook PCs mensualmente.

El eficaz equipo de investigación y desarrollo de ASUS es capaz de fabricar productos más avanzados que los de nuestros competidores, asegurando una mayor competencia y variedad en la industria informática. En la actualidad ASUS ofrece placas base, unidades de CD/DVD-ROM, Notebook PCs, servidores, tarjetas SCSI, tarjetas gráficas, tarjetas de red y módems de banda ancha. ASUS trabaja en el desarrollo de una gran variedad de productos relacionados con el mundo de la informática para un futuro muy cercano.

Clientes de todo el mundo certifican que ASUS ofrece productos de la máxima calidad y fiabilidad. Ésta es la razón por la que integradores de sistemas europeos, americanos y asiáticos, así como clientes OEM, han elegido los productos de ASUS como herramientas de trabajo.

Como uno de los principales fabricantes informáticos, ASUS:

- presentó con éxito el Notebook PC más ligero y delgado del mundo, en agosto de 1999
- lanzó las primeras tarjetas RIVA TNT2 VGA del mundo con espectáculos en 3D, en mayo de 1999
- lanzó la primera unidad de CD-ROM de 50X, en abril de 1999
- introdujo la primera unidad de CD-ROM de 40X, en febrero de 1999
- recibió el Certificado ISO-14000 en noviembre de 1998
- lanzó con éxito el primer ordenador notebook Lightest en 1998
- introdujo la primera unidad de CD-ROM de 34X in 1998
- lanzó con éxito su primer Notebook PC en 1997
- introdujo la serie del servidor ASUSPRO en 1997
- se clasificó en el nº 1 en innovación y calidad en septiembre de 1995 (informe de la revista Asian Sources)
- se clasificó en el nº 5 en gestión empresarial en Taiwán en 1995 (informe de la compañía China Credit Information Service, Ltd.)
- ha sido la primera compañía en introducir y fabricar en serie placas base duales basadas en Pentium, en 1994
- recibió la máxima calificación en términos de compatibilidad y calidad en 1994 (informe de la revista C.t.)
- cumple con la normativa ISO 9002

El principal compromiso de ASUS es la calidad, por lo que ha puesto en práctica un Programa de Calidad Total. Durante la fase de diseño, el departamento de investigación y desarrollo lleva a cabo un proceso exhaustivo de revisión del diseño y de simulación. Durante la fase de fabricación, se utilizan SMT avanzados y equipamientos de autocomprobación. Todos los productos de ASUS son sometidos a un riguroso control en la línea de producción, así como a un proceso de desgaste dinámico en la sala de ignición. El programa de control de calidad de ASUS incluye: control de calidad entrante, control de calidad en proceso, comprobación de fiabilidad, y comprobación ambiental. Para cumplir las responsabilidades sociales de una empresa, es necesario que su política intente minimizar cualquier posible impacto al medio ambiente que puedan ocasionar sus actividades de producción. Así, ASUS ha establecido políticas ambientales y ocupacionales de salud y seguridad con el objetivo de proteger el medio ambiente.

# ® **Servidores Barebone**

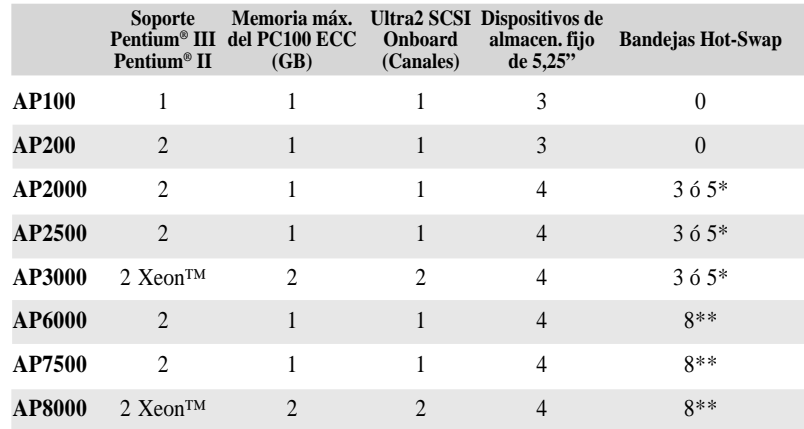

\* Tres unidades de disco duro SCSI de 1,6 pulgadas o cinco unidades SCA-2 de 1 pulgada

\*\* Ocho unidades de disco duro SCSI de 1,6 ó 1 pulgadas

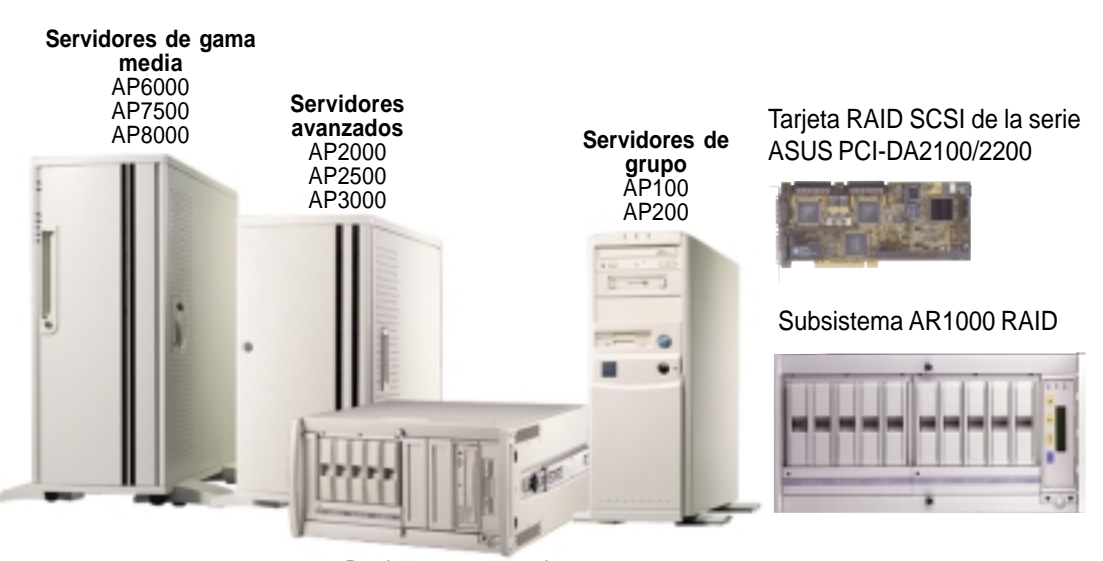

Puede montarse en rack

# ® **Unidad de DVD-ROM de 8x**

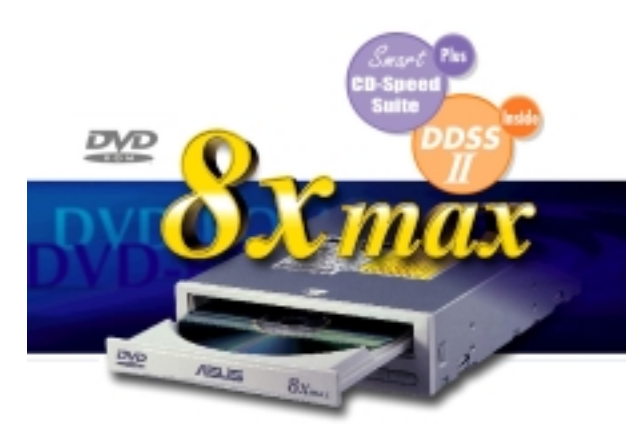

- Máximo rendimiento, incluso para las aplicaciones más exigentes
- Máxima tasa de transferencia: DVD-ROM de 8X / CD-ROM de 40X
- Extracción de audio digital de alta velocidad
- Soporta el modo de transferencia UltraDMA/33
- Cumple con el estándar de MPC3
- Soporta la función de lectura múltiple

#### ® **CD-ROM ultra rápido** Æ

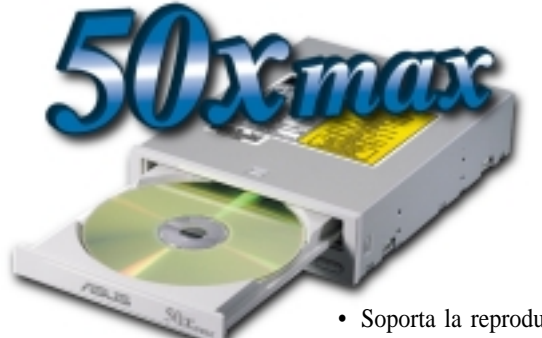

- Soporta la reproducción de CD-Audio a alta velocidad
- Soporta la extracción de audio digital de alta velocidad
- Soporta el modo de transferencia UltraDMA/33
- Compatible con todos los formatos de CD
- Soporta la función de lectura múltiple (CD-R/CD-RW)

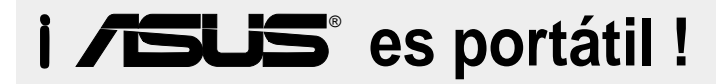

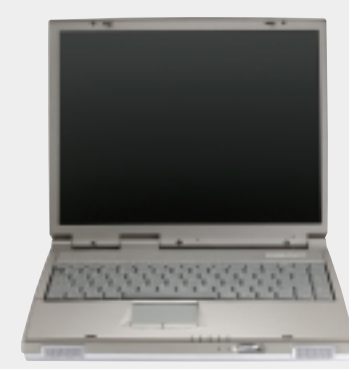

#### **Serie L8400**

*Notebook PC compacto y profesional*

- **Pantalla en color TFT de 14,1"**
- **De 450MHz a 700MHz+**
- **Memoria de 64MB a 192MB**
- **VRAM 2X AGP 3D w/8MB**
- **Bus lateral con procesador de 100MHz**

### **Serie M8300/8200**

*Notebook PC convertible, delgado y ligero*

- **Pantalla en color TFT de 13,3" o de 12,1"**
- **De 366MHz a 650MHz+**
- **Memoria de 64MB a 192MB**
- **Soporta dos unidades de disco duro**

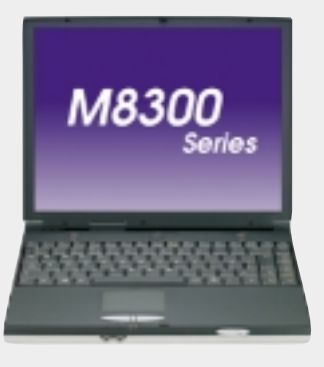

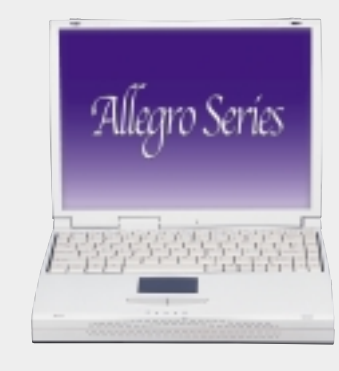

#### **Serie L7300/7200**

*Notebook PC compacto y completo*

- **Pantalla en color TFT de 13,3" o de 12,1"**
- **De 366MHz a 650MHz+**
- **Memoria de 64MB a 192MB**